# **Tryb panoramiczny i 3D dla urządzeń z rodziny CS 8100 3D**

**(CS 8100 3D, CS 8100 3D Access, CS8100SC 3D, CS 8100SC 3D)** 

**Instrukcja Obsługi** 

Dystrybutor w Polsce OPTIDENT M. Foubert D. Stój S. J. Ul. Jeździecka 12 53-032 Wrocław

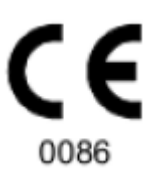

# Informacja

Gratulujemy Państwu zakupu urządzenia z rodziny CS 8100 3D .Dziękujemy bardzo za okazane nam zaufanie. Zrobimy wszystko co w naszej mocy, aby nasz produkt w pełni Was usatysfakcjonował.

Instrukcja użytkowania urządzenia CS 8100 3D zawiera informacje dotyczące możliwości i funkcji urządzenia w zakresie pełnego i segmentacyjnego tomograficznego cyfrowego obrazowania panoramicznego oraz trójwymiarowych funkcji cyfrowego obrazu rentgenowskiego. Radzimy dokładnie przeczytać instrukcję, aby móc maksymalnie wykorzystywać wszystkie funkcje naszego systemu.

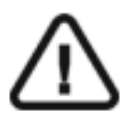

**OSTRZEŻENIE: Zalecamy zapoznanie się z dokumentem "Safety, Regulatory and the Technical Specification User Guide" przed rozpoczęciem użytkowania CS 8100 3D.** 

Rodzina CS 8100 3D zawiera:

- CS 8100 3D: tryb panoramiczny i stomatologiczna rekonstrukcja wolumetryczna: obrazowanie 3D pojedynczych zębów oraz akwizycja 3D pełnego łuku żuchwy lub/i szczęki .
- CS 8100 3D Access: tryb panoramiczny i stomatologiczna rekonstrukcja wolumetryczna ograniczona do obrazowania 3D pojedynczych zębów.
- CS 8100SC 3D: tryb panoramiczny i stomatologiczna rekonstrukcja wolumetryczna: obrazowanie 3D
- pojedynczych zębów oraz akwizycja 3D pełnego łuku żuchwy lub/i szczęki oraz pełny tryb cefalometryczny.
- CS 8100SC 3D Access: tryb panoramiczny i stomatologiczna rekonstrukcja wolumetryczna ograniczona do obrazowania 3D pojedynczych zębów oraz ograniczony tryb cefalometryczny (z wyjątkiem pola obrazowania 26 x 24). System posiada możliwość rozszerzenia pola obrazowania do akwizycji 3D pełnego łuku żuchwy lub/i szczęki oraz pełnego trybu cefalometrycznego poprzez upgrade licencji (patrz dokument SM987).

Ten dokument odnosi się do wszystkich modeli CS 8100 3D chyba, że wskazano inaczej. Dla trybu cefalometrycznego zapoznaj się z instrukcją: "Tryb cefalometryczny dla rodziny urządzeń CS 8100 oraz CS 8100 3D - Instrukcja Obsługi"(SM987).

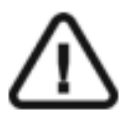

**OSTRZEŻENIE: Nie stosować obrazowania tomograficznego do badań przeglądowych. Należy rozważyć zastosowanie innych narzędzi diagnostycznych. Należy wykazać, że korzyści z wybranej dla każdego pacjenta metody obrazowania przewyższają nad ryzykiem.** 

Informacje zawarte w tej instrukcji obsługi mogą w przyszłości ulec zmianom bez powiadamiania potencjalnych Klientów.

Żaden z fragmentów tej instrukcji nie może być reprodukowany bez zgody przedsiębiorstwa Carestream Health, Inc. Przepisy federalne Stanów Zjednoczonych zezwalają na sprzedaż tego urządzenia tylko lekarzom. Dokument oryginalnie napisany w języku angielskim.

Nazwa instrukcji : Panoramic and 3D Modality User guide for CS 8100 3D Family Numer serii: SM842 Numer rewizji: 06 Data Druku: 2016-10 Tłumaczenie: 2017-03-21 Grzegorz Wiśniewski Rodzina urządzeń CS 8100 3D została zaprojektowana i wyprodukowana w zgodzie z dyrektywą 93/42/CEE odnoszącą się do urządzeń medycznych.

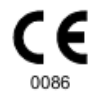

# Spis treści

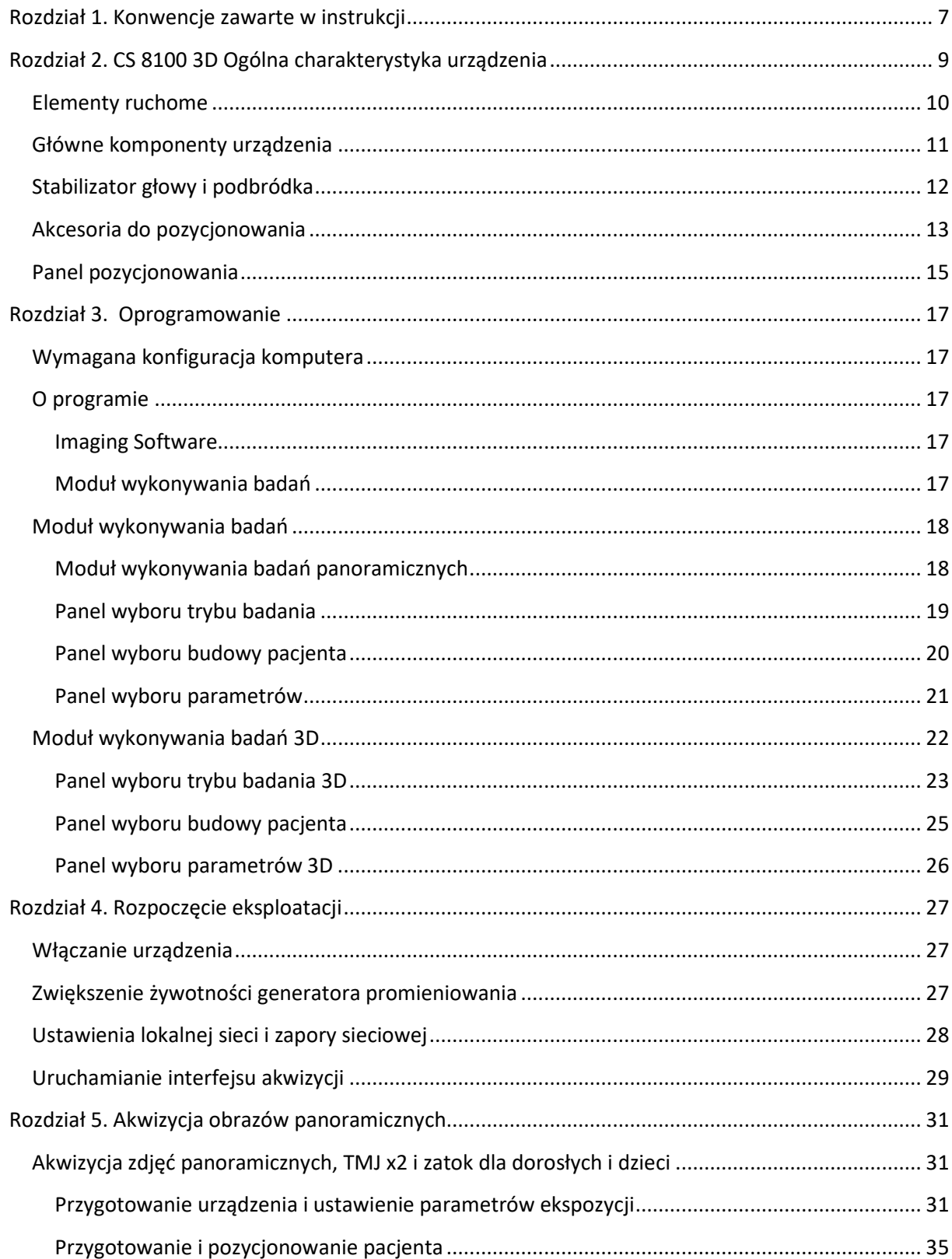

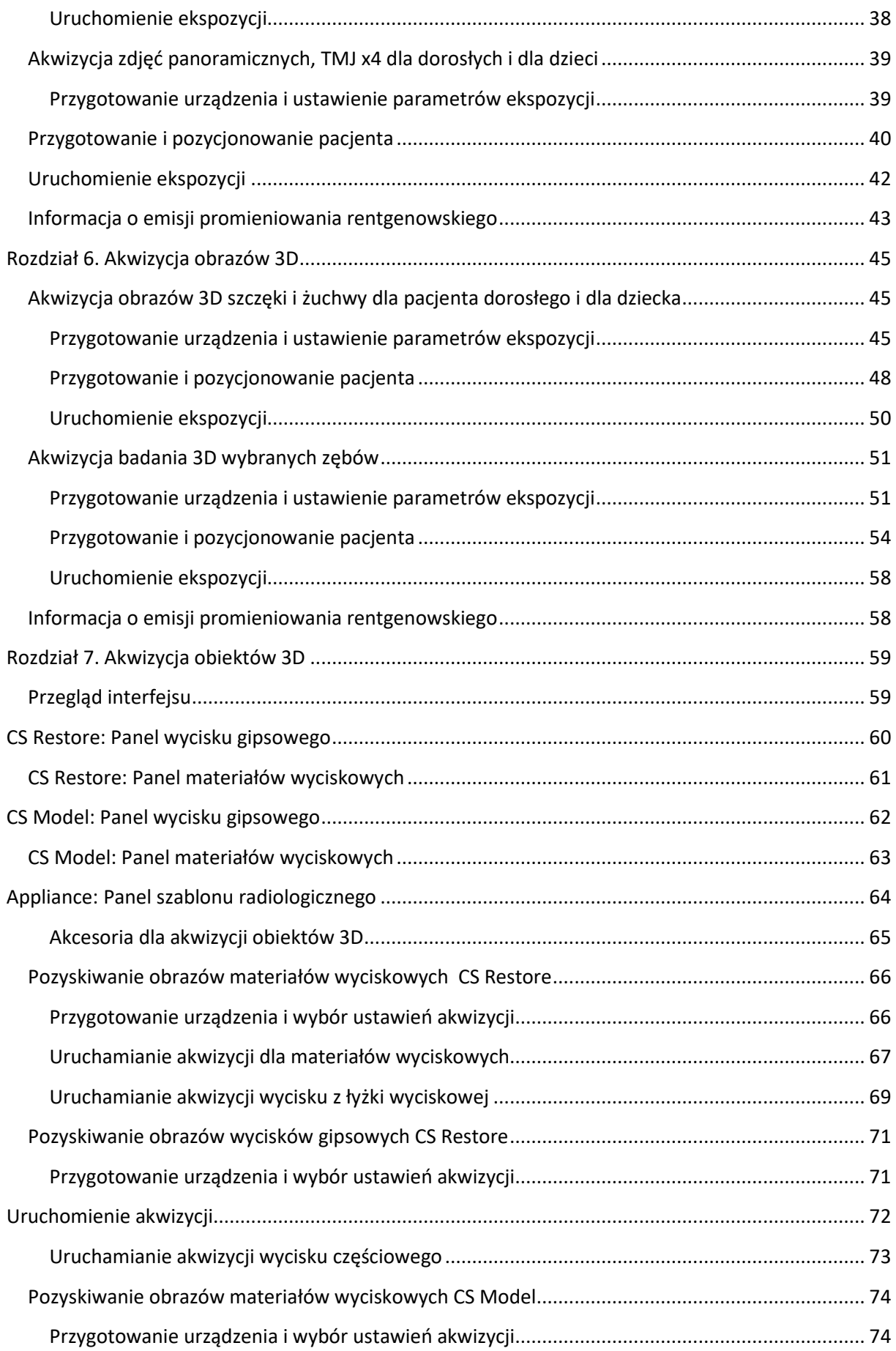

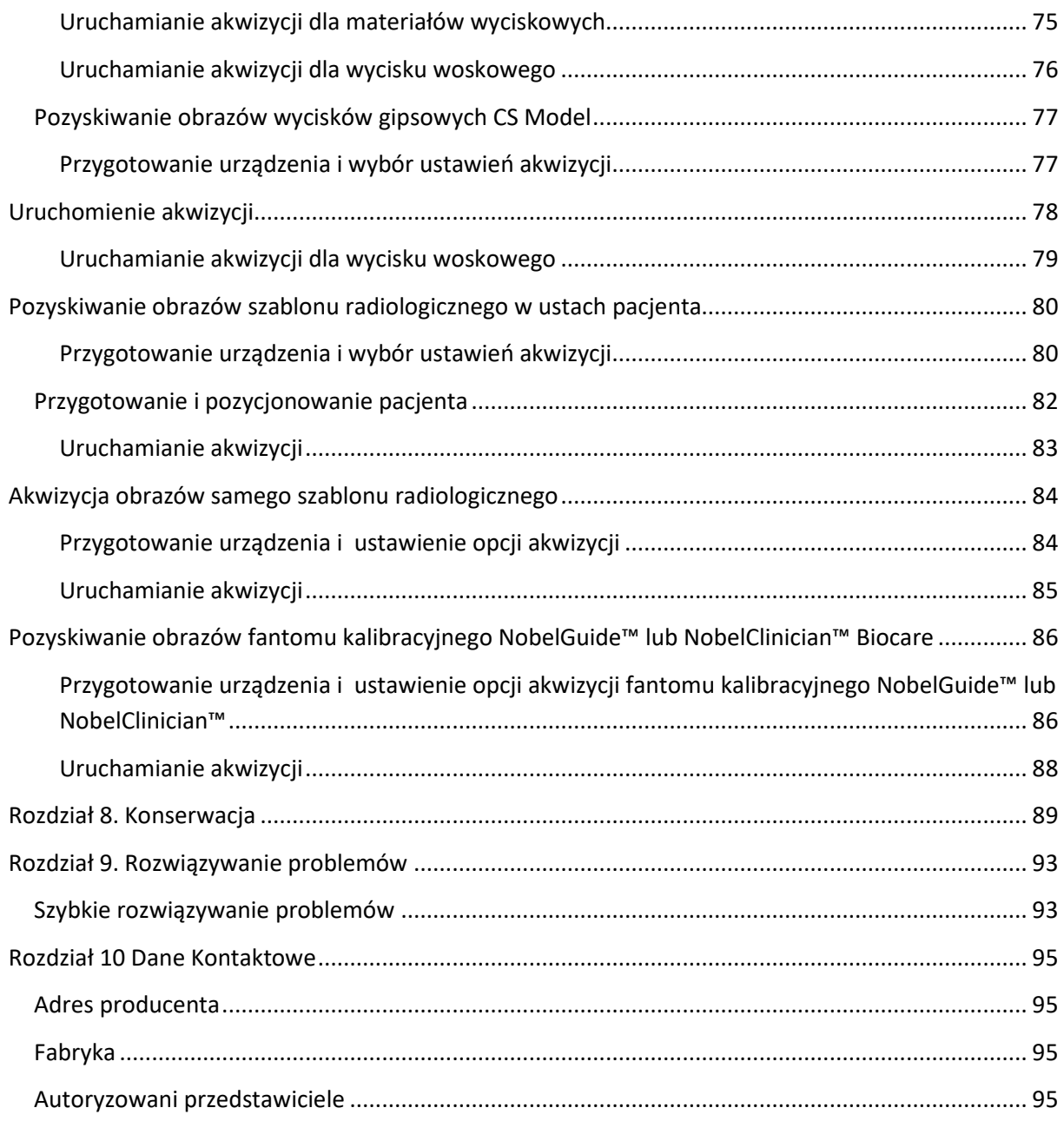

# **Rozdział 1. Konwencje zawarte w instrukcji**

#### *Konwencje zawarte w instrukcji*

Poniższe szczególne uwagi, które mogą się pojawić w instrukcji dostarczają użytkownikowi dodatkowych informacji oraz sygnalizują możliwość wystąpienia potencjalnego zagrożenia dla personelu lub dla prawidłowego funkcjonowania urządzenia.

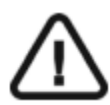

#### **OSTRZEŻENIE**

**Podkreśla procedury i zalecenia, których nie przestrzeganie może spowodować uszkodzenia ciała.**

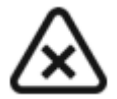

**UWAGA! Ostrzega o sytuacjach, które mogą prowadzić do powstania poważnych uszkodzeń.**

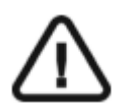

**WAŻNE!** 

**Podkreślenie zalecenia, którego nieprzestrzeganie może doprowadzić do problemów.**

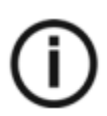

**INFORMACJA. Podkreśla ważną informację.** 

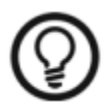

**RADA. Dostarcza dodatkową informację lub podpowiedź.**

# **Rozdział 2. CS 8100 3D Ogólna charakterystyka urządzenia**

Rodzina CS 8100 3D zawiera:

- CS 8100 3D: tryb panoramiczny i stomatologiczna rekonstrukcja wolumetryczna: obrazowanie 3D
	- pojedynczych zębów oraz akwizycja 3D pełnego łuku żuchwy lub/i szczęki .
- CS 8100 3D Access: tryb panoramiczny i stomatologiczna rekonstrukcja wolumetryczna ograniczona do obrazowania 3D pojedynczych zębów.
- CS 8100SC 3D: tryb panoramiczny i stomatologiczna rekonstrukcja wolumetryczna: obrazowanie 3D
- pojedynczych zębów oraz akwizycja 3D pełnego łuku żuchwy lub/i szczęki oraz pełny tryb cefalometryczny.
- CS 8100SC 3D Access: tryb panoramiczny i stomatologiczna rekonstrukcja wolumetryczna ograniczona do obrazowania 3D pojedynczych zębów oraz ograniczony tryb cefalometryczny (z wyjątkiem pola obrazowania 26 x 24). System posiada możliwość rozszerzenia pola obrazowania do akwizycji 3D pełnego łuku żuchwy lub/i szczęki oraz pełnego trybu cefalometrycznego poprzez upgrade licencji (zapoznaj się z odpowiednią dokumentacją).

**Ten dokument odnosi się do wszystkich modeli CS 8100 3D chyba, że wskazano inaczej.** 

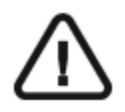

**OSTRZEŻENIE: Promieniowanie rentgenowskie może być szkodliwe i niebezpieczne, jeśli nie jest używane prawidłowo. Należy przestrzegać instrukcji i ostrzeżeń zawartych w tym dokumencie.**

# **Elementy ruchome**

Ilustracja 1 przedstawia :

- zakres ruchów urządzenia w płaszczyźnie pionowej
- obrót ramienia ruchomego

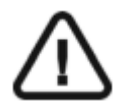

**Ważne: Pacjent może wejść do urządzenia zarówno z prawej jak i z lewej strony** 

#### *Ilustracja 1 Elementy ruchome*

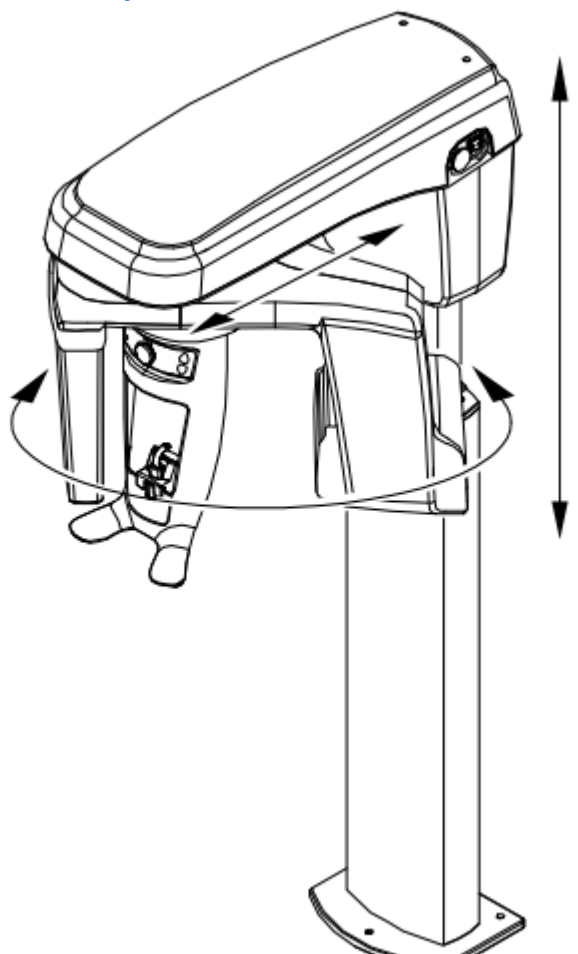

# **Główne komponenty urządzenia**

Ilustracja 2 Rysunek określa główne elementy funkcjonalne urządzenia.

#### *Ilustracja 2 Elementy Funkcjonalne urządzenia*

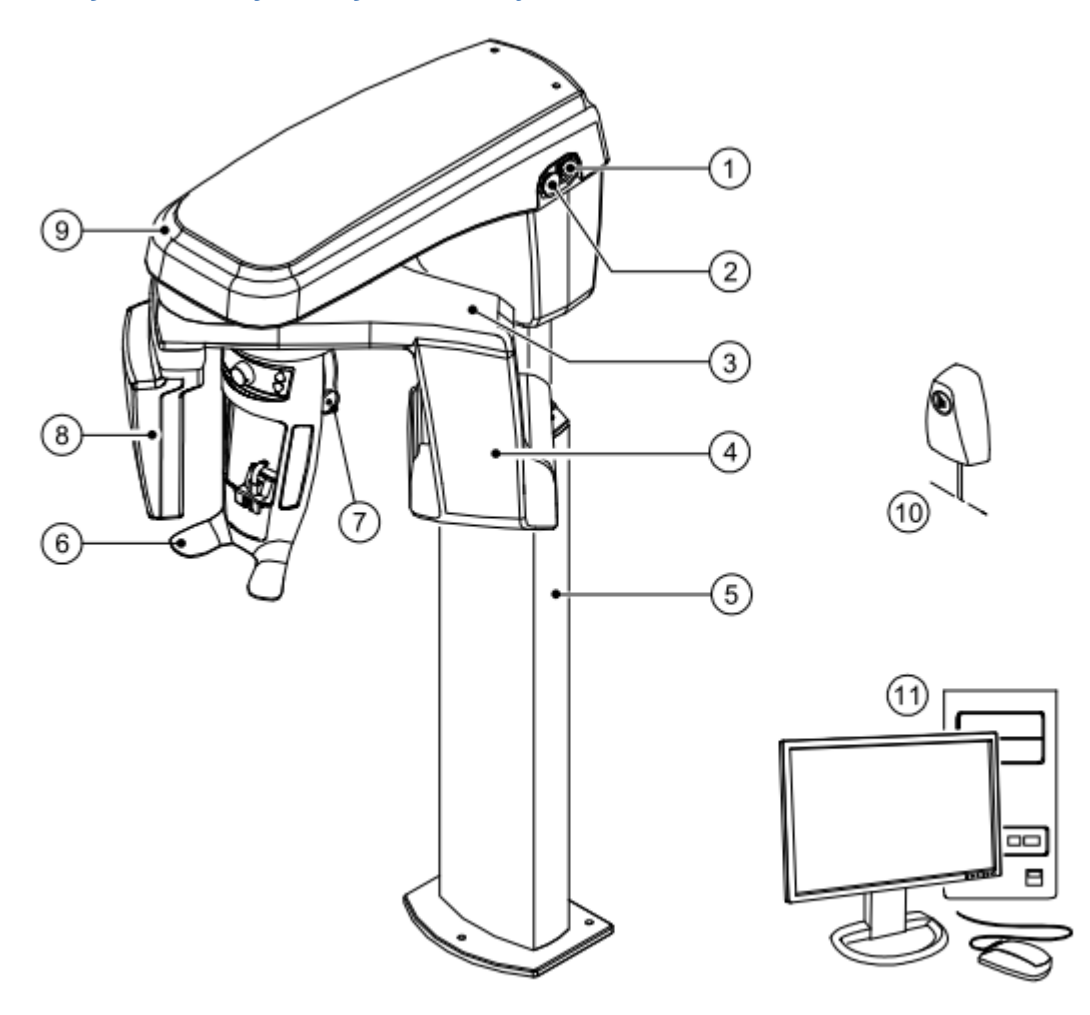

- **1 Przycisk ON/OFF 7 Stabilizator skroni**
- **2 Przycisk bezpieczeństwa 8 Sensor cyfrowy**
- **3 Ramie obrotowe 9 Głowica urządzenia**
- **4 Źródło promieniowania X 10 Wyzwalacz ekspozycji**
- 
- **6 Stabilizator głowy i podbródka**
- 
- 
- 
- 
- **5 Kolumna 11 Komputer wraz z oprogramowaniem sterującym**

# **Stabilizator głowy i podbródka**

Ilustracja 3 przedstawia elementy funkcjonalne stabilizatora głowy i podbródka.

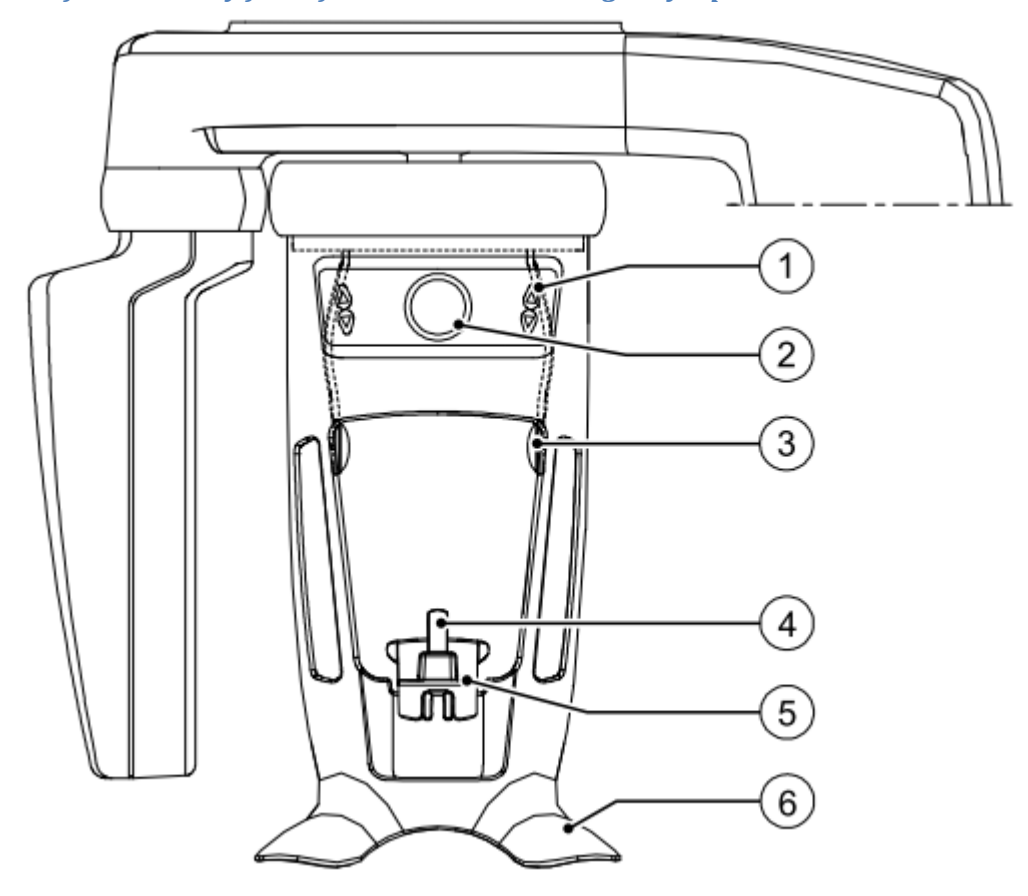

*Ilustracja 3 elementy funkcjonalne stabilizatora głowy i podbródka* 

- **1** Panel pozycjonowania **4** Zagryzak
- **2** Regulator skroniowego stabilizatora głowy **5** Stabilizator podbródka
- **3** Skroniowy stabilizator głowy **6** Uchwyt na dłonie
- 
- -

# **Akcesoria do pozycjonowania**

Przedstawione poniżej akcesoria są używane w celu ustawienia pacjenta do badania.

| Tubela 1 Aneesoria ao pozycjonowania<br><b>Akcesoria</b> | <b>Opis</b>                                                                                            |
|----------------------------------------------------------|----------------------------------------------------------------------------------------------------|
|                                                          | Podpórka brody do badań pantomograficznych                                                             |
|                                                          | Podpórka brody do badań zatok                                                                          |
|                                                          | Podpórka nosa do badań stawów skroniowo-<br>żuchwowych(TMJ)                                            |
|                                                          | Zagryzak standardowy (x5)                                                                              |
|                                                          | Zagryzak płaszczyzny frankfurckiej do badań<br>pantomograficznych (x3)                                 |
|                                                          | Zagryzak dla pacjentów bezzębnych (x2)                                                                 |
|                                                          | Jednorazowe osłonki higieniczne do zagryzaków<br>(500 szt.)                                            |
|                                                          | Jednorazowe osłonki higieniczne do zagryzaka<br>3D i zagryzaka płaszczyzny frankfurckiej (100<br>szt.) |

*Tabela 1 Akcesoria do pozycjonowania* 

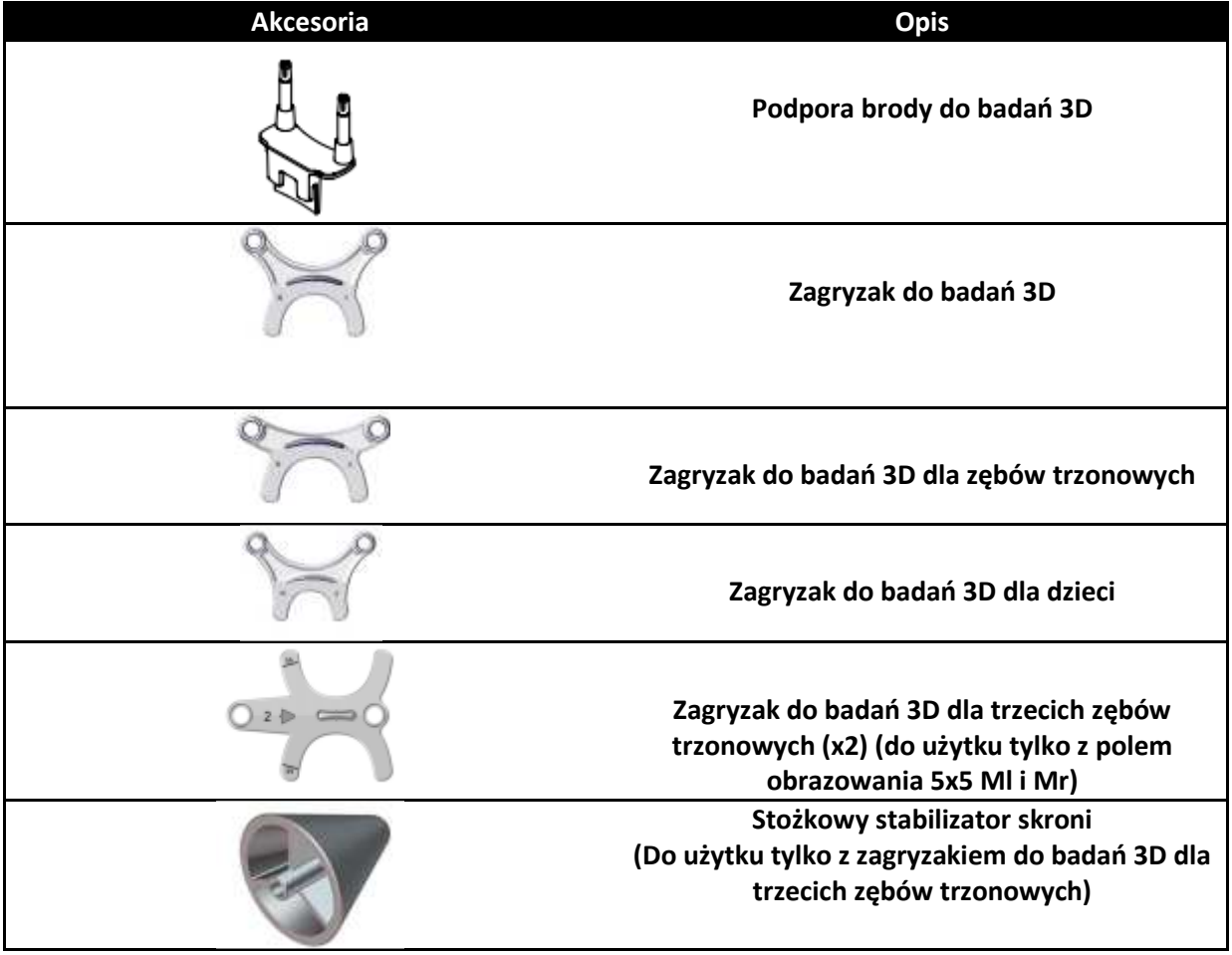

# **Panel pozycjonowania**

Panel pozycjonowania jest konsolą umieszczoną na stabilizatorze głowy i podbródka który umożliwia prawidłowo ustawić pacjenta przed wykonaniem badania.

### *Ilustracja 4 Panel pozycjonowania*

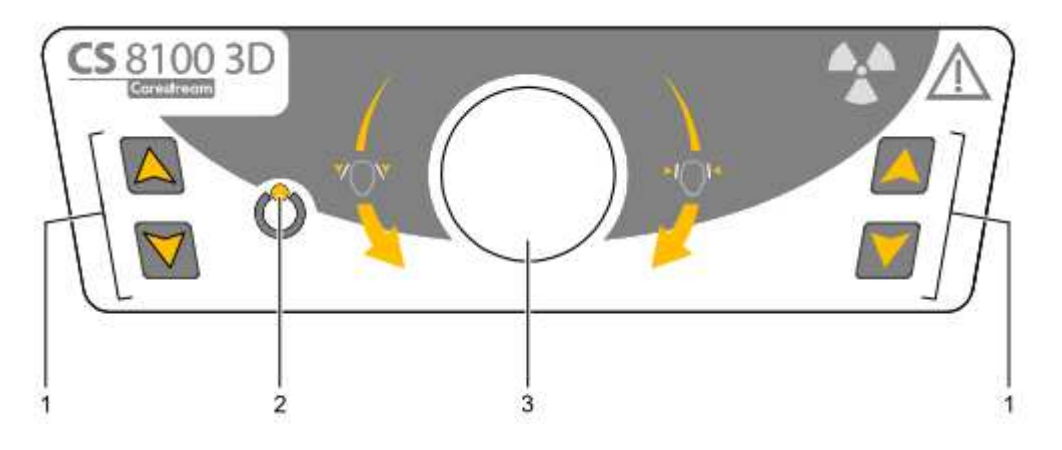

#### 1 **Przycisk regulacji wysokości:**

- Dopasowuje wysokość urządzenia do wzrostu pacjenta.
- **Kiedy urządzenie nie jest w użyciu,** ustawia ramię obrotowe w pozycji równoległej do głowicy urządzenia, pozostawiając więcej wolnej przestrzeni w pobliżu urządzenia.

 Aby to wykonać, naciśnij i przytrzymaj oba przyciski, aż zgaśnie się **wskaźnik gotowości LED**. Kiedy zwolnisz oba przyciski, **wskaźnik gotowości LED** błyśnie i ramie obrotowe ustawi się w pozycji równoległej.

- 2 **Wskaźnik gotowości LED:** Świecąca zielona dioda LED sygnalizuje gotowość urządzenia do emisji promieniowania.
- 3 **Regulator skroniowego stabilizatora głowy :** reguluje w górę lub dół nachylenie głowy pacjenta poprzez obrót pokrętła.

# **Przycisk zdalnej ekspozycji**

Przycisk zdalnej ekspozycji pozwala na uruchomienie akwizycji obrazu spoza pomieszczenia radiologicznego. Przycisk musi być nieprzerwanie wciśnięty podczas całego badania. Zwolnienie ekspozytora przerywa emisję promieni rentgenowskich.

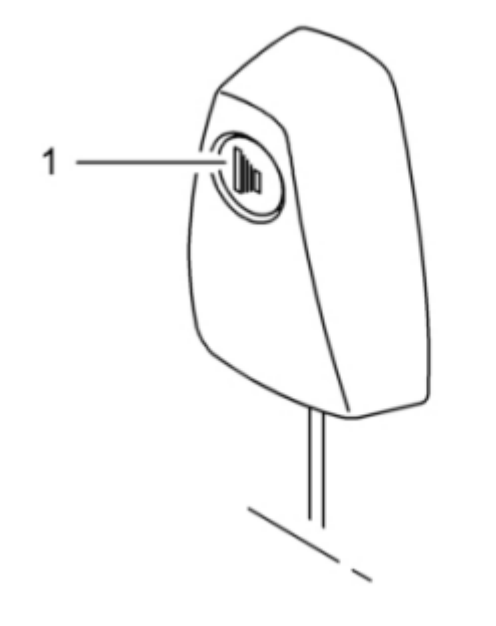

*Ilustracja 5 Przycisk zdalnej ekspozycji* 

**1 Przycisk ekspozycji:** uruchamia procedurę badania.

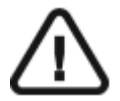

**OSTRZEŻENIE: Promieniowanie rentgenowskie może być szkodliwe i niebezpieczne, jeśli nie jest używane prawidłowo. Należy przestrzegać instrukcji i ostrzeżeń zawartych w tym dokumencie.**

# **Rozdział 3. Oprogramowanie**

### **Wymagana konfiguracja komputera**

Informacje o minimalnych wymaganiach system komputerowego i konfiguracji oprogramowania znajdziesz w **CS 8100 3D Safety, Regulatory and Technical Specifications User Guide.** 

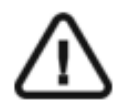

#### **WAŻNE**

**Obowiązkowo należy sprawdzić, czy konfiguracja komputera spełnia minimalne wymagania zapewniające prawidłowe funkcjonowanie oprogramowania dedykowanego dla CS 8100 3D. Jeżeli tak nie jest należy zmodyfikować parametry komputera. Aparat CS 8100 MUSI być połączony bezpośrednio z komputerem dedykowanym kablem kategorii 6 do sieci komputerowej Ethernet. Niedopuszczalne jest podłączanie aparatu do sieci LAN obiektu.** 

### **O programie**

CS 8100 3D współpracuje z oprogramowaniem:

- **Imaging Software**
- **Moduł wykonywania badań**

Następujące tryby akwizycji obrazów 3D są dostępne:

- CS Restore: Umożliwia pozyskanie reprezentacji 3D cyfrowych obrazów używanych w procedurach projektowania wypełnień.
- CS Model: Umożliwia pozyskanie reprezentacji 3D cyfrowych obrazów używanych w procedurach ortodontycznych.
- Appliance: Umożliwia pozyskanie reprezentacji 3D sterowanych obrazów chirurgicznych dla protokołu podwójnego skanowania tworząc pliki, które są kompatybilne z rozwiązaniami konkurencji.

#### **Imaging Software**

Imaging Software to przyjazny dla użytkownika interfejs zaprojektowany i wykorzystywany specjalnie do celów diagnostyki radiologicznej.

#### **Moduł wykonywania badań**

Moduł wykonywania badań to przyjazny dla użytkownika interfejs zaprojektowany i wykorzystywany specjalnie dla programowej obsługi urządzenia CS 8100 3D.

Moduł wykonywania badań posiada nastepujące funkcje:

- Moduł wykonywania badań panoramicznych
- Moduł wykonywania badań 3D

# **Moduł wykonywania badań**

#### **Moduł wykonywania badań panoramicznych**

Moduł wykonywania badań panoramicznych dostarcza dostępne funkcje obrazowania panoramicznego.

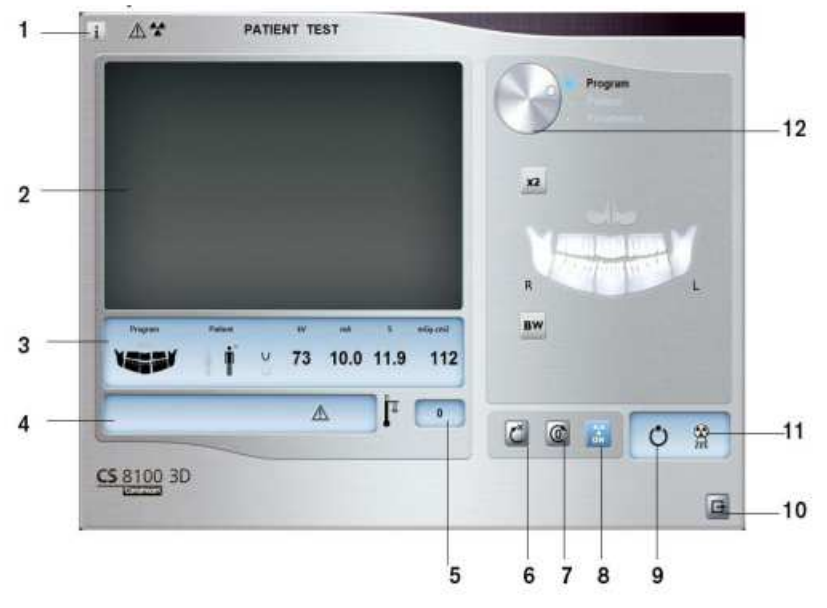

#### *Ilustracja 6 Moduł wykonywania badań panoramicznych*

#### **1 Przycisk informacji:**

• **Show versions** ...: Informacja o wersji oprogramowania firmware i aplikacji.

• **Resetting Anatomy setting**: Powrót do ustawień fabrycznych

• **Memorize Anatomy setting**: Zapamiętuje ustawienia użytkownika dla każdego typu pacjenta (kV, mA, s ).

**2 Okno podglądu:** wyświetla obraz otrzymywany podczas trwania ekspozycji w czasie rzeczywistym.

**3 Okno parametrów badania:** Wyświetla bieżące ustawienia akwizycji.

**4 Okno komunikatów o stanie systemu:** wyświetla informacje o stanie systemu i ewentualne komunikaty o błędach.

**5 Wskaźnik chłodzenia generatora:** Czas podany w formacie minuty : sekundy pozostały do wychłodzenia generatora.

**6 Reset :** Resetuje urządzenie do pozycji startowej aby umożliwić właściwe ustawienie pacjenta

**7 Przycisk równoległego położenia:** Pozostawia więcej wolnej przestrzeni wokół urządzenia

kiedy nie jest używane poprzez ustawienie ramienia obrotowego równolegle do głowicy urządzenia.

**8 Przycisk włączenia i wyłączenia promieniowania X:** Włącza lub wyłącza emisję promieniowania X.

- **9 Wskaźnik gotowości LED**
- Zielony kolor wskazuje na gotowość aparatu do wykonania badania
- Czarny kolor wskazuje na brak gotowości aparatu do wykonania badania
- **10 Zamknięcie aplikacji:** Wyłączenie interfejsu wykonywania badań

**11 Wskaźnik emisji promieniowania X:** Żółty kolor wskazuje na emisję promieniowania rentgenowskiego.

- **12 Wybór grupy parametrów:** Umożliwia wybrać wyświetlaną grupę opcji
- Kliknij Program, aby wybrać tryb badania
- Kliknij Pacjent, aby wybrać budowę pacjenta
- Kliknij Parametry, aby wybrać nastawy ekspozycji

#### **Panel wyboru trybu badania**

Ten panel umożliwia wybór różnych programów badań radiologicznych. Diagram przedstawia anatomiczny układ szczęki pacjenta: gdzie strona na diagramie z literą R oznacza prawą stronę szczęki pacjenta..

#### *Ilustracja 7 Panel wyboru trybu badania*

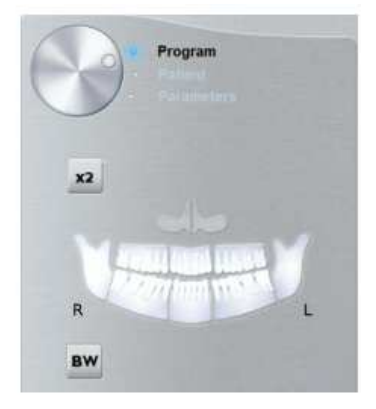

#### **Opcje badań radiologicznych:**

#### **Program pełnego badania pantomograficznego:**

Kliknij na wszystkich obszarach.

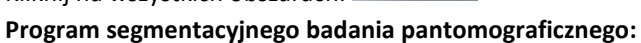

Zaznacz obszary zainteresowana, które chcesz badać:

- Tylny
- Przedni

Wybrany obszar zostanie podświetlony. Przykład (badanie przednich zębów): **Program badania zatok szczękowych :** 

Kliknij

**Program badania stawów skroniowo-żuchwowych:** 

Kliknij **x2** dla badania TMJ x2 .

Wybrany obszar zostanie podświetlony

Kliknij dwukrotnie  $\begin{bmatrix} x^2 \\ x^2 \end{bmatrix}$ . Pojawi się  $\begin{bmatrix} x^4 \\ x^4 \end{bmatrix}$  dla badania TMJ x4. **Program badań skrzydłowo-zgryzowych:** 

**BW** Kliknij

Wybierz jeden lub oba obszary zainteresowania:

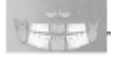

#### **Panel wyboru budowy pacjenta**

Okno wyboru pacjenta pozwala na dostosowanie parametrów badania. Dobór parametrów ma istotny wpływ na jakość obrazu:

- Dla wybranego typu pacjenta są ustawiana domyślne parametry kV i mA.
- Obraz jest rekonstruowany zgodnie z wybraną morfologią łuku zębowego

Ustalając wartość parametrów należy wziąć pod uwagę wiek oraz budowę anatomiczną pacjenta(rozmiar szczęki i żuchwy oraz gęstość kości).

*Ilustracja 8 Panel wyboru budowy pacjenta* 

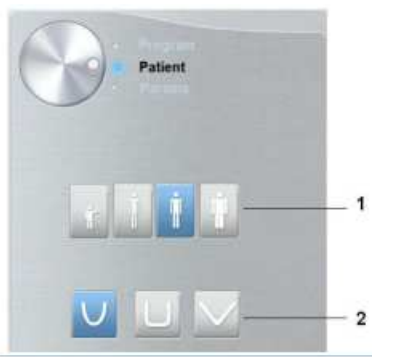

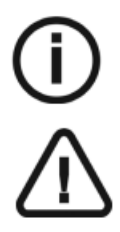

Nota: Wybrany typ pacjenta ustala:

•kV and mA

•rozmiar szczęki/żuchwy

**Ważne: Zalecamy zapoznanie się z dokumentem "CS8100 3D Family Safety, Regulatory and the Technical Specification User Guide" dla informacji o ochronie radiologicznej i zaleceniach związanych z wyborem typu pacjenta szczególnie jeśli pacjentem jest dziecko.**

#### **1 Wybór budowy pacjenta:**

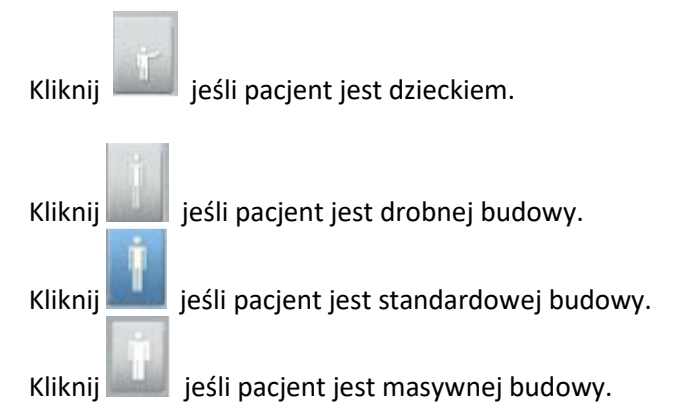

#### **2 Wybór budowy morfologicznej łuku zębowego:**

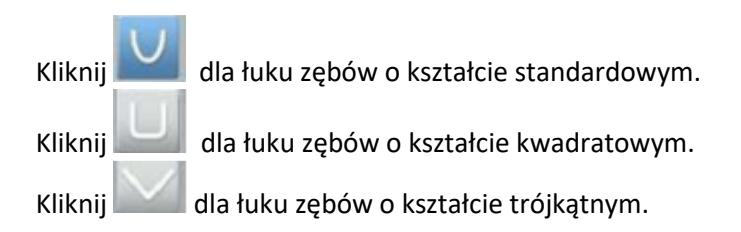

#### **Panel wyboru parametrów**

Okno parametrów obrazów pantomograficznych pozwala na manualny dobór korektę parametrów ekspozycji. Parametry należy dobierać ze względu na budowę anatomiczna pacjenta. Istnieje możliwość zaprogramowania ustawionych parametrów ekspozycji dla określonego rodzaju pacjenta (patrz rozdział Panel wyboru budowy pacjenta).

Aby zapisać ustawienia, kliknij **1.** i wybierz **Memorize Anatomy setting.** 

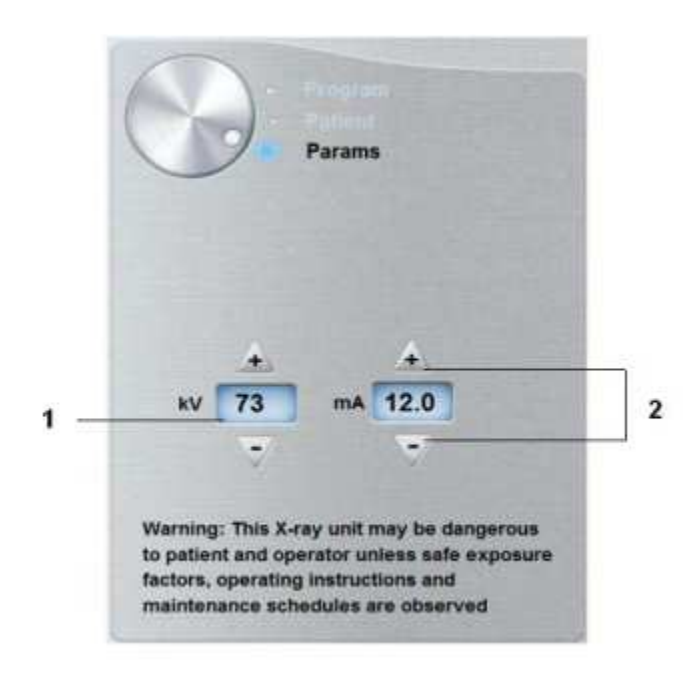

#### *Ilustracja 9 Panel wyboru parametrów*

#### **1 Parametry ekspozycji:**

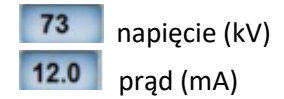

#### **2 Przyciski zmiany parametrów:**

Kliknij **+ lub aby korygować ustawienia napięcia(kV)** i natężenia prądu(mA)

# **Moduł wykonywania badań 3D**

Moduł wykonywania badań 3D dostarcza dostępne funkcje obrazowania 3D.

Ilustracja 10 Moduł wykonywania badań 3D

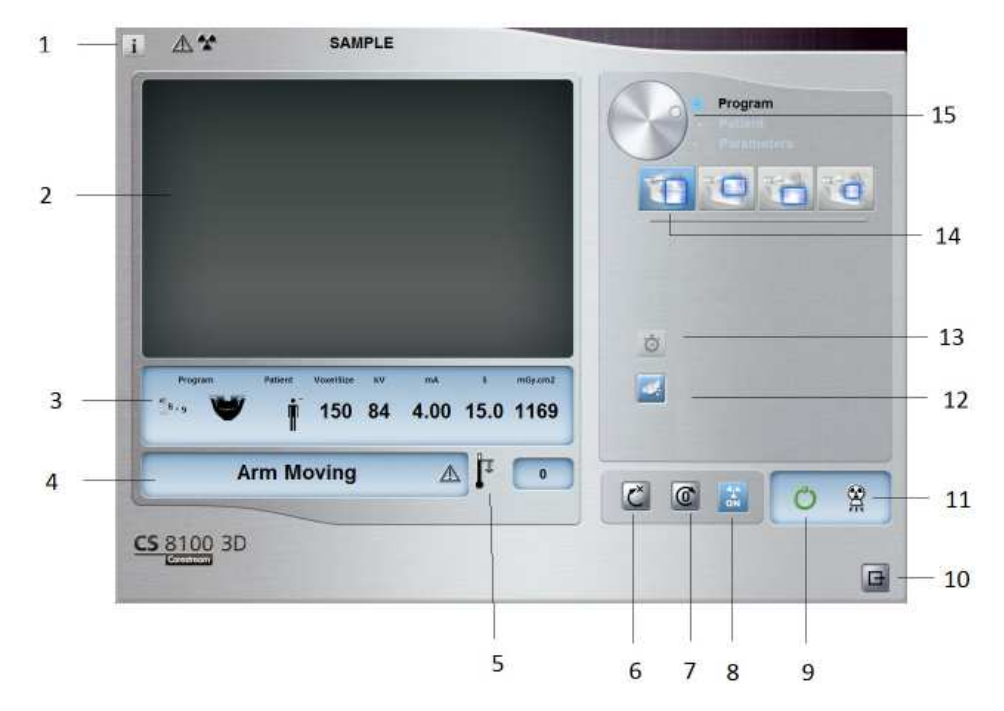

#### **1 Przycisk informacji:**

- **Show versions** ...: Informacja o wersji oprogramowania firmware i aplikacji.
- **Additional features:** Contains information on additional activated options and date of expiration.
- **Resetting Anatomy setting**: Powrót do ustawień fabrycznych

• **Memorize Anatomy setting**: Zapamiętuje ustawienia użytkownika dla każdego typu pacjenta (kV, mA, s ).

**2 Okno podglądu:** wyświetla obraz otrzymywany podczas trwania ekspozycji w czasie rzeczywistym.

**3 Okno parametrów badania:** Wyświetla bieżące parametry akwizycji.

**4 Okno komunikatów o stanie systemu:** wyświetla informacje o stanie systemu i

ewentualne komunikaty o błędach.

**5 Wskaźnik chłodzenia generatora:** Czas podany w formacie minuty : sekundy pozostały do wychłodzenia generatora.

**6 Reset :** Resetuje urządzenie do pozycji startowej aby umożliwić właściwe ustawienie pacjenta

**7 Przycisk równoległego położenia:** Pozostawia więcej wolnej przestrzeni wokół urządzenia

kiedy nie jest używane poprzez ustawienie ramienia obrotowego równolegle do głowicy urządzenia.

**8 Przycisk włączenia i wyłączenia promieniowania X:** Włącza lub wyłącza emisję promieniowania X.

- **9 Wskaźnik gotowości LED**
- Zielony kolor wskazuje na gotowość aparatu do wykonania badania
- Czarny kolor wskazuje na brak gotowości aparatu do wykonania badania
- **10 Zamknięcie aplikacji:** Wyłączenie interfejsu wykonywania badań
- **11 Wskaźnik emisji promieniowania X:** Żółty kolor wskazuje na emisję promieniowania rentgenowskiego.
- **12 Badanie w trybie "low dose":** Badanie w trybie obniżonej dawki.
- **13 Skan szybki:** Minimalny czas akwizycji, aby zapobiec poruszeniu się pacjenta.
- **14 Wybór zakresu badania 3D:** szczęki i żuchwy |szczęki | żuchwy, lub wybranych żębów.
- **15 Wybór grupy parametrów:** Umożliwia wybrać wyświetlaną grupę opcji
- Kliknij Program aby wybrać tryb badania
- Kliknij Pacjent aby wybrać budowę pacjenta
- Kliknij Parametry aby wybrać nastawy ekspozycji

#### **Panel wyboru trybu badania 3D**

Panel wyboru trybu badania 3D umożliwia wybór różnych badań radiologicznych. Zobacz poniższe okno aby uzyskać informacje na temat dostępnych badań radiologicznych i ich funkcji.

Ilustracja 11 Badanie 3D szczęki i żuchwy \*

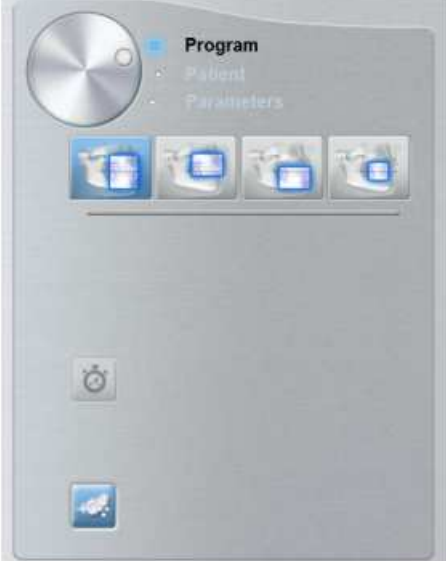

Badanie 3D szczęki i żuchwy:

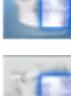

Badanie szczęki i żuchwy.

Badanie szczęki.

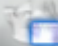

Badanie żuchwy.

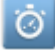

Skan szybki: badanie o skróconym czasie akwizycji.

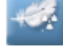

Low dose: badanie o obniżonej dawce promieniowania.

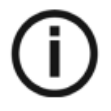

Nota: \* Opcjonalne dla urządzeń CS 8100 3D Access i CS 8100SC 3D Access.

**Ilustracja 12 Akwizycja 3D wybranych zębów** 

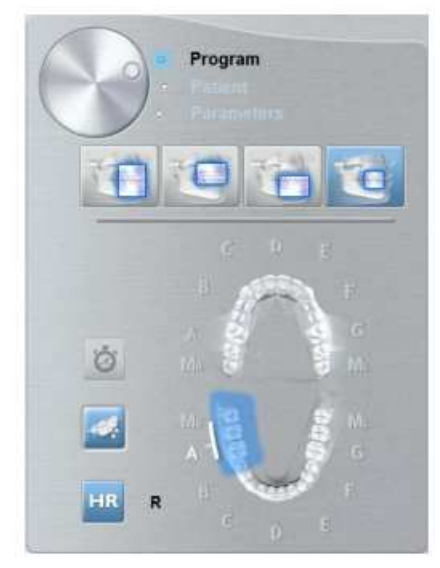

### **Akwizycja 3D wybranych zębów:**

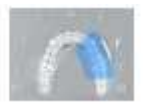

Aby prześwietlić wybrany blok górnych zębów z obszaru zainteresowania.

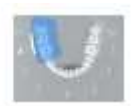

Aby prześwietlić wybrany blok dolnych zębów z obszaru zainteresowania.

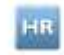

 Aby włączyć akwizycje w wysokiej rozdzielczości. Wybierz, jeśli potrzebujesz obrazu o większej precyzji.

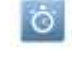

Szybki skan: badanie o skróconym czasie akwizycji.

Low dose: badanie o obniżonej dawce promieniowania.

#### **Panel wyboru budowy pacjenta**

Okno wyboru pacjenta pozwala na dostosowanie parametrów badania indywidualnie dla każdego pacjenta. Prawidłowy dobór parametrów ma istotny wpływ na jakość obrazu pantomograficznego.

Ustalając wartość parametrów należy wziąć pod uwagę wiek oraz budowę anatomiczną pacjenta. **Ilustracja 13 Panel wyboru budowy pacjenta** 

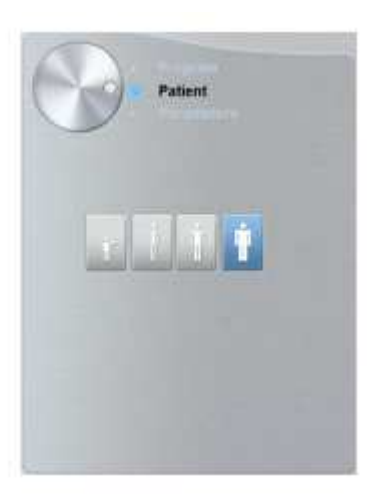

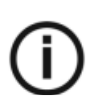

**Notatka:** Wybrany typ pacjenta ustala: kV and mA

#### **Wybór typu budowy pacjenta:**

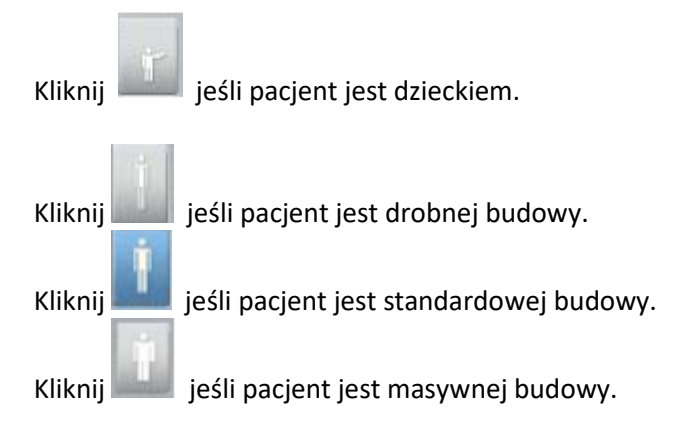

#### **Panel wyboru parametrów 3D**

Okno parametrów obrazów pozwala na manualny dobór parametrów ekspozycji. Parametry należy dobierać ze względu na budowę anatomiczna pacjenta. Istnieje możliwość zaprogramowania ustawionych parametrów ekspozycji dla określonego rodzaju pacjenta lub typu badania.

Aby zapisać ustawienia, kliknij **i wybierz Memorize Anatomy setting.** 

#### *Ilustracja 14 Panel wyboru parametrów*

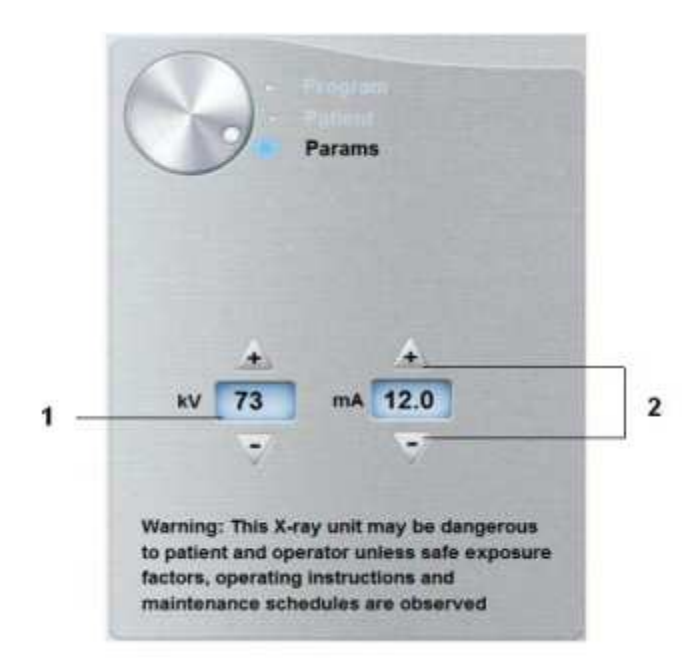

#### **1 Parametry ekspozycji:**

napięcie (kV) **12.0 prad** (mA)

### **2 Przyciski zmiany parametrów:**

Kliknij **+ lub** aby korygować ustawienia napięcia(kV) i natężenia prądu(mA)

# **Rozdział 4. Rozpoczęcie eksploatacji**

# **Włączanie urządzenia**

Zanim uruchomisz urządzenie sprawdź czy:

- Aparat został prawidłowo zainstalowany.
- Komputer jest włączony
- Oprogramowanie do obrazowania nie jest uruchomione

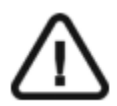

### **WAŻNE!**

Komputer musi być uruchomiony i gotowy do pracy przed włączeniem aparatu.

Aby uruchomić urządzenie:

- 1. Wciśnij przycisk "ON" znajdujący się na kolumnie urządzenia.
- **2.** Poczekaj około minuty do momentu aż połączenie komputera z urządzeniem będzie przygotowane. Jeżeli oprogramowanie sterujące zostanie uruchomione zanim komunikacja miedzy komputerem i urządzeniem będzie stabilna, na ekranie komputera wyświetli się

komunikat błędu. Wówczas należy zatwierdzić komunikat o błędzie przyciskiem OK, wyłączyć oprogramowanie i odczekać aż połączenie będzie stabilne.

**3.** Ponownie uruchom oprogramowanie **CS Imaging Software.**

# **Zwiększenie żywotności generatora promieniowania**

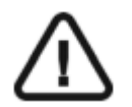

#### **WAŻNE!**

**Aby zwiększyć żywotność generatora promieniowania, jeżeli urządzenie nie pracowało przez okres miesiąca, należy wykonać poniżej opisaną operację uruchamiania urządzenia po dłuższej przerwie.** 

- 1. W oknie akwizycji obrazów panoramicznych otwórz panel wyboru parametrów.
- 2. Ustaw ręcznie parametry ekspozycji: 70 kV 6.3 mA
- 3. Opuść pomieszczenie radiologiczne i zamknij drzwi.
- 4. Wykonaj akwizycję za pomocą wyzwalacza ekspozycji. radiologicznego.
- 5.Powtórz kroki od 2 do 4 dla poniższych parametrów:
- 80 kV 10 mA
- 85 kV 10 mA

Aparat jest teraz gotowy do badań.

# **Ustawienia lokalnej sieci i zapory sieciowej**

Nie będziesz w stanie uzyskać dostępu do interfejsu Akwizycji jeśli nie zostaną skonfigurowane ustawienia zapory sieciowej i sieci lokalnej.

Aby skonfigurować zaporę sieciową i sieć lokalną wykonaj poniższe instrukcje:

1 Na pulpicie, kliknij dwukrotnie (CS Imaging Software) aby uruchomić oprogramowanie do

Zostanie wyświetlone okno zabezpieczeń systemu Windows. Wybierz sieć Prywatną(Private) i Publiczną(Public) a następnie kliknij "Zezwalaj na dostęp"(Allw access).

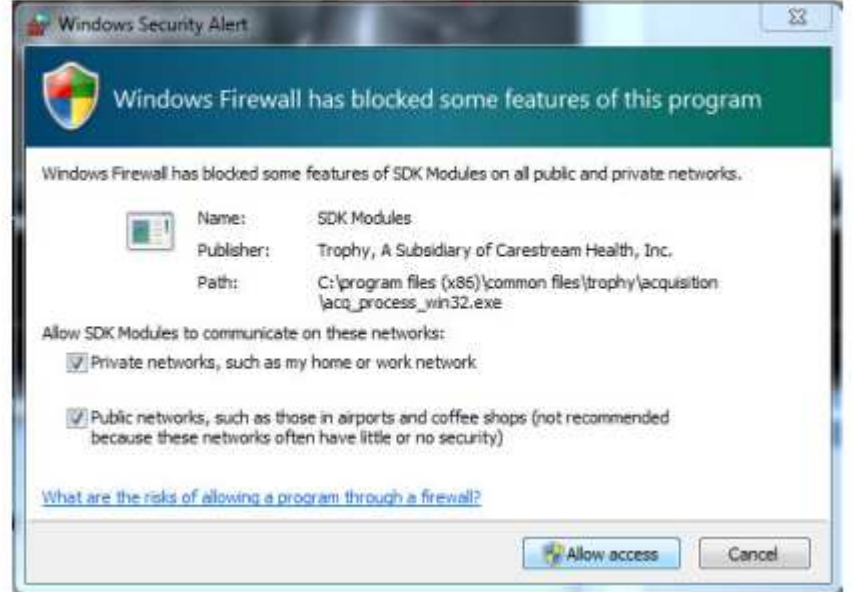

2 Kliknij "Quit" w kolejnym oknie:

obrazowania.

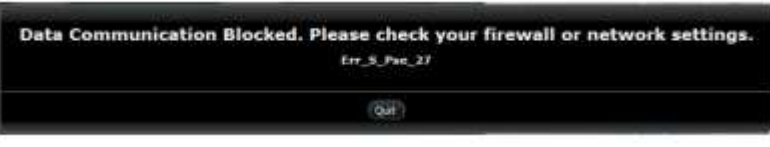

3 Zamknij oprogramowanie.

4 Na pulpicie, kliknij dwukrotnie aby powtórnie uruchomić oprogramowanie.

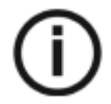

**Nota:** Zapoznaj się z dokumentacją uzywanej zapory sieciowej aby uzyskać informację na temat jej konfiguracji i ustawień sieci.

# **Uruchamianie interfejsu akwizycji**

Wykonaj poniższe instrukcje:

1 Na pulpicie, kliknij dwukrotnie aby uruchomić oprogramowanie do obrazowania.

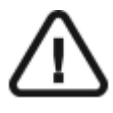

Ważne: Jeśli pojawi się okno zabezpieczeń systemu Windows blokujące oprogramowanie, konieczna jest konfiguracja zapory sieciowej lub sieci lokalnej. Patrz " Ustawienia lokalnej sieci i zapory sieciowej" .

2 Wyszukaj istniejącego pacjenta lub utwórz nowego.

3 Kliknij dwukrotnie na rekordzie wybranego pacjenta aby uzyskać dostęp do okna obrazowania.

- 4 W oknie obrazowania:
	- Kliknij aby uzyskać dostęp do interfejsu **Akwizycja obrazów panoramicznych**.

• Kliknij aby uzyskać dostęp do interfejsu **Akwizycja obrazów 3D**.

Okno akwizycji zostanie wyświetlone.

Patrz rozdziały dotyczące akwizycji obrazów, aby uruchomić akwizycję.

- Rozdział 5—Akwizycja obrazów panoramicznych
- Rozdział 6— Akwizycja obrazów 3D
- Rozdział 7— Akwizycja obiektów 3D

# **Rozdział 5. Akwizycja obrazów panoramicznych**

# **Akwizycja zdjęć panoramicznych, TMJ x2 i zatok dla dorosłych i dzieci**

Zanim zaczniesz wykonywać badania, sprawdź czy:

- Zresetowano ustawienie ramienia obrotowego do początkowej pozycji, aby pacjent mógł wejść do urządzenia
- Wybrano pacjenta.
- Uruchomiono okno obrazowania.
- Uruchomiono interfejs Akwizycji badań panoramicznych.

**Przygotowanie urządzenia i ustawienie parametrów ekspozycji** 

Aby ustawić parametry ekspozycji wykonaj następujące operacje:

1. Kliknij przycisk pacjent, aby przejść do panelu wyboru pacjenta.

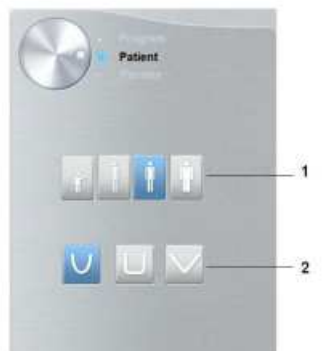

Wybierz typ pacjenta i morfologię łuku zębowego :

- Typ $(1)$ 
	- o Dziecko
	- o Dorosły: drobnej, standardowej, masywnej budowy szczęki/żuchwy
- Morfologia łuku zębowego (2)

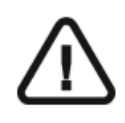

**Ważne: Zalecamy zapoznanie się z dokumentem "CS8100 3D Family Safety, Regulatory and the Technical Specification User Guide" dla informacji o ochronie radiologicznej i zaleceniach związanych z wyborem typu pacjenta szczególnie jeśli pacjentem jest dziecko.**

2. W oknie nastaw parametrów badania pantomograficznego klikając przycisk wyboru otwórz panel wyboru trybu badania.

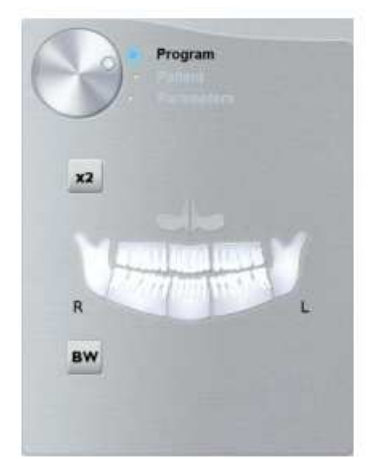

Wybierz interesujący cię zakres badania

- Pełne badanie panoramiczne
- $\bullet$  TMI $x2$ :
- Sinus:
- 3. (Opcjonalnie) Jeżeli domyślne ustawienia nie pasują do pacjenta, Kliknij przycisk Parametry :

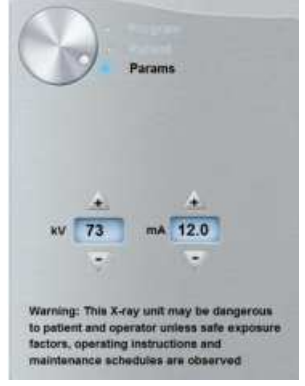

- Wybierz właściwe parametry.
- Kliknij **i wybierz Memorize Anatomy setting aby zapisać nowe parametry jako** domyślne ustawienia .
- 4. Załóż i właściwie ustaw podporę brody do badań pantomograficznych (A). Umieść zagryzak w podporze brody (Ba). Upewnij się że został prawidłowo umieszczony. Jeśli to konieczne użyj zagryzaka dla pacjentów bezzębnych lub podporę brody do badań zatokowych(Bb). Można użyć **Zagryzak płaszczyzny frankfurckiej do badań pantomograficznych**, aby ułatwić pozycjonowanie pacjenta.

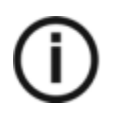

Informacja: Używaj podpory brody do badań pantomograficznych (A) dla badań pantomograficznych lub badań TMJ x2. Używaj podpory brody do badań zatokowych (Bb) w przypadku badania zatok. Używaj podpory nosa dla badań TMJ x4.

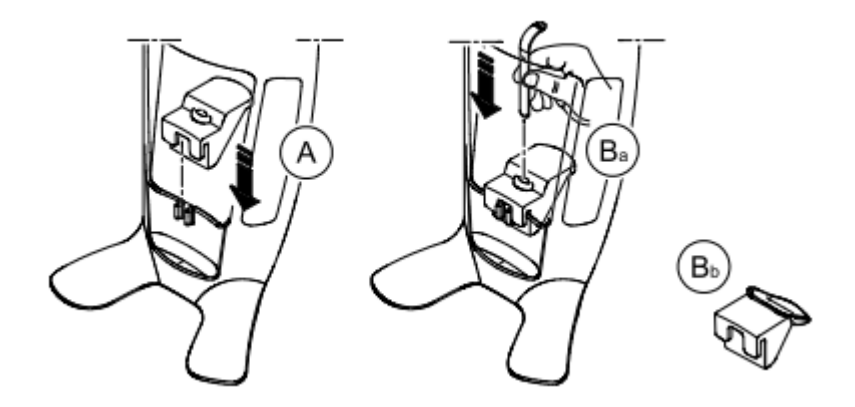

- 5. Załóż osłonkę higieniczną na zagryzak.
	- **Jeśli używasz standardowego zagryzaka**, dopasuj osłonki higieniczne jak pokazano w (C) i (D).

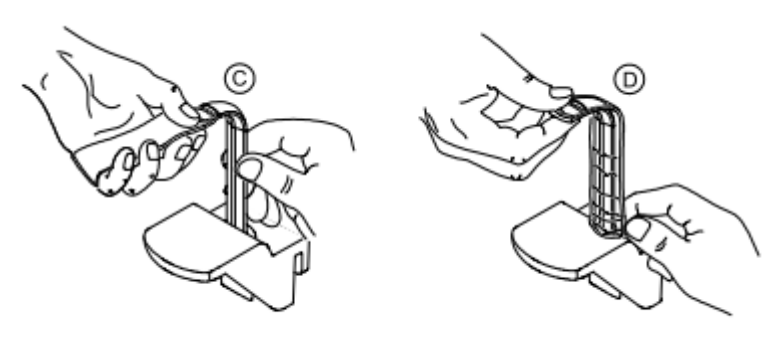

• Jeśli używasz **zagryzaka płaszczyzny frankfurckiej do badań pantomograficznych**, używaj tych samych osłonek higienicznych jak do zagryzaka 3D (C), (D), (E).

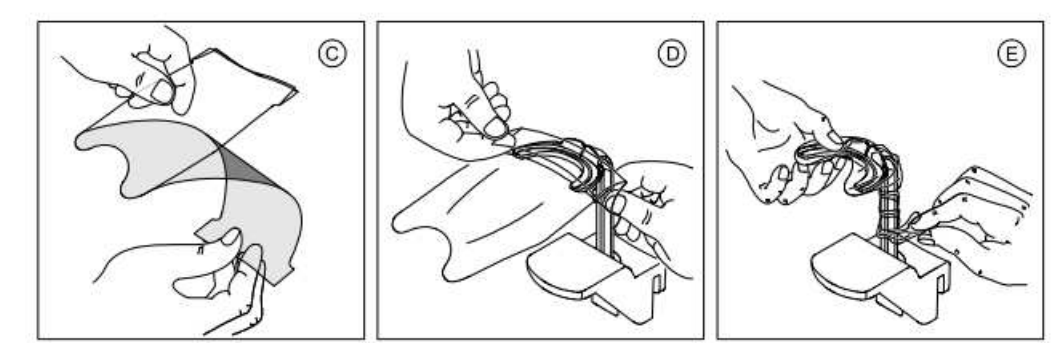

Upewnij się, że osłonki w pełni zakryły zagryzak.

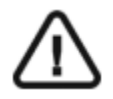

**Ważne: Używaj osłonek spełniających wymogi lokalnych przepisów.**

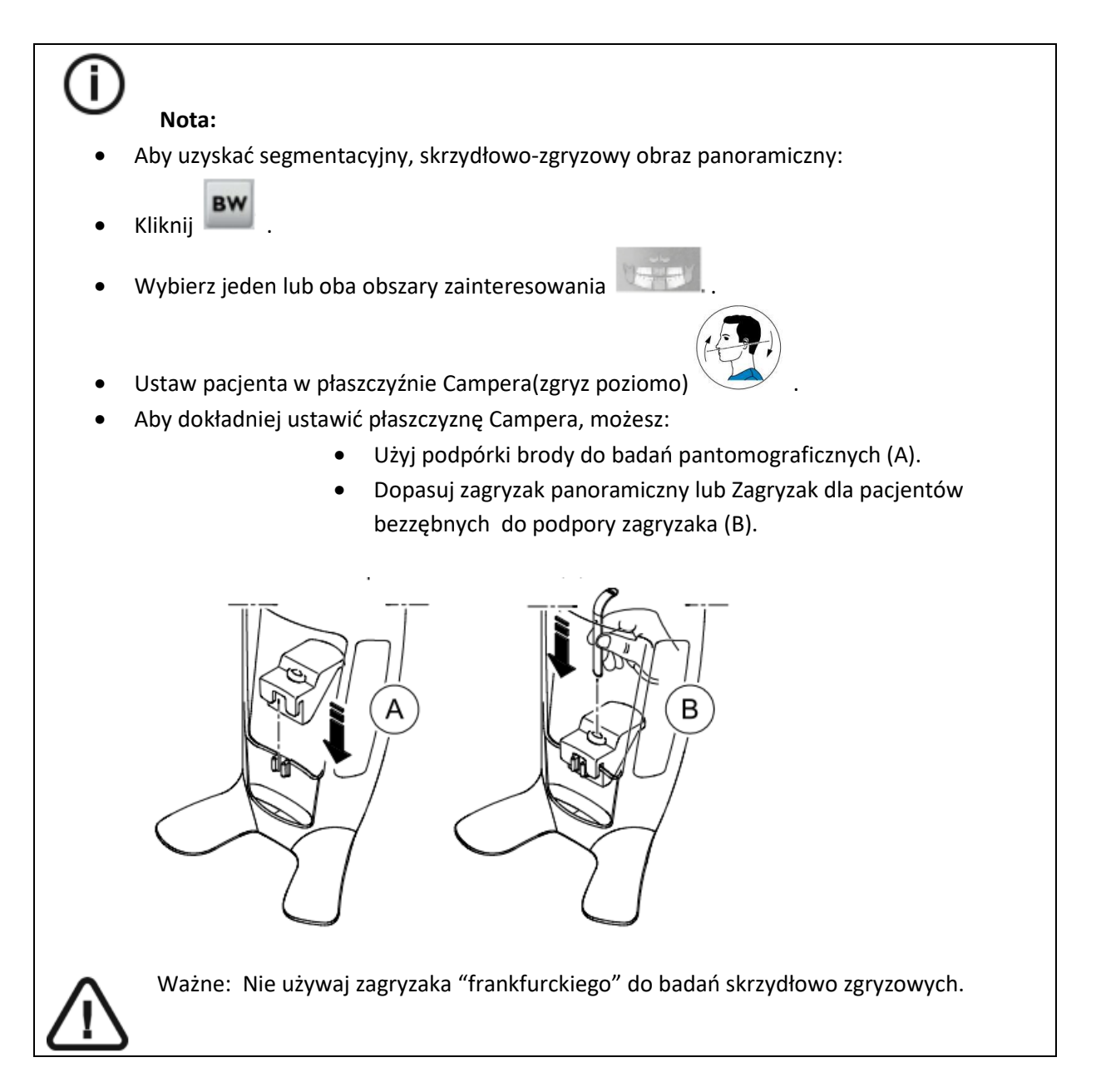

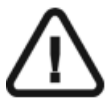

Ważne: Akfizycje uzyskane za pomocą segmentacyjnych, panoramicznych badań skrzydłowo- zgryzowych nie są odpowiednikiem wewnątrzustnych badań skrzydłowozgryzowych.

#### **Przygotowanie i pozycjonowanie pacjenta**

Aby przygotować i ustawić pacjenta do badania radiologicznego wykonaj następujące operacje :

1. Poproś pacjenta aby usunął wszelkie metalowe obiekty.

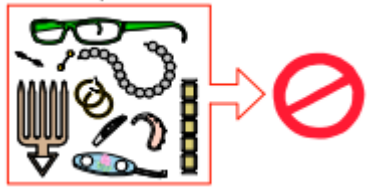

- 2. Poproś pacjenta aby założył ołowiany fartuch z osłoną tarczycy. upewnij się, że leży on gładko na ramionach pacjenta
- 3. Obróć pokrętło regulacji aby rozsunąć stabilizatory skroni .

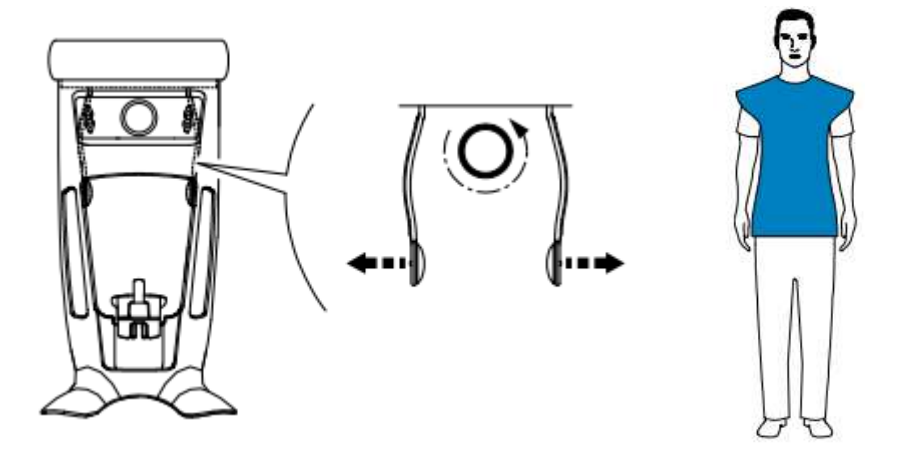

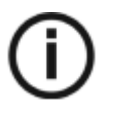

**Nota:** Można ustawić stabilizatory skroni ręcznie do tyłu lub przodu dla lepszego dopasowania głowy.

4. Poproś pacjenta aby wszedł do urządzenia. Na **panelu pozycjonowania**, naciśnij i przytrzymaj aby ustawić podporę brody zgodnie z wzrostem pacjenta.

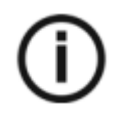

**Informacja**: Jeśli pacjent jest zbyt wysoki, poproś go aby usiadł na stołku.

5. Poproś pacjenta aby:

- Stał wyprostowany.
- Chwycił obiema rękoma uchwyty
- Rozluźnił i maksymalnie opuścił ramiona.

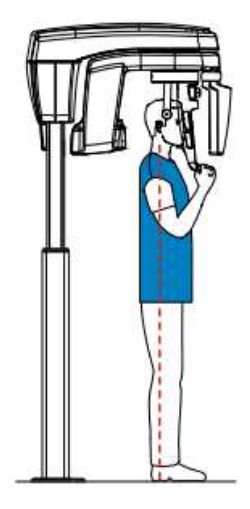

A

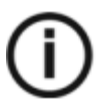

#### **NOTA**

**Prawidłowa pozycja redukuje cień kręgosłupa widoczny na radiogramie.**

- 6. Poproś pacjenta aby oparł podbródek na podporze brody (A).
- 7. Poproś pacjenta aby zagryzł zęby na zagryzaku.

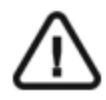

### WAŻNE

Musisz osłonić zagryzak jednorazowymi osłonkami higienicznymi zgodnymi z lokalnymi przepisami.

• **Jeśli używasz standardowego zagryzaka**, poproś pacjenta aby zagryzł zęby w rowku zagryzaka(B) jak pokazano.

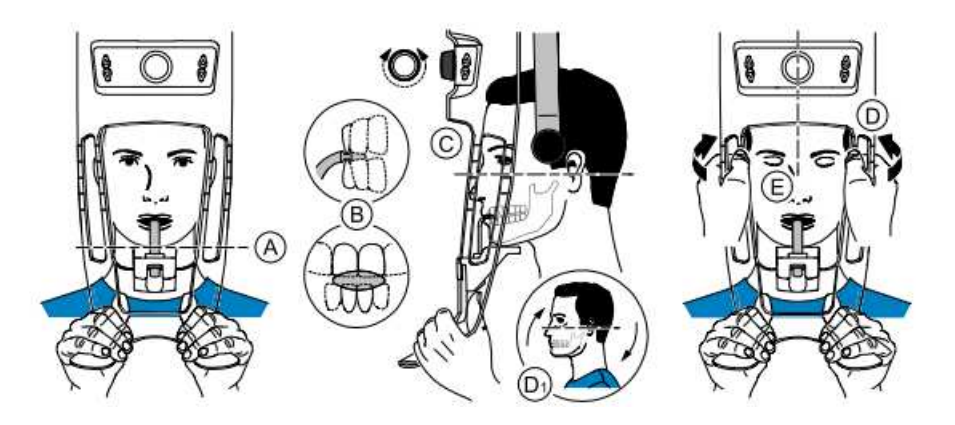

• Jeśli używasz **zagryzaka płaszczyzny frankfurckiej do badań pantomograficznych**, poproś pacjenta aby zagryzł zęby na zagryzaku (B) jak pokazano.

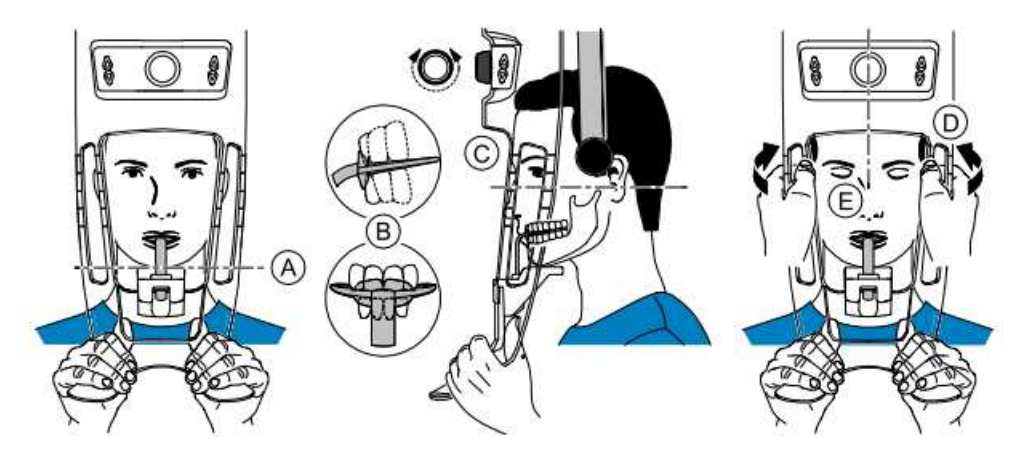

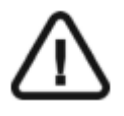

**Ważne:** Jeśli używasz **zagryzaka płaszczyzny frankfurckiej do badań pantomograficznych**, upewnij się, że pacjent zagryzł całą powierzchnie zagryzaka, i nachylenie płaszczyzny okluzji **jest zgodne z zakrzywieniem zagryzaka.**
8. Obróć pokrętło regulacji części skroniowej głowy (C) aby wyregulować pochylenie głowy (D1) pacjenta zgodnie z płaszczyzną frankfurcką.

9. Użyj obu rąk, aby wyrównać pozycję pionową głowy (D).

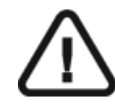

**Ważne: Kręgosłup i nos pacjenta powinny być ustawione Prostopadle względem siebie.**

10. Poproś pacjenta aby:

- Zamknął oczy (E).
- Przełknął ślinę
- Pozostał nieruchomy.
- Oddychał przez nos.
- Umieścił język na podniebieniu.

### **Uruchomienie ekspozycji**

Aby wykonać ekspozycję promieniowania wykonaj poniższe czynności:

1. Opuść gabinet radiologiczny, zamknij za sobą drzwi. Przez cały czas trwania emisji promieniowania miej wzrokowy kontakt z pacjentem.

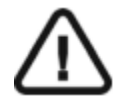

**WAŻNE!** Aby przerwać emisję promieniowania w przypadku jakichkolwiek problemów zwolnij przycisk zdalnej ekspozycji lub wyłącz aparat czerwonym wyłącznikiem bezpieczeństwa.

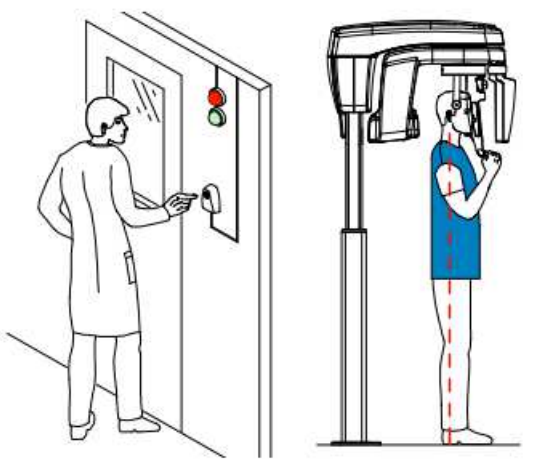

2. Wykonaj ekspozycję używając zewnętrznego sterownika ekspozycji. Przyciśnij przycisk na sterowniku i trzymaj go do zakończenia emisji promieniowania co zostanie potwierdzone

na ekranie komunikatem "Release Handwitch". Wskaźnik emisji promieniowania  $\mathbb{H}$  zmieni kolor na żółty I będzie słychać ostrzegawczy dźwięk oznaczający emisję promieniowania. Gdy emisja promieniowania dobiegnie końca okno akwizycji obrazów pantomograficznych zostanie automatycznie zamknięte a gotowy obraz zostanie przetransferowany do okna obrazów.

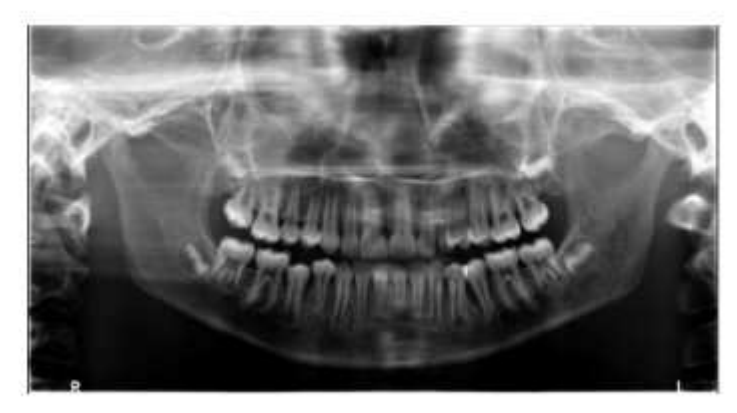

- 3. Sprawdź jakość obrazu.
- 4. Wykonaj następujące czynności po zakończeniu badania radiologicznego:
	- Uwolnij pacjenta.
	- Usuń jednorazową osłonkę z zagryzaka.

# **Akwizycja zdjęć panoramicznych, TMJ x4 dla dorosłych i dla dzieci**

Zanim zaczniesz wykonywać badania, sprawdź czy:

- Zresetowano ustawienie ramienia obrotowego do początkowej pozycji, aby pacjent mógł wejść do urządzenia
- Wybrano pacjenta.
- Uruchomiono okno obrazowania.
- Uruchomiono interfejs Akwizycji badań panoramicznych.

#### **Przygotowanie urządzenia i ustawienie parametrów ekspozycji**

Aby ustawić parametry ekspozycji wykonaj następujące operacje:

1. Kliknij przycisk pacjent, aby przejść do panelu wyboru pacjenta.

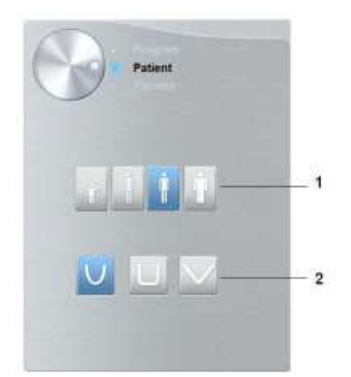

Wybierz typ pacjenta i morfologię łuku zębowego :

- Typ (1)
	- o Dziecko
	- o Dorosły: drobnej, standardowej, masywnej budowy szczęki/żuchwy
- Morfologia łuku zębowego (2)

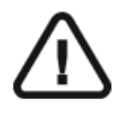

**Ważne: Zalecamy zapoznanie się z dokumentem "CS8100 3D Family Safety, Regulatory and the Technical Specification User Guide" dla informacji o ochronie radiologicznej i zaleceniach związanych z wyborem typu pacjenta szczególnie jeśli pacjentem jest dziecko.**

2. W oknie nastaw parametrów badania pantomograficznego klikając przycisk wyboru otwórz panel wyboru trybu badania.

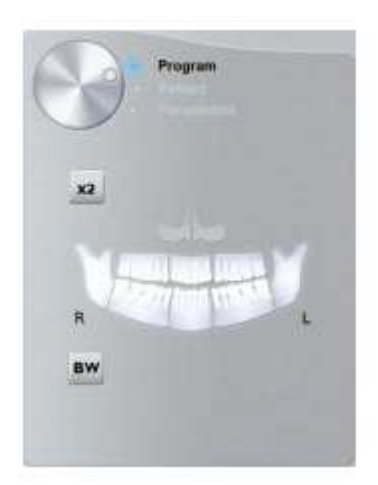

3. Kliknij  $\overline{X^2}$  . Wybrarany obszar zainteresowania zostanie podświetlony:

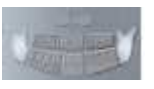

- 4. Kliknij dwukrotnie  $\overline{X^2}$ .  $\overline{X^4}$  pojawi się dla akwizycji TMJ x4.
- 5. (Opcjonalnie) Jeśli domyślne ustawienia nie pasują do budowy pacjenta, Kliknij przycisk "Parametry":

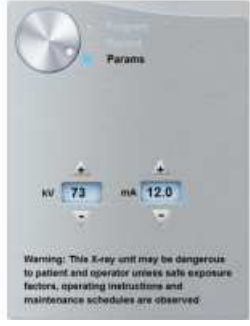

- Wybierz właściwe ustawienia.
- Kliknij  $\| \boldsymbol{u} \|$ i wybierz Memorize Anatomy setting aby zapisać wybrane ustawienia jako domyślne.
- 6. Usuń ze stabilizatora głowy i podbródka  $\bigotimes$ lub , zamocuj  $\bigcirc$ i załóż na na podpórkę nosa osłonkę higieniczną.

## **Przygotowanie i pozycjonowanie pacjenta**

Aby przygotować i ustawić pacjenta do badania radiologicznego wykonaj następujące operacje :

1. Poproś pacjenta aby usunął wszelkie metalowe obiekty.

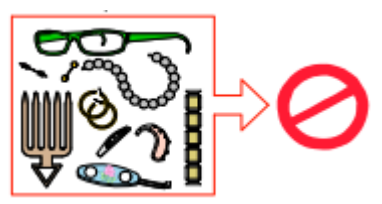

2. Poproś pacjenta aby założył ołowiany fartuch z osłoną tarczycy. upewnij się, że leży on gładko na ramionach pacjenta

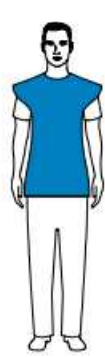

3. Obróć pokrętło regulacji aby rozsunąć stabilizatory skroni.

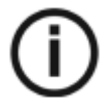

 Nota: Można ustawić stabilizatory skroni ręcznie do tyłu lub przodu dla lepszego dopasowania głowy.

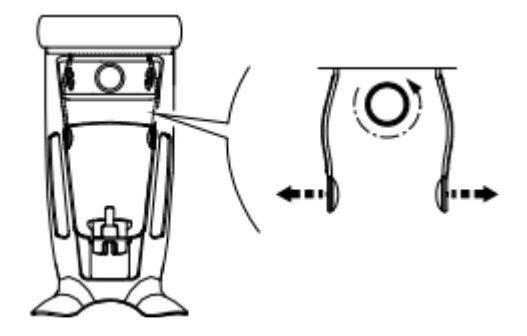

4. Poproś pacjenta aby wszedł do urządzenia. Na panelu pozycjonowania, naciśnij i przytrzymaj aby ustawić podporę brody zgodnie z wzrostem pacjenta.

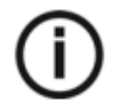

**Informacja: Jeśli pacjent jest zbyt wysoki, poproś go aby usiadł na stołku.**

- 5. Poproś pacjenta aby:
- Stał wyprostowany.
- Chwycił obiema rękoma uchwyty
- Rozluźnił i maksymalnie opuścił ramiona.

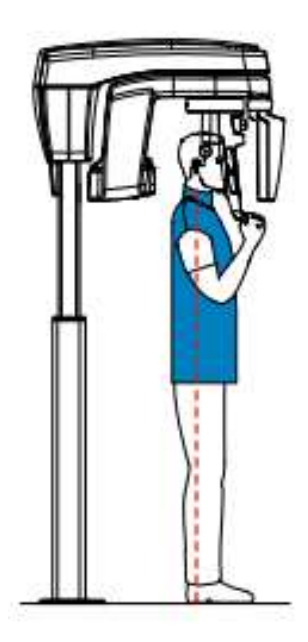

۵

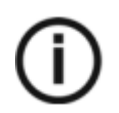

#### **NOTA**

**Prawidłowa pozycja redukuje cień kręgosłupa widoczny na radiogramie.**

6. Dopasuj skroniowy stabilizator głowy do czoła pacjenta

#### **Uruchomienie ekspozycji**

Aby wykonać ekspozycję promieniowania:

1. Poproś pacjenta aby pozostał nieruchomy, miał zamknięte oczy i usta a język dociśnięty do podniebienia. Opuść gabinet radiologiczny, zamknij za sobą drzwi. Przez cały czas trwania emisji promieniowania miej wzrokowy kontakt z pacjentem.

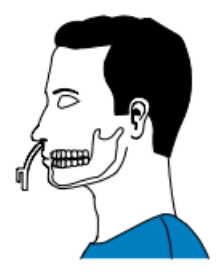

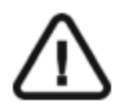

### **WAŻNE!**

**Aby przerwać emisję promieniowania w przypadku jakichkolwiek problemów. zwolnij przycisk zdalnej ekspozycji lub wyłącz aparat czerwonym wyłącznikiem bezpieczeństwa.** 

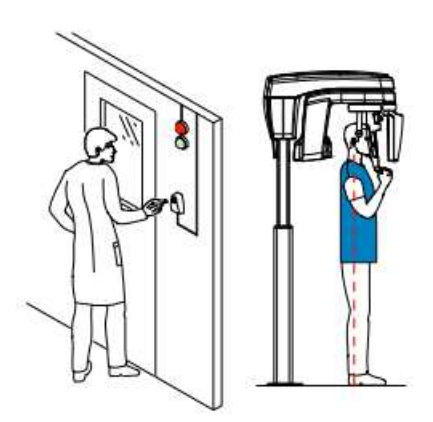

2. Wykonaj ekspozycję używając zewnętrznego sterownika ekspozycji. Przyciśnij przycisk ekspozycji na sterowniku i trzymaj go do zakończenia emisji promieniowania co zostanie potwierdzone na ekranie komunikatem "Release Handwitch". Wskaźnik emisji promieniowania  $\hat{H}$  zmieni kolor

na żółty I będzie słychać ostrzegawczy dźwięk oznaczający emisję promieniowania. Gdy emisja promieniowania dobiegnie końca okno akwizycji obrazów zostanie automatycznie zamknięte a gotowy obraz zostanie przetransferowany do okna obrazów.

3. Poproś pacjenta aby pozostał w tej samej pozycji ale z otwartymi ustami. Powtórz punkt 2 aby wykonać kolejne zdjęcie z otwartymi ustami.

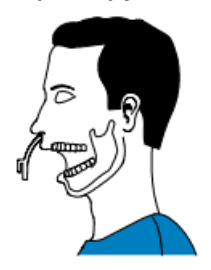

#### 4. Sprawdź jakość obrazu.

- 5. Wykonaj następujące czynności po zakończeniu badania radiologicznego:
	- Uwolnij pacjenta.
	- Usuń osłonkę higieniczną oraz  $\mathbb{D}$ .

**Informacja o emisji promieniowania rentgenowskiego** 

#### **Zgodność z dyrektywą EURATOM 97/43**

Klikając prawym przyciskiem myszki na zdjęciu można wyświetlić szacunkową wartość wyemitowanej dawki promieniowania jaka otrzymał pacjent. Na postawie tych informacji możesz obliczyć faktyczną wartość dawki jaką otrzymał pacjent dla każdego zdjęcia. Wartość emisji dawki jest wyrażona w mGy.cm2. Ta dawka jest mierzona na zewnętrznej krawędzi głównego kolimatora. Rozbieżność dawki wyświetlonej może się różnić od rzeczywistej o +/-30%.

# **Rozdział 6. Akwizycja obrazów 3D**

# **Akwizycja obrazów 3D szczęki i żuchwy dla pacjenta dorosłego i dla dziecka**

Zanim zaczniesz wykonywać badania, sprawdź czy:

- Zresetowano ustawienie ramienia obrotowego do początkowej pozycji, aby pacjent mógł wejść do urządzenia
- Wybrano pacjenta.
- Uruchomiono okno obrazowania.
- Uruchomiono interfejs Akwizycji badań 3D.

### **Przygotowanie urządzenia i ustawienie parametrów ekspozycji**

Aby ustawić parametry ekspozycji wykonaj następujące operacje:

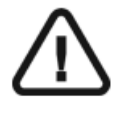

**Ważne: Zalecamy zapoznanie się z dokumentem "CS8100 3D Family Safety, Regulatory and the Technical Specification User Guide" dla informacji o ochronie radiologicznej i zaleceniach związanych z wyborem typu pacjenta szczególnie jeśli pacjentem jest dziecko.**

- 1. W oknie Kliknij przycisk pacjent aby przejść do panelu wyboru pacjenta.
	- 1. Wybierz typ pacjenta:

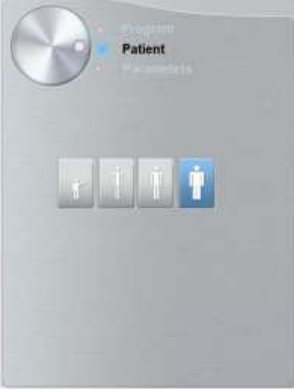

- Dziecko
- Dorosły: drobnej, standardowej, masywnej budowy

2. W oknie nastaw parametrów badania pantomograficznego klikając przycisk wyboru otwórz panel wyboru trybu badania.

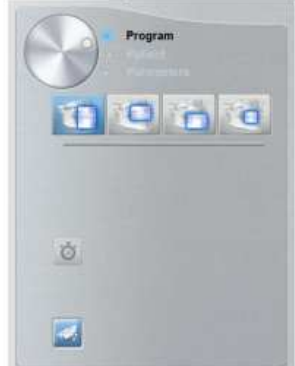

3. Wybierz jeden z poniższych programów aby wybrać obszar zainteresowania, który zamierzasz prześwietlić:

- Badanie szczęki i żuchwy
- Badanie tylko szczęki
- Badanie tylko żuchwy
- 4. (Opcjonalnie) Jeśli domyślne ustawienia nie pasują do budowy pacjenta, Kliknij przycisk "Parametry":
	- Wybierz właściwe ustawienia.
	- Kliknij  $\| \boldsymbol{u} \|$ i wybierz Memorize Anatomy setting aby zapisać wybrane ustawienia jako domyślne.
- 5. Zamocuj i ustaw podporę brody do badań 3D (A). Zamocuj jeden z trzech zagryzaków do podpory brody (B). Upewnij się, że zagryzak został zamocowany poprawnie.

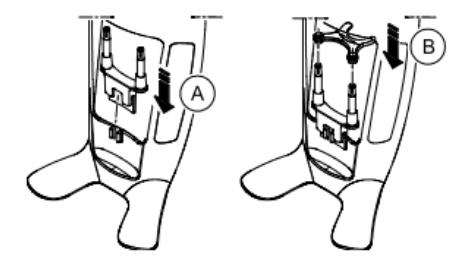

Poniższa tabela zawiera informacje o typie zagryzaka, który powinieneś użyć dla obszaru zainteresowania i typu akwizycji.

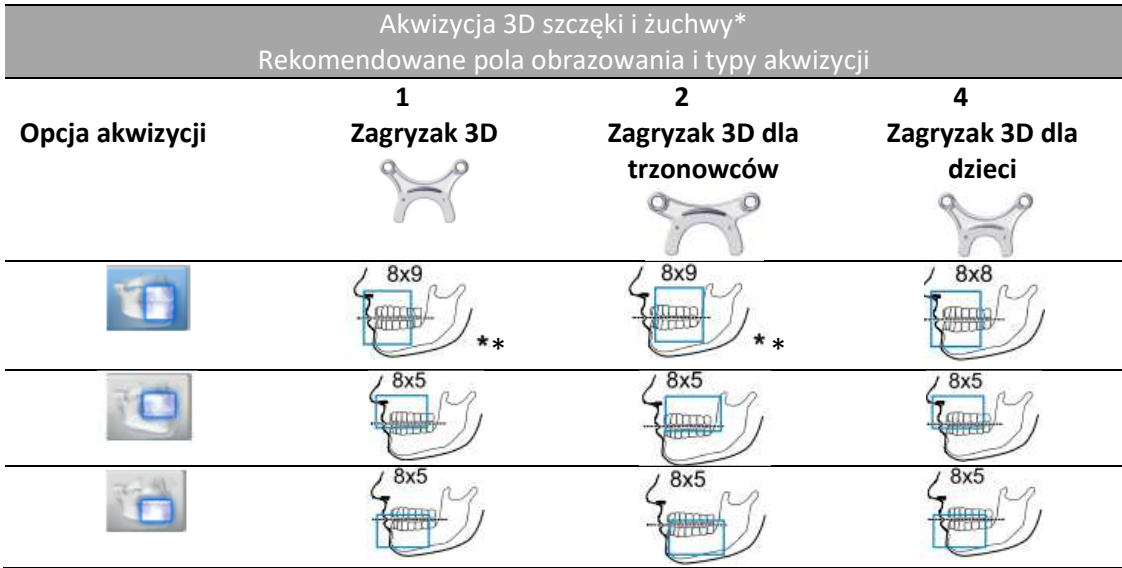

\* Optional for CS 8100 3D Access and CS 8100SC 3D Access.

\* W Kanadzie Pole obrazowania jest limitowane do 8x8 FOV zamiast do 8x9 FOV

6. Usuń papierową warstwę z osłonki ochronnej (C). Załóż osłonkę higieniczną na zagryzak(D). Upewnij się, że osłonka w pełni zakrywa zagryzak (E) .

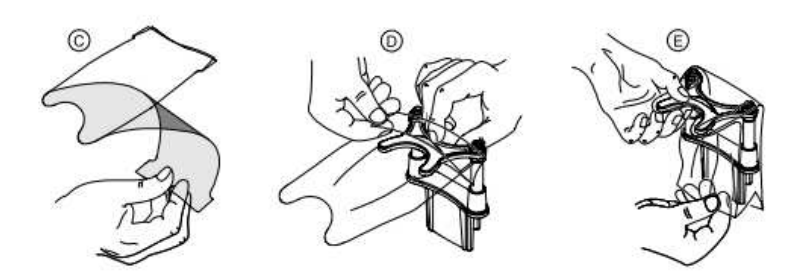

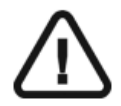

**Ważne: Używaj osłonek spełniających wymogi lokalnych przepisów.**

### **Przygotowanie i pozycjonowanie pacjenta**

Aby przygotować i ustawić pacjenta do badania radiologicznego wykonaj następujące operacje :

1. Poproś pacjenta aby usunął wszelkie metalowe obiekty.

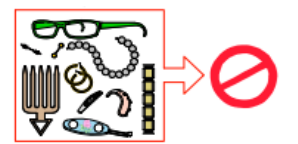

2. Poproś pacjenta aby założył ołowiany fartuch z osłoną tarczycy. upewnij się, że leży on gładko na ramionach pacjenta

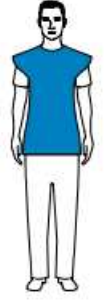

3. Obróć pokrętło regulacji, aby rozsunąć stabilizatory skroni.

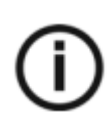

**Nota:** Można ustawić stabilizatory skroni ręcznie do tyłu lub przodu dla lepszego dopasowania głowy**.** 

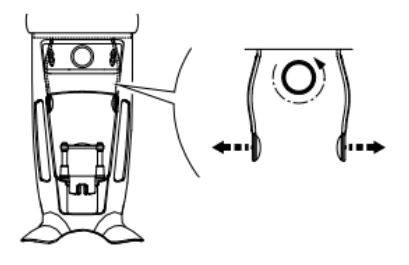

- 4. Poproś pacjenta aby wszedł do urządzenia. Na panelu pozycjonowania, naciśnij i przytrzymaj Δ
	- **z** aby ustawić podporę brody zgodnie z wzrostem pacjenta.

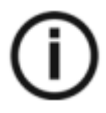

**Informacja: Jeśli pacjent jest zbyt wysoki, poproś go aby usiadł na stołku.**

- 5. Poproś pacjenta aby:
	- Stał wyprostowany.
	- Chwycił obiema rękoma uchwyty.
	- Rozluźnił i maksymalnie opuścił ramiona.

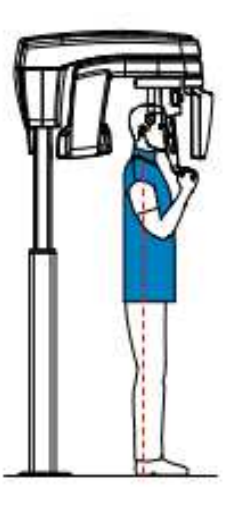

6. Poproś pacjenta aby zagryzł zagryzak 3D (A).Upewnij się, że pacjent umieścił górne siekacze przed ogranicznikiem (B).

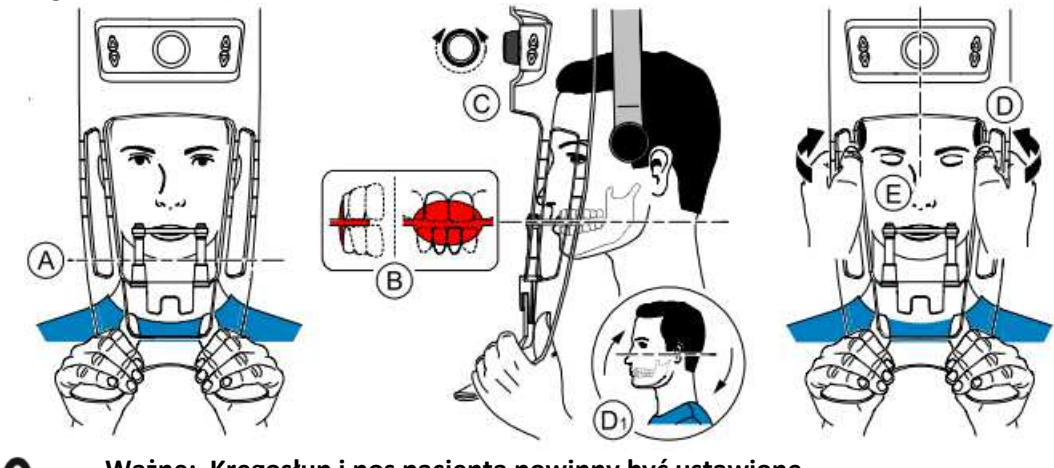

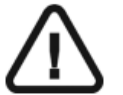

**Ważne: Kręgosłup i nos pacjenta powinny być ustawione Prostopadle względem siebie.**

- 7. Obróć pokrętło regulacji, aby rozsunąć stabilizatory skroni (C).
- 8. Użyj obu rąk, aby ustawić głowę w linii pionowej (D). Upewnij się, że zgryz pacjenta jest ustawiony w pozycji poziomej(płaszczyzna Campera)  $(D_1)$ .
- 9. Poproś pacjenta aby:
	- Zamknął oczy (E).
	- Przełknął ślinę.
	- Pozostał w bezruchu.
	- Oddychał przez nos.
	- Umieścił język na podniebieniu.

## **Uruchomienie ekspozycji**

Aby wykonać ekspozycję promieniowania wykonaj poniższe czynności:

1. Opuść pomieszczenie radiologiczne i zamknij drzwi. Przez cały czas trwania emisji promieniowania miej wzrokowy kontakt z pacjentem.

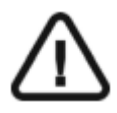

### **WAŻNE!**

**Aby przerwać emisję promieniowania w przypadku jakichkolwiek problemów. zwolnij przycisk zdalnej ekspozycji lub wyłącz aparat czerwonym wyłącznikiem bezpieczeństwa.** 

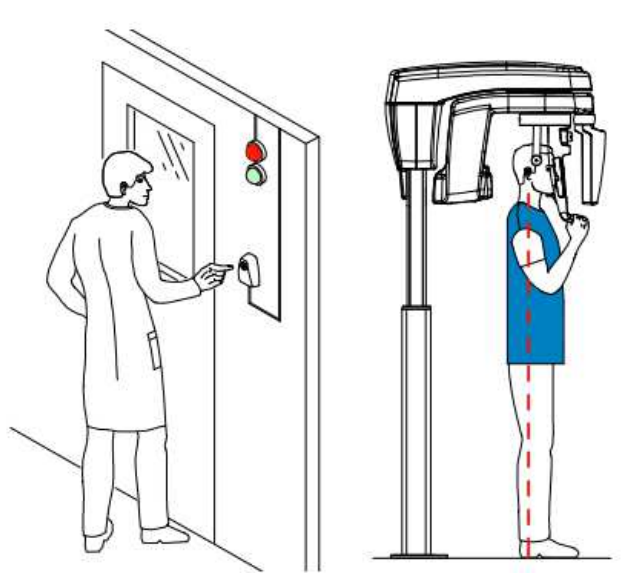

2. Wykonaj ekspozycję używając zewnętrznego sterownika ekspozycji. Przyciśnij przycisk na sterowniku i trzymaj go do zakończenia emisji promieniowania co zostanie potwierdzone na

ekranie komunikatem "Release Switch". Wskaźnik emisji promieniowania  $\widehat{R}$  zmieni kolor na żółty i będzie słychać ostrzegawczy dźwięk oznaczający emisję promieniowania. Gdy emisja promieniowania dobiegnie końca okno akwizycji obrazów zostanie automatycznie zamknięte a gotowy obraz zostanie przetransferowany do okna obrazów. W czasie rekonstrukcji obrazu uwolnij pacjenta i usuń jednorazową osłonkę z zagryzaka.

3. Sprawdź jakość obrazu.

# **Akwizycja badania 3D wybranych zębów**

Zanim zaczniesz wykonywać badania, sprawdź czy:

- Zresetowano ustawienie ramienia obrotowego do początkowej pozycji, aby pacjent mógł wejść do urządzenia
- Wybrano pacjenta.
- Uruchomiono okno obrazowania.
- Uruchomiono interfejs Akwizycji badań 3D.

#### **Przygotowanie urządzenia i ustawienie parametrów ekspozycji**

Aby ustawić parametry akwizycji:

1. W oknie Akwizycji 3D, wybierz opcję "Pacjent".

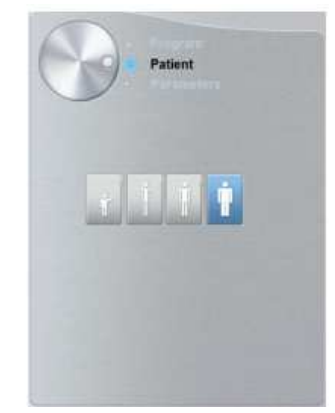

Wybierz rodzaj pacjenta:

- Dziecko
- Dorosły: drobnej, standardowej, masywnej budowy

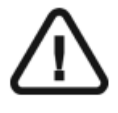

**Ważne: Zalecamy zapoznanie się z dokumentem "CS8100 3D Family Safety, Regulatory and the Technical Specification User Guide" dla informacji o ochronie radiologicznej i zaleceniach związanych z wyborem typu pacjenta szczególnie jeśli pacjentem jest dziecko.**

2. Wybierz opcję "Program".

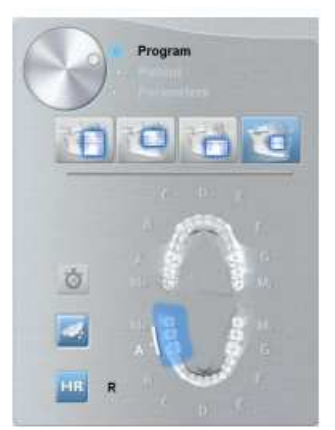

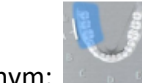

- 3. Kliknii na górnym: lub dolnym: obszarze zainteresowania.
- 4. (Opcjonalnie) Jeśli domyślne ustawienia nie pasują do budowy pacjenta, Kliknij przycisk "Parametry":
	- Wybierz właściwe ustawienia.
	- Kliknij  $\| \cdot \|$ i wybierz Memorize Anatomy setting aby zapisać wybrane ustawienia jako domyślne.

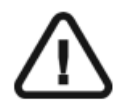

**Ważne: Zalecamy zapoznanie się z dokumentem "CS8100 3D Family Safety, Regulatory and the Technical Specification User Guide" dla informacji o ochronie radiologicznej i zaleceniach związanych z wyborem typu pacjenta szczególnie jeśli pacjentem jest dziecko.**

5. Zamocuj i ustaw podporę brody do badań 3D (A). Zamocuj jeden z trzech zagryzaków do podpory brody (B). Upewnij się, że zagryzak został zamocowany poprawnie.

Poniższa tabela zawiera informacje o typie zagryzaka, który powinieneś użyć dla obszaru zainteresowania i typu akwizycji.

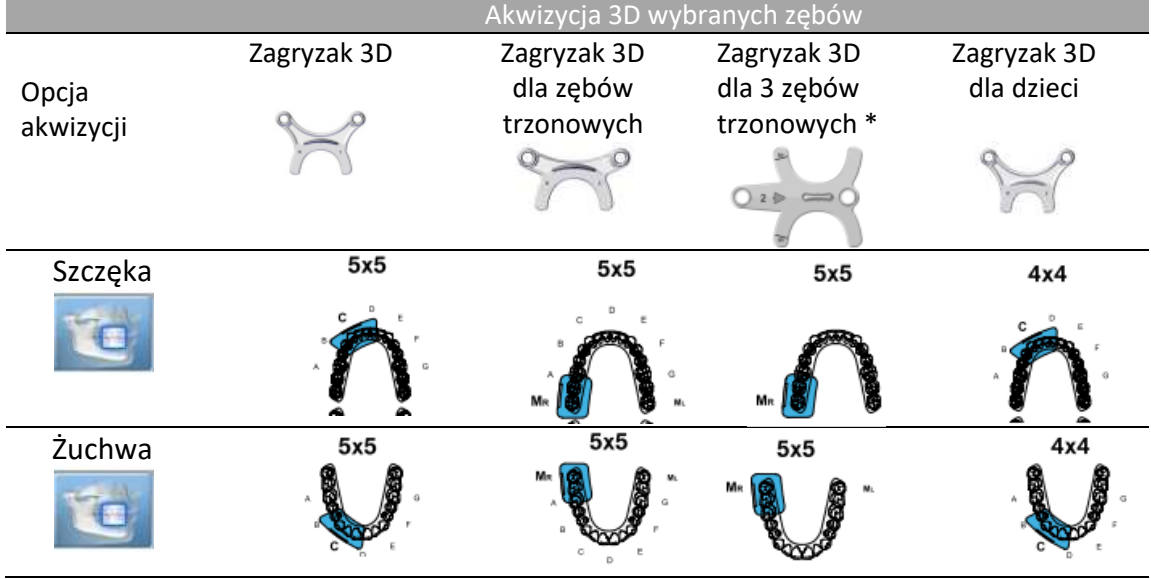

• Jeśli używasz standardowego zagryzaka 3D albo zagryzak 3D dla zębów trzonowych, dopasuj zagryzak do podpory jak pokazano poniżej

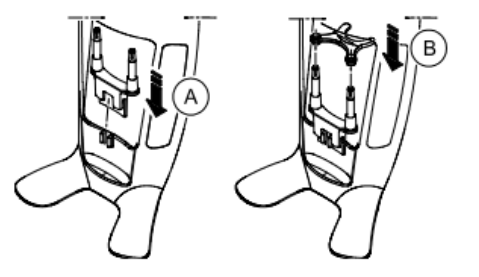

• Jeśli używasz zagryzaka 3D dla trzecich zębów trzonowych, zamocuj odpowiednio zagryzak (B) dla prawej (Mr) lub lewej (Ml) strony:

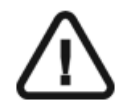

Ważne: zagryzak 3D dla trzecich zębów trzonowych należy używać wyłącznie z polami obrazowania 5x5 Ml i Mr.

• Aby uzyskać obraz lewego trzeciego zęba trzonowego zamocuj zagryzak tak aby część oznaczona Ml była umieszczona w odpowiedniej pozycji w ustach pacjenta.

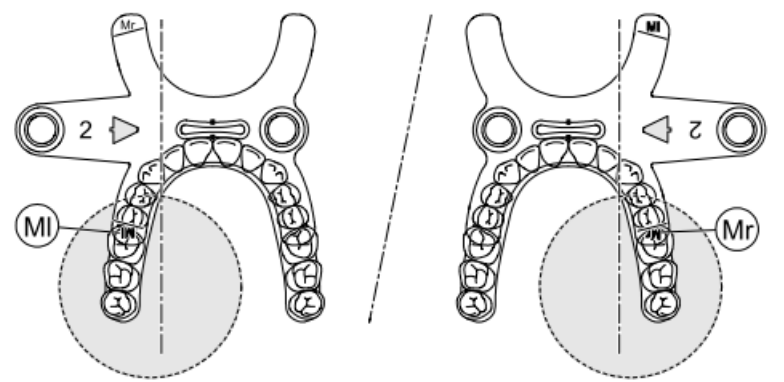

- Aby uzyskać obraz prawego trzeciego zęba trzonowego zamocuj zagryzak tak aby część oznaczona Mr była umieszczona w odpowiedniej pozycji w ustach pacjenta.
- 6. Usuń papierową warstwę z osłonki ochronnej (C). Załóż osłonkę higieniczną na zagryzak(D). Upewnij się, że osłonka w pełni zakrywa zagryzak (E).

**Ważne: Używaj osłonek spełniających wymogi lokalnych przepisów.**

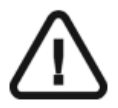

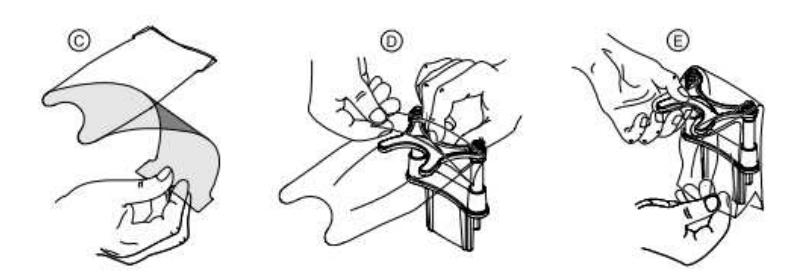

### **Przygotowanie i pozycjonowanie pacjenta**

Aby przygotować i ustawić pacjenta do badania radiologicznego wykonaj następujące operacje :

1. Poproś pacjenta aby usunął wszelkie metalowe obiekty.

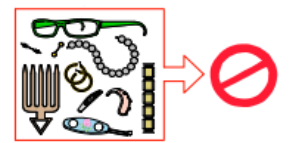

2. Poproś pacjenta aby założył ołowiany fartuch z osłoną tarczycy. upewnij się, że leży on gładko na ramionach pacjenta

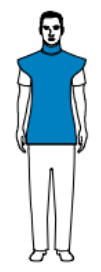

3. Obróć pokrętło regulacji aby rozsunąć stabilizatory skroni.

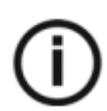

**Nota: Można ustawić stabilizatory skroni ręcznie do tyłu lub przodu dla lepszego dopasowania głowy.** 

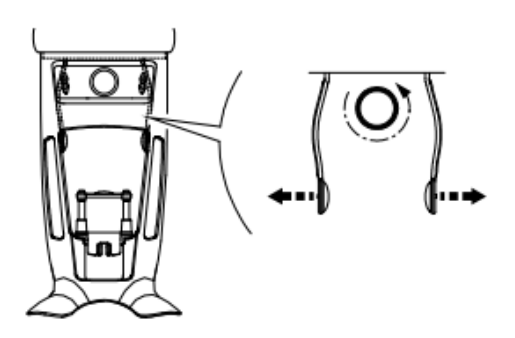

**Jeśli używasz zagryzaka 3D dla 3 zębów trzonowych (opcjonalnie):** 

- **Wyjmij stabilizator skroniowy** z prawego lub lewego zacisku, zależnie od strony ust wybranej do akwizycji (prawy trzonowiec (Mr) lub lewy trzonowiec (Ml))
- **Zamień go ze stożkowym stabilizatorem skroni** przeznaczonego do o użytku z **zagryzakiem do badań 3D dla trzecich zębów trzonowych** jak pokazano poniżej:

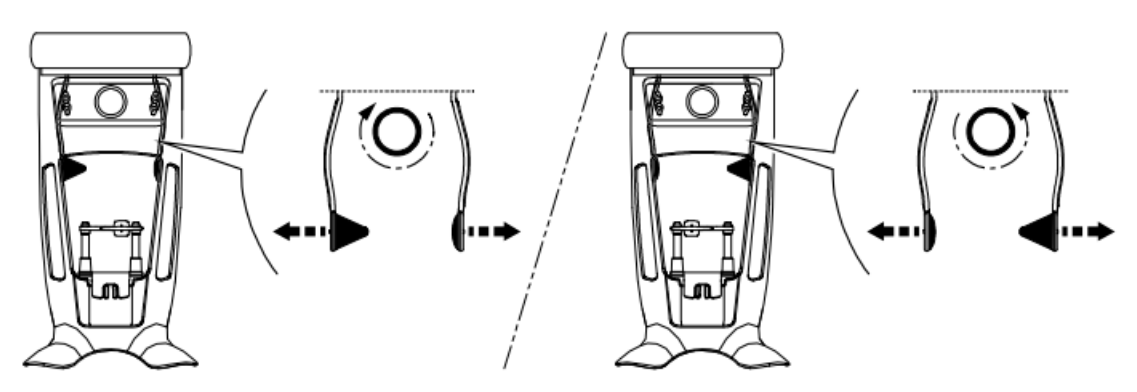

Przechowuj ostrożnie standardowy stabilizator skroniowy, zamień go z powrotem niezwłocznie po zakończeniu tego badania.

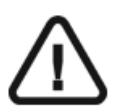

Ważne: Pamiętaj aby przechować ostrożnie standardowy stabilizator skroniowy i zamienić go z powrotem niezwłocznie po zakończeniu tego badania. .

- 4. Poproś pacjenta aby wszedł do urządzenia. Na panelu pozycjonowania, naciśnij i przytrzymaj Δ
	- **z** aby ustawić podporę brody zgodnie z wzrostem pacjenta.

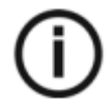

**Informacja: Jeśli pacjent jest zbyt wysoki, poproś go aby usiadł na stołku.**

- 5. Poproś pacjenta aby:
	- Stał wyprostowany.
	- Chwycił obiema rękoma uchwyty.
	- Roźluźnił I maksymalnie opuścił ramiona.

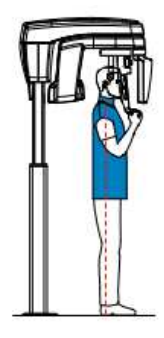

6. Aby właściwie ustawić pacjenta:

• **Jeśli używasz standardowego zagryzaka 3D albo zagryzak 3D dla zębów trzonowych**, poproś pacjenta aby zagryzł zagryzak 3D (A), (B).

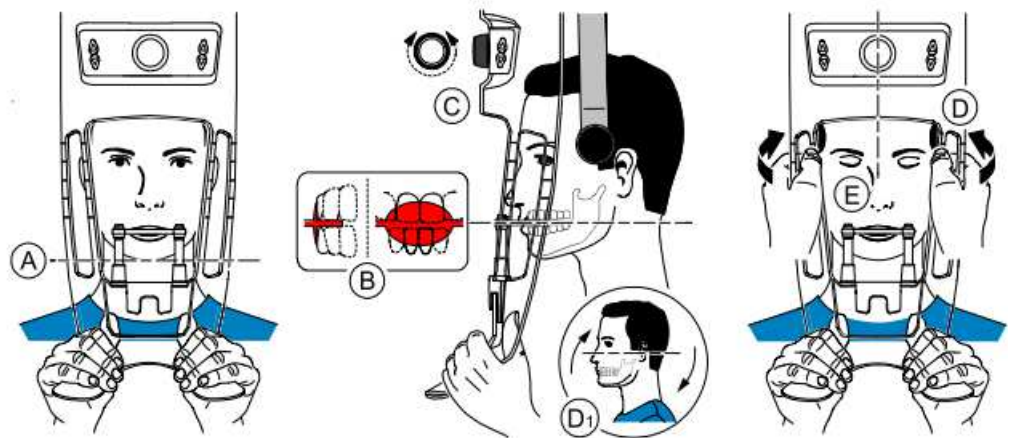

• **Jeśli używasz zagryzaka 3D dla trzecich zębów trzonowych:**

• Aby uzyskać obraz prawego trzeciego zęba trzonowego, poproś pacjenta aby zagryzł część zagryzaka oznaczoną jako MR jak pokazano poniżej(A):

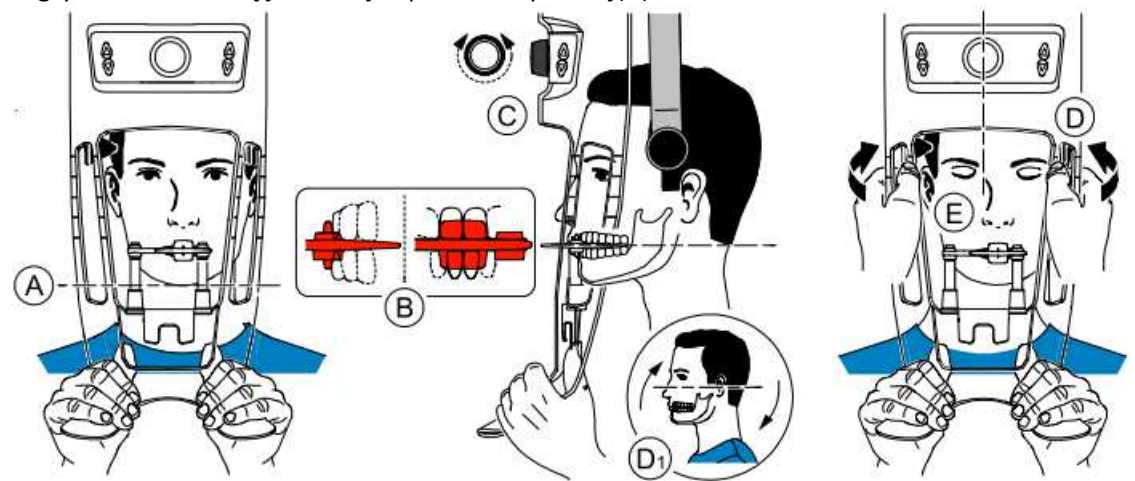

• Aby uzyskać obraz lewego trzeciego zęba trzonowego, poproś pacjenta aby zagryzł część zagryzaka oznaczoną jako ML jak pokazano poniżej(A):

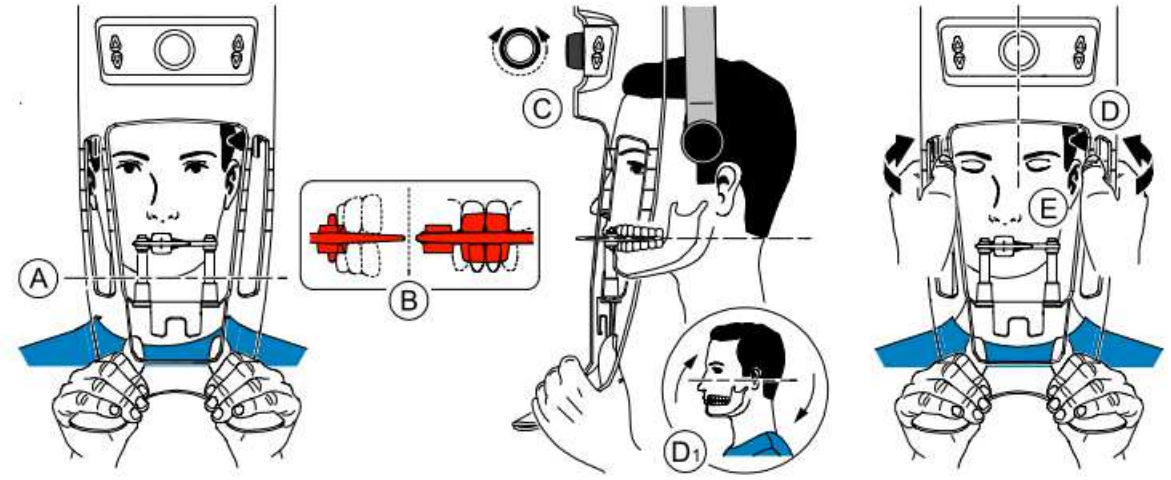

Oznaczenie na zagryzaku (ML or MR) powinno być umieszczone w odpowiednim obszarze wewnątrz ust pacjenta.

Poproś pacjenta aby zagryzł zagryzak 3D (A). Upewnij się, że pacjent umieścił górne siekacze przed ogranicznikiem (B).

- 7. Obróć pokrętło regulacji aby rozsunąć stabilizatory skroni (C).
- 8. Użyj obu rąk, aby ustawić głowę w linii pionowej (D).
- 9. Poproś pacjenta aby:
	- Zamknął oczy (E).
	- Przełknął.
	- Pozostał w bezruchu.
	- Oddychał przez nos.
	- Umieścił język na podniebieniu.

## **Uruchomienie ekspozycji**

Aby wykonać ekspozycję promieniowania wykonaj poniższe czynności:

1. Opuść pomieszczenie radiologiczne i zamknij drzwi. Przez cały czas trwania emisji promieniowania miej wzrokowy kontakt z pacjentem.

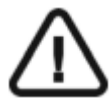

**WAŻNE! Aby przerwać emisję promieniowania w przypadku jakichkolwiek problemów. zwolnij przycisk zdalnej ekspozycji lub wyłącz aparat czerwonym wyłącznikiem bezpieczeństwa.** 

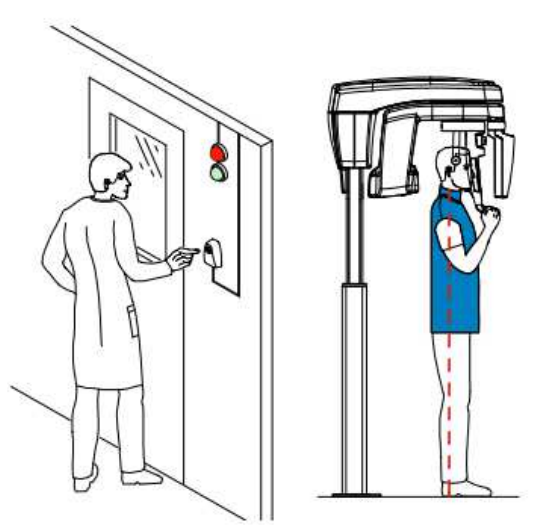

2. Wykonaj ekspozycję używając zewnętrznego sterownika ekspozycji. Przyciśnij przycisk na sterowniku i trzymaj go do zakończenia emisji promieniowania co zostanie potwierdzone na

ekranie komunikatem "Release Switch". Wskaźnik emisji promieniowania  $\overrightarrow{A}$  zmieni kolor na żółty i będzie słychać ostrzegawczy dźwięk oznaczający emisję promieniowania. Gdy emisja promieniowania dobiegnie końca okno akwizycji obrazów pantomograficznych zostanie automatycznie zamknięte a gotowy obraz zostanie przetransferowany do okna obrazów.

3. Otwórz I sprawdź badanie w dedykowanym oprogramowaniu.

## **Informacja o emisji promieniowania rentgenowskiego**

#### **Zgodność z dyrektywą EURATOM 97/43**

Klikając prawym przyciskiem myszki na zdjęciu można wyświetlić szacunkową wartość wyemitowanej dawki promieniowania jaka otrzymał pacjent. Na postawie tych informacji możesz obliczyć faktyczną wartość dawki jaką otrzymał pacjent dla każdego zdjęcia. Wartość emisji dawki jest wyrażona w mGy.cm2. Ta dawka jest mierzona na zewnętrznej krawędzi

głównego kolimatora. Rozbieżność dawki wyświetlonej może się różnić od rzeczywistej o +/-30%.

# **Rozdział 7. Akwizycja obiektów 3D**

Moduł akwizycji obiektów 3D zawiera następujące tryby akwizycji:

- CS Restore: Umożliwia pozyskanie reprezentacji 3D cyfrowych obrazów używanych w procedurach projektowania wypełnień.
- CS Model: Umożliwia pozyskanie reprezentacji 3D cyfrowych obrazów używanych w procedurach ortodontycznych.
- Appliance: Umożliwia pozyskanie reprezentacji 3D sterowanych obrazów chirurgicznych dla protokołu podwójnego skanowania tworząc pliki, które są kompatybilne z rozwiązaniami konkurencji.

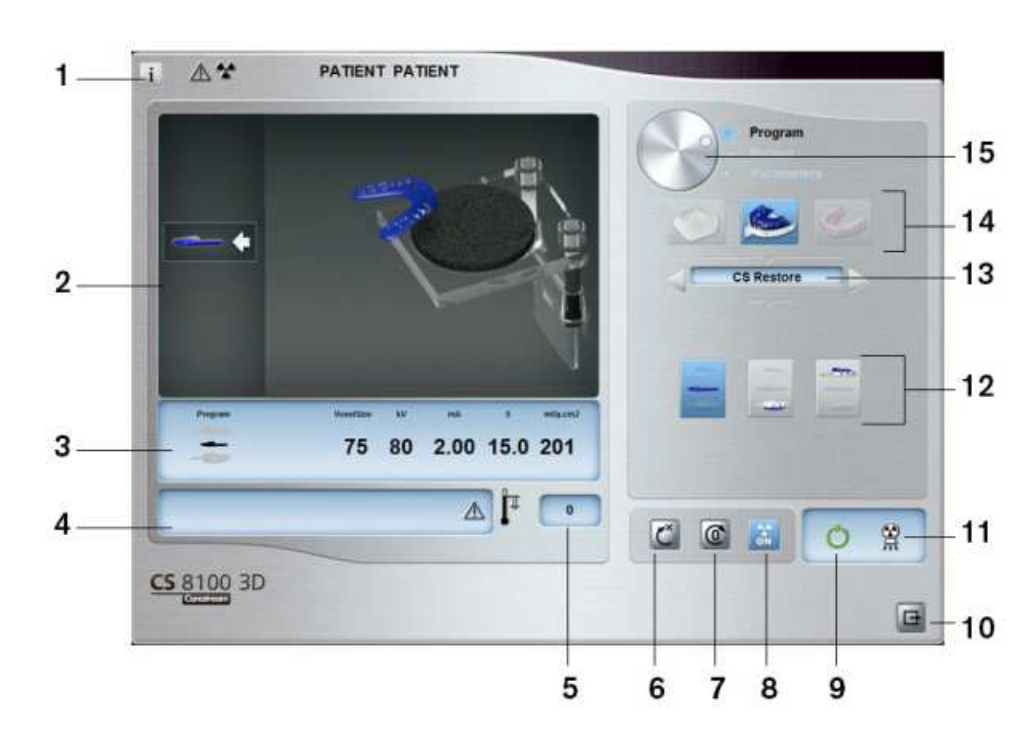

# **Przegląd interfejsu**

- **1 Przycisk informacji**: Identyfikuje numer wersji oprogramowania.
- **2 Okno animacji:** Instruuje o trybach pozycjonowania dla wybranego rodzaju akwizycji.
- **3 Wybrane parametry:** Wyświetla tryb akwizycji i bieżące ustawienia.
	- 4 **Status systemu:** Wyświetla informacje i ostrzeżenia wysyłane przez urządzenie.
	- 5 **Wskaźnik chłodzenia generatora:** Wskazuje potrzebny czas chłodzenia generatora (mm:ss) aby wykonać kolejną akwizycję.
	- 6 **Reset:** Resetuje ustawienie urządzenia do pozycji startowej(umożliwia wejście pacjentowi).

**7 Przycisk pozycjonowania równoległego**: Pozostawia więcej przestrzeni wokół urządzenia kiedy nie jest używane ustawiając ramię ruchome w pozycji równoległej do głowicy aparatu.

- **8 Włącznik emisji promieniowania On/Off:** Włącza lub wyłącza emisję promieniowania.
- **9 Wskaźnik gotowości LED:**
- Zielony oznacza, że urządzenie jest gotowe do akwizycji.
- Czarny oznacza, że urządzenie nie jest gotowe do akwizycji
- **10 Wyjście:** Zamyka interfejs akwizycji.
- **11 Wskaźnik emisji promieniowania:** Żółty oznacza, że emisja promieniowania jest w toku.
- **12 Opcje akwizycji:** Dostarcza możliwe scenariusze wybranego trybu akwizycji.
- **13 Acquisition Export Mode:** Umożliwia wybór jednego z następujących trybów akwizycji:
	- CS Restore.
	- Appliance.
- **14 Tryb akwizycji**:
	- Model gipsowy.
	- Materiały wyciskowe.
	- Szablon radiologiczny.

#### **15 Przycisk wyboru:**

• Program: Aby wybrać tryb badania.

# **CS Restore: Panel wycisku gipsowego**

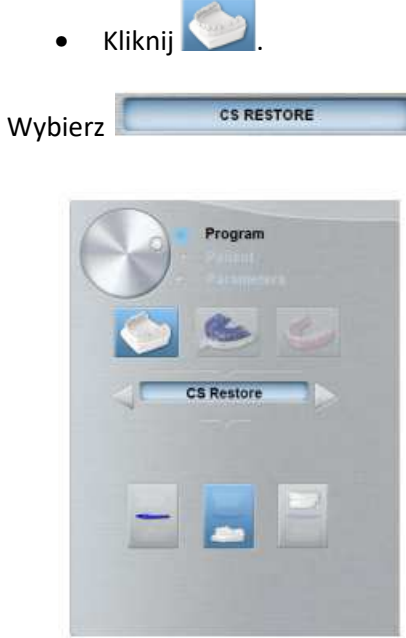

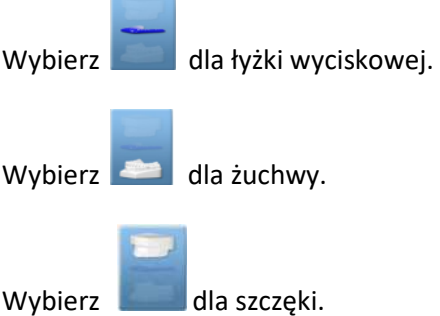

# **CS Restore: Panel materiałów wyciskowych**

- Kliknij .
- Wybierz CS RESTORE

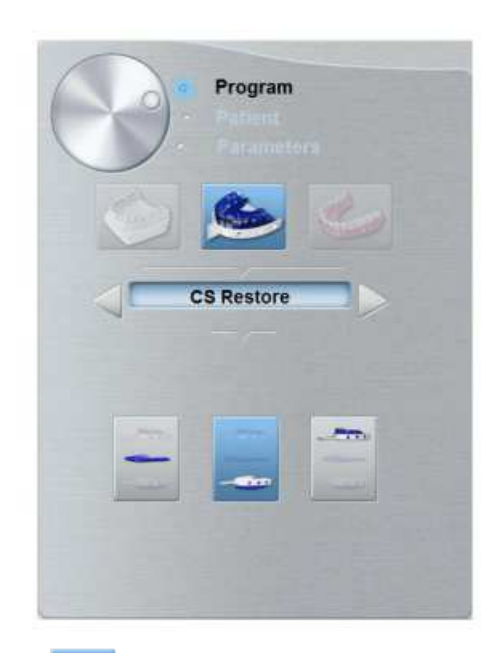

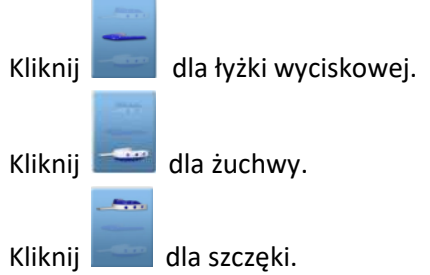

# **CS Model: Panel wycisku gipsowego**

CS Model Panel wycisku gipsowego stanie się dostępny gdy:

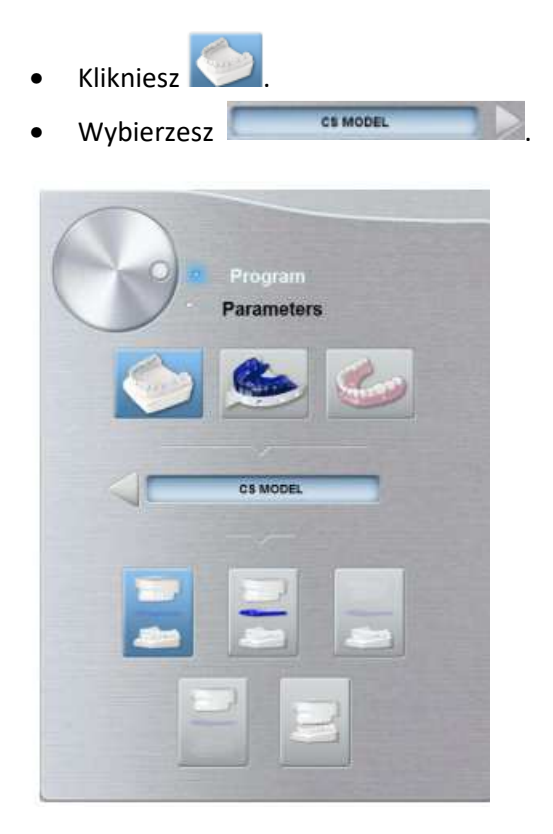

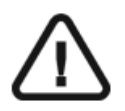

Ważne: Aby uzyskać prawdziwe wyrównanie okluzji trybu pełnego szczęki i żuchwy, Upewnij się, że tylne końce obu modeli okluzji są ucięte równo. Jeśli nie, musisz wybrać tryb pełny szczęki i żuchwy dla wycisku woskowego.

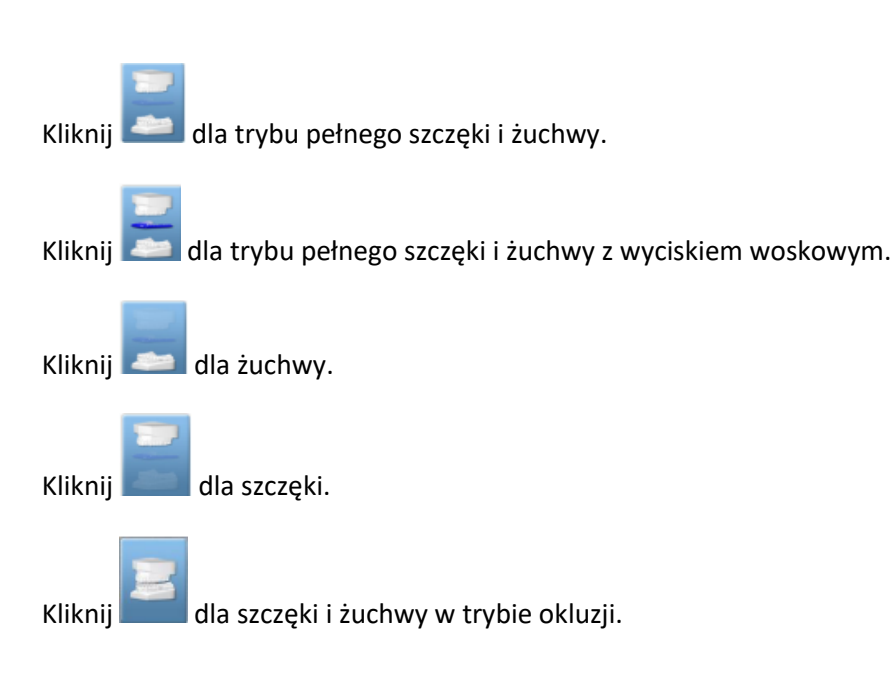

# **CS Model: Panel materiałów wyciskowych**

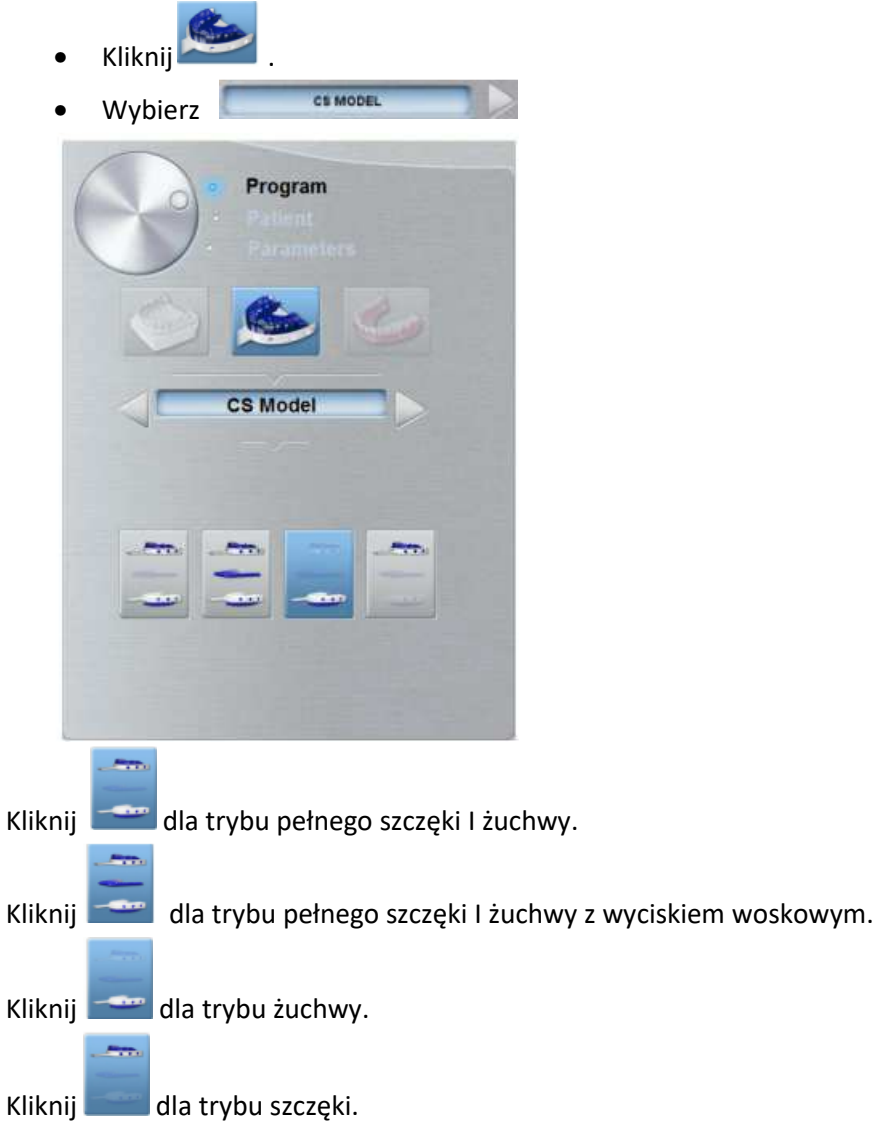

# **Appliance: Panel szablonu radiologicznego**

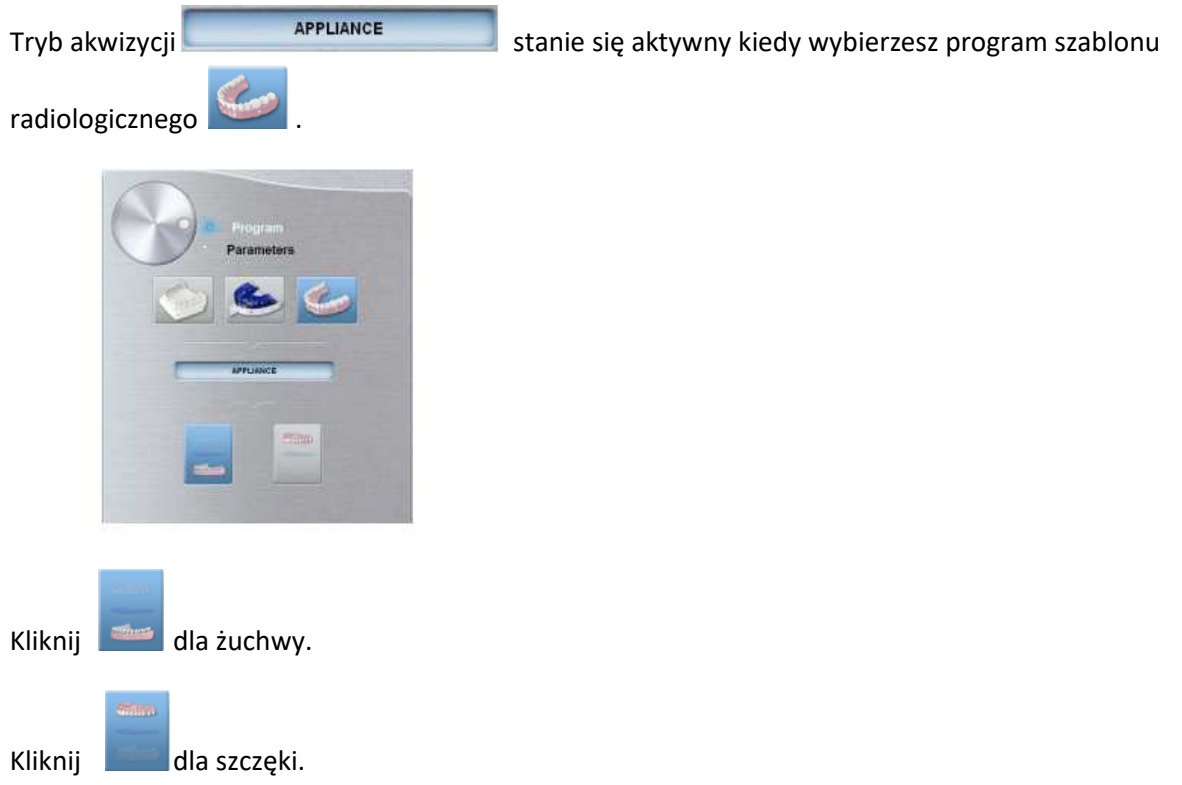

# **Akcesoria dla akwizycji obiektów 3D**

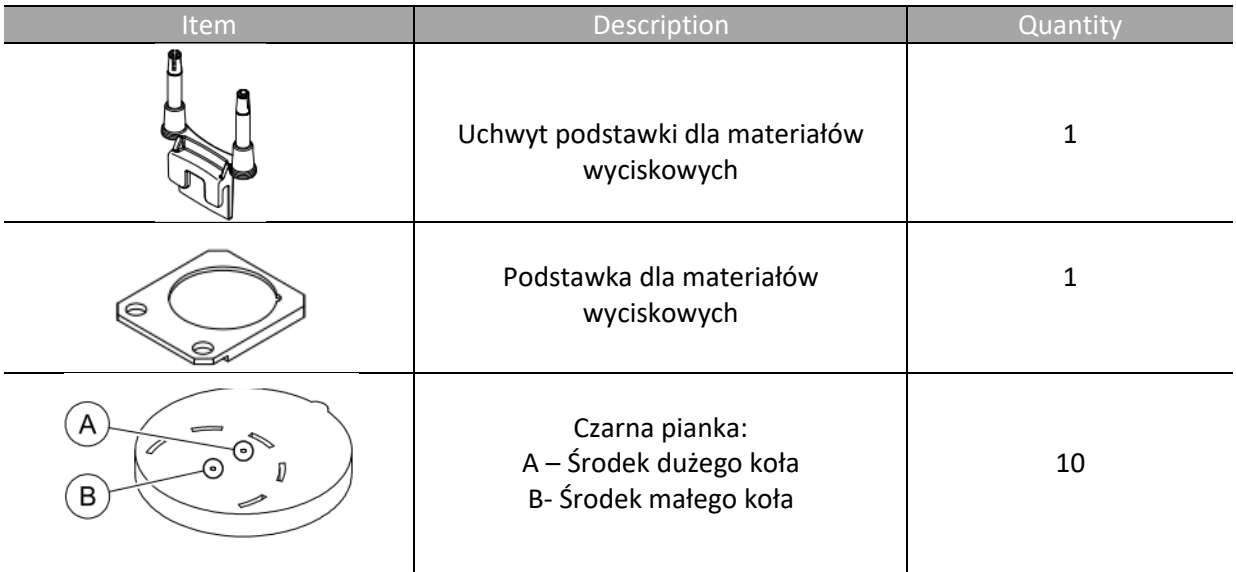

# Tabela 2 Akcesoria akwizycji obiektów 3D

# **Pozyskiwanie obrazów materiałów wyciskowych CS Restore**

Zanim wykonasz akwizycję, wykonaj poniższe instrukcje:

- Na pulpicie, kliknij dwukrotnie (CS Imaging Software) aby uruchomić aplikację do obrazowania.
- Wybierz pacjenta.
- Uruchom okno obrazowania.

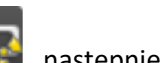

• Kliknij następnie aby uzyskać dostęp do interfejsu akwizycji.

## **Przygotowanie urządzenia i wybór ustawień akwizycji**

Aby przygotować urządzenie do akwizycji, wykonaj poniższe kroki:

1. Zamocuj uchwyt zagryzaka 3D (A).

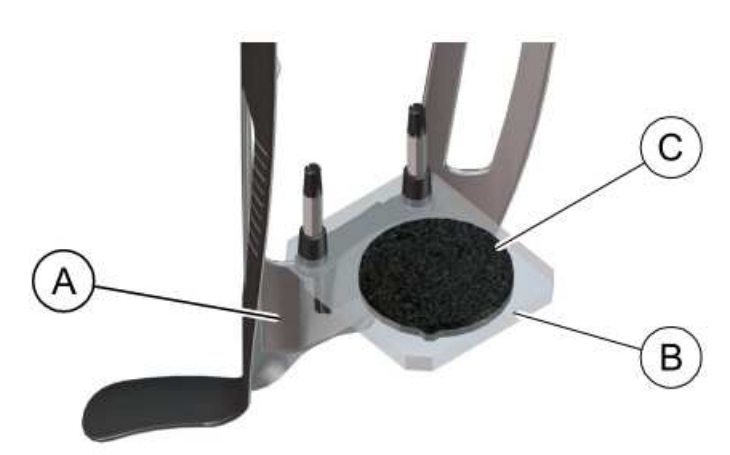

- 2. Zamocuj podstawkę do materiałów wyciskowych (B) na uchwycie zagryzaka 3D (A).
- 3. Umieść czarną piankę (C) na podstawce do materiałów wyciskowych (B).
- 4. Kliknij przycisk Program aby uzyskać dostęp do panelu Program.
- 5. Kliknij aby uzyskać dostęp do interfejsu akwizycji materiałów wyciskowych.

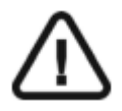

**Ważne: Animacja pomoże Ci właściwie ustawić materiał wyciskowy, który wybrałeś .** 

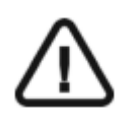

**OSTRZEŻENIE: Upewnij się, że prawidłowo ustawiłeś materiał akwizycyjny aby uzyskać dane o wysokiej jakości .** 

## **Uruchamianie akwizycji dla materiałów wyciskowych**

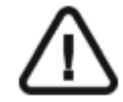

**Ważne: Musisz umieścić materiał wyciskowy na plastikowej tacce Impression zanim wykonasz akwizycje . Upewnij się, że zarówno materiał wyciskowy jak i tacka są suche.** 

Aby uruchomić akwizycję, wykonaj poniższe kroki:

1. Wybierz tryb żuchwy albo szczęki.

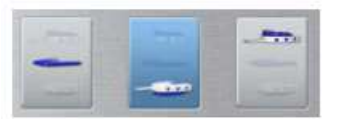

2. Wykonuj pojawiające się na ekranie animowane instrukcje jak prawidłowo ustawić wycisk w środku czarnej pianki.

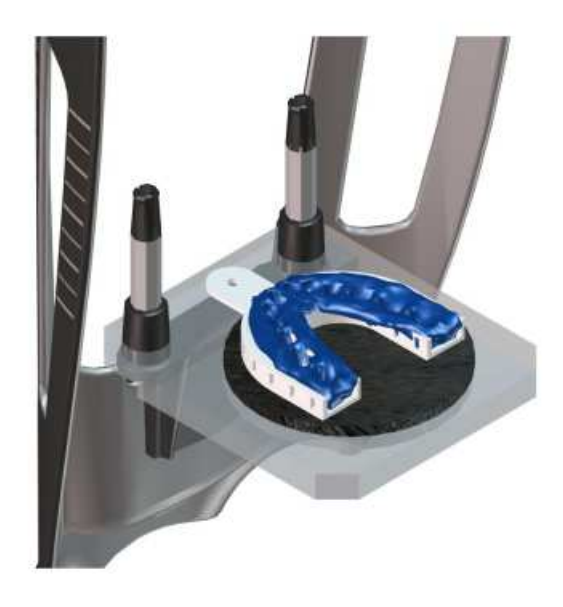

- 3. Opuść pomieszczenie i zamknij drzwi.
- 4. W interfejsie akwizycji, kiedy wskaźnik **b**ędzie zielony, naciśnij i przytrzymaj przycisk ekspozycji aż do końca akwizycji.

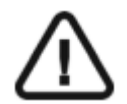

**Ważne: Jeśli zaistnieje sytuacja, która wymaga przerwania akwizycji, zwolnij przycisk ekspozycji lub wciśnij czerwony przycisk zatrzymania awaryjnego.** 

Wskaźnik  $\overbrace{m}^{(2)}$  w interfejsie akwizycji zmieni kolor na żółty i zostanie wyemitowany sygnał ostrzeżenia o trwającej emisji promieniowania.

Pozyskiwany obraz pojawi się w oknie podglądu.

5. Jeśli wszystkie obiekty zostaną przeskanowane, interfejs akwizycji zostanie zamknięty. Czekaj na wykonanie rekonstrukcji 3D. Zrekonstruowany wolumin zostanie wyświetlony w przeglądarce.

## **Uruchamianie akwizycji wycisku częściowego**

Aby uruchomić akwizycję , wykonaj poniższe kroki:

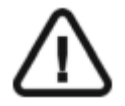

**Ważne:** 

• **Upewnij się, że wycisk częściowy jest suchy.** 

• **Wycisk częściowy musi być płaski zanim umieścisz go na czarnej piance Jeśli nie jest, użyj skalpela aby go wyrównać.** 

- 1. Wybierz tryb akwizycji wycisku częściowego.
- 2. Wykonaj animowane instrukcje o tym jak prawidłowo ustawić indeks zgryzu na środku czarnej pianki.

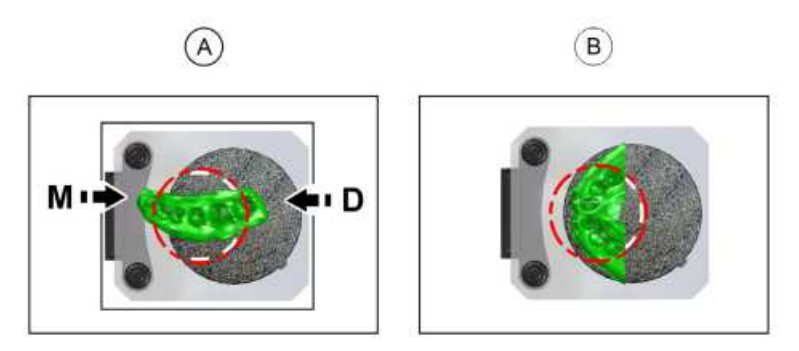

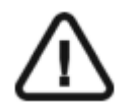

**Ważne: Wycisk częściowy należy umieścić na piance w takiej samej orientacji W jakiej został wykonany w ustach pacjenta.** 

Indeksy zgryzu mogą być następujących typów:

- Dla odbudowy typu posterior (A): powierzchnia mezjalna musi być wyśrodkowana na małym kole z przodu czarnej pianki.
- Dla odbudowy typu anterior (B): łuk indeksu zgryzu musi być wyśrodkowany na małym kole.
- 3. Opuść pomieszczenie i zamknij drzwi.
- 4. W interfejsie akwizycji, kiedy wskaźnik  $\bullet$  bedzie zielony, naciśnij i przytrzymaj przycisk ekspozycji aż do końca akwizycji.

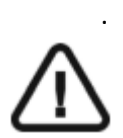

.

**Ważne: Jeśli zaistnieje sytuacja, która wymaga przerwania akwizycji, zwolnij przycisk ekspozycji lub wciśnij czerwony przycisk zatrzymania awaryjnego.** 

Wskaźnik  $\overbrace{m}$  w interfejsie akwizycji zmieni kolor na żółty i zostanie wyemitowany sygnał ostrzeżenia o trwającej emisji promieniowania. Pozyskiwany obraz pojawi się w oknie podglądu.

5. Jeśli wszystkie obiekty zostaną przeskanowane, interfejs akwizycji zostanie zamknięty. Czekaj wykonanie rekonstrukcii 3D.

Zrekonstruowany wolumin zostanie wyświetlony w przeglądarce.

# **Pozyskiwanie obrazów wycisków gipsowych CS Restore**

Kiedy wybierzesz tryb CS Restore dostępne będą dwie opcje akwizycji:

- Wycisk gipsowy
- Materiały wyciskowe

Zanim wykonasz akwizycję, wykonaj poniższe instrukcje:

- Na pulpicie, kliknij dwukrotnie (CS Imaging Software) aby uruchomić aplikację do obrazowania.
- Wybierz pacjenta.
- Uruchom okno obrazowania.
- Jeśli używasz CS Imaging Software, kliknij **Papilisa z Aleksandra aby uzyskać dostęp do** interfejsu akwizycji.

### **Przygotowanie urządzenia i wybór ustawień akwizycji**

Aby przygotować urządzenie do akwizycji, wykonaj poniższe kroki:

1. Zamocuj uchwyt zagryzaka 3D (A).

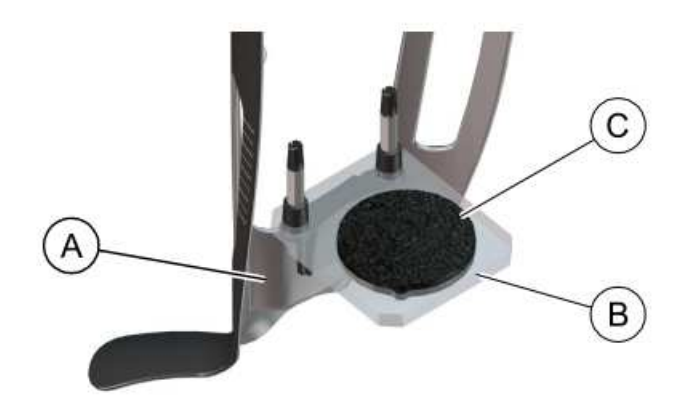

- 2. Zamocuj podstawkę do materiałów wyciskowych (B) na uchwycie zagryzaka 3D (A).
- 3. Umieść czarną piankę (C) na podstawce do materiałów wyciskowych (B).
- 4. Kliknij przycisk Program aby uzyskać dostęp do panelu Program.
- 5. Kliknij aby uzyskać dostęp do interfejsu akwizycji wycisku gipsowego.
- 6. Wybierz opcję której potrzebujesz.

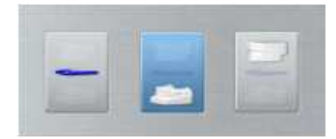

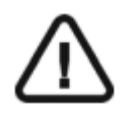

**Ważne: Animacja pomoże Ci właściwie ustawić materiał wyciskowy, który wybrałeś .** 

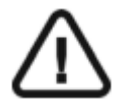

**OSTRZEŻENIE: Upewnij się, że prawidłowo ustawiłeś materiał akwizycyjny aby uzyskać dane o wysokiej jakości .** 

#### **Uruchomienie akwizycji**

Aby uruchomić akwizycję, wykonaj poniższe kroki:

1. Wybierz właściwy tryb akwizycji – szczęki lub żuchwy.

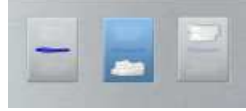

2. Postepuj zgodnie z animowanymi instrukcjami o tym jak prawidłowo umieścić wycisk gipsowy szczęki lub żuchwy na środku czarnej pianki.

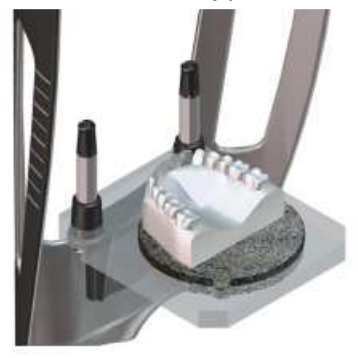

- 3. Opuść pomieszczenie i zamknij drzwi.
- 4. W interfejsie akwizycji, kiedy wskaźnik **będzie zielony, naciśnij i przytrzymaj przycisk** ekspozycji aż do końca akwizycji.

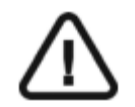

**Ważne: Jeśli zaistnieje sytuacja, która wymaga przerwania akwizycji, zwolnij przycisk ekspozycji lub wciśnij czerwony przycisk zatrzymania awaryjnego.** 

Wskaźnik w interfejsie akwizycji zmieni kolor na żółty i zostanie wyemitowany sygnał ostrzeżenia o trwającej emisji promieniowania.

Pozyskiwany obraz pojawi się w oknie podglądu.

5. Jeśli wszystkie obiekty zostaną przeskanowane, interfejs akwizycji zostanie zamknięty. Czekaj wykonanie rekonstrukcji 3D.

Zrekonstruowany wolumin zostanie wyświetlony w przeglądarce.
### **Uruchamianie akwizycji wycisku częściowego**

Aby uruchomić akwizycję wycisku, wykonaj poniższe kroki:

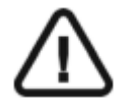

**Ważne:** 

• **Upewnij się, że wycisk częściowy jest suchy.** 

• **Wycisk częściowy musi być płaski zanim umieścisz go na czarnej piance Jeśli nie jest, użyj skalpela aby go wyrównać.** 

1. Wybierz tryb wycisku częściowego.

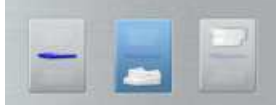

2. Wykonaj animowane instrukcje o tym jak prawidłowo ustawić wycisk częściowy na środku czarnej pianki.

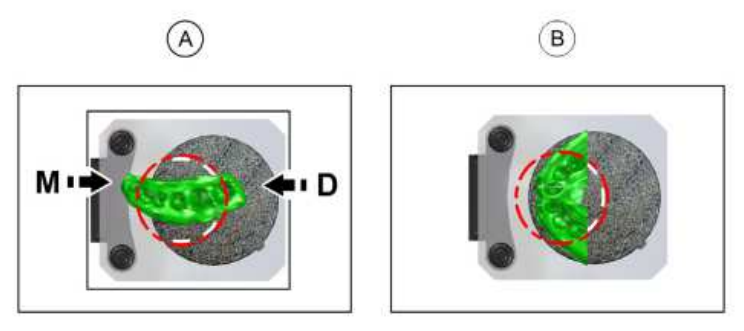

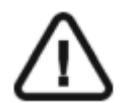

**Ważne: Wycisk częściowy należy umieścić na piance w takiej samej orientacji W jakiej został wykonany w ustach pacjenta.**

Wyciski częściowe mogą być następujących typów:

- Dla odbudowy typu posterior (A): powierzchnia mezjalna musi być wyśrodkowana na małym kole z przodu czarnej pianki.
- Dla odbudowy typu anterior (B): łuk indeksu zgryzu musi być wyśrodkowany na małym kole.
- 3. Opuść pomieszczenie i zamknij drzwi.
- 4. W interfejsie akwizycji, kiedy wskaźnik  $\bullet$  bedzie zielony, naciśnij i przytrzymaj przycisk ekspozycji aż do końca akwizycji.

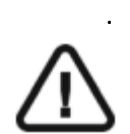

.

**Ważne: Jeśli zaistnieje sytuacja, która wymaga przerwania akwizycji, zwolnij przycisk ekspozycji lub wciśnij czerwony przycisk zatrzymania awaryjnego.** 

Wskaźnik w interfejsie akwizycji zmieni kolor na żółty i zostanie wyemitowany sygnał ostrzeżenia o trwającej emisji promieniowania. Pozyskiwany obraz pojawi się w oknie podglądu.

5. Jeśli wszystkie obiekty zostaną przeskanowane, interfejs akwizycji zostanie zamknięty. Czekaj wykonanie rekonstrukcji 3D.

# **Pozyskiwanie obrazów materiałów wyciskowych CS Model**

Zanim wykonasz akwizycję, wykonaj następujące czynności:

- Na pulpicie, kliknij dwukrotnie (CS Imaging Software) aby uruchomić aplikację do obrazowania.
- Wybierz pacjenta.
- Uruchom okno obrazowania.
- Kliknij  $\Box$  następnie aby uzyskać dostęp do interfejsu akwizycji.

## **Przygotowanie urządzenia i wybór ustawień akwizycji**

Aby przygotować urządzenie do akwizycji, wykonaj poniższe kroki:

1. Zamocuj uchwyt zagryzaka 3D (A).

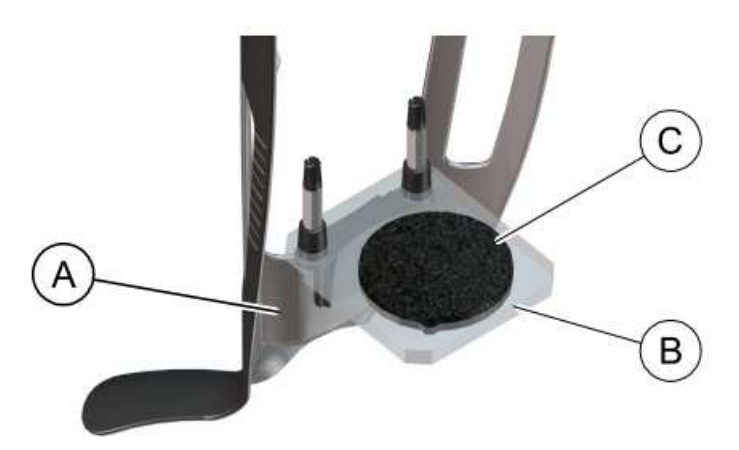

- 2. Zamocuj podstawkę do materiałów wyciskowych (B) na uchwycie zagryzaka 3D (A).
- 3. Umieść czarną piankę (C) na podstawce do materiałów wyciskowych (B).
- 4. Kliknij przycisk Program, aby uzyskać dostęp do panelu Program.
- 5. Kliknij aby uzyskać dostęp do interfejsu akwizycji materiałów wyciskowych.
- 6. Wybierz jedną z dostępnych opcji:

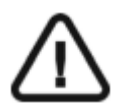

**Ważne: Animacja pomoże Ci właściwie ustawić materiał wyciskowy, który wybrałeś.** 

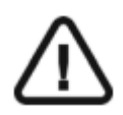

**OSTRZEŻENIE: Upewnij się, że prawidłowo ustawiłeś materiał akwizycyjny aby uzyskać dane o wysokiej jakości.** 

### **Uruchamianie akwizycji dla materiałów wyciskowych**

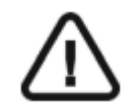

**Ważne: Musisz umieścić materiał wyciskowy na plastikowej tacce Impression zanim wykonasz akwizycje . Upewnij się, że zarówno materiał wyciskowy jak i tacka są suche.** 

Aby uruchomić akwizycję, wykonaj poniższe kroki:

1. Select either one of the acquisition options.

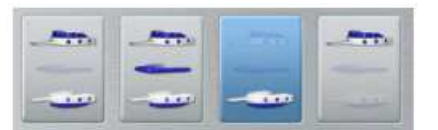

2. Wykonaj animowane instrukcje o tym jak prawidłowo ustawić wycisk na środku czarnej pianki.

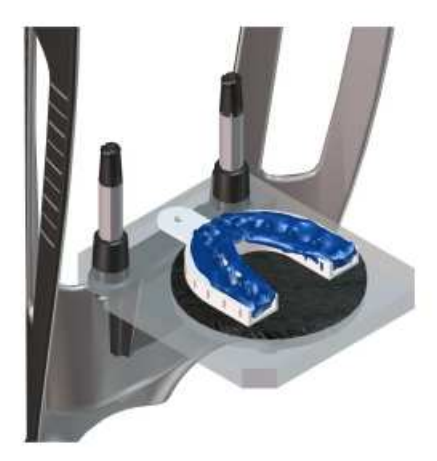

- 3. Opuść pomieszczenie i zamknij drzwi.
- 4. W interfeisie akwizycji, kiedy wskaźnik będzie zielony, naciśnij i przytrzymaj przycisk ekspozycji aż do końca akwizycji.

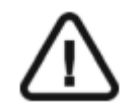

**Ważne: Jeśli zaistnieje sytuacja, która wymaga przerwania akwizycji, zwolnij przycisk ekspozycji lub wciśnij czerwony przycisk zatrzymania awaryjnego.** 

Wskaźnik  $\overbrace{m}^{(2)}$  w interfejsie akwizycji zmieni kolor na żółty i zostanie wyemitowany sygnał ostrzeżenia o trwającej emisji promieniowania.

Pozyskiwany obraz pojawi się w oknie podglądu.

5. Jeśli wszystkie obiekty zostaną przeskanowane, interfejs akwizycji zostanie zamknięty. Czekaj na wykonanie rekonstrukcji 3D.

### **Uruchamianie akwizycji dla wycisku woskowego**

Aby uruchomić akwizycję wycisku woskowego, wykonaj poniższe kroki:

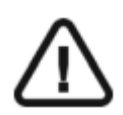

**Ważne: Upewnij się, że zarówno materiał wyciskowy jak i tacka są suche.**

1. Wykonaj animowane instrukcje o tym jak prawidłowo ustawić wycisk na środku czarnej pianki.

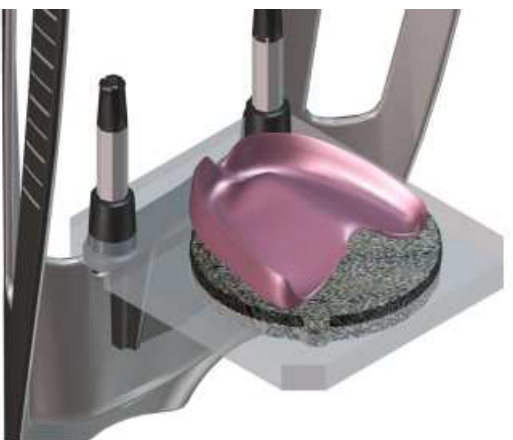

- 2. Opuść pomieszczenie i zamknij drzwi.
- 3. W interfejsie akwizycji, kiedy wskaźnik  $\bullet$  będzie zielony, naciśnij i przytrzymaj przycisk ekspozycji aż do końca akwizycji.

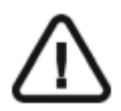

**Ważne: Jeśli zaistnieje sytuacja, która wymaga przerwania akwizycji, zwolnij przycisk ekspozycji lub wciśnij czerwony przycisk zatrzymania awaryjnego.** 

Wskaźnik  $\overbrace{m}$  w interfejsie akwizycji zmieni kolor na żółty i zostanie wyemitowany sygnał ostrzeżenia o trwającej emisji promieniowania.

Pozyskiwany obraz pojawi się w oknie podglądu.

4. Jeśli wszystkie obiekty zostaną przeskanowane, interfejs akwizycji zostanie zamknięty. Czekaj na wykonanie rekonstrukcji 3D.

# **Pozyskiwanie obrazów wycisków gipsowych CS Model**

Zanim wykonasz akwizycję, wykonaj poniższe instrukcje:

- Na pulpicie, kliknij dwukrotnie (CS Imaging Software) aby uruchomić aplikację do obrazowania.
- Wybierz pacjenta.
- Uruchom okno obrazowania.
- Jeśli używasz CS Imaging Software, kliknij **następnie aby uzyskać dostęp do** interfejsu akwizycji.

## **Przygotowanie urządzenia i wybór ustawień akwizycji**

Aby przygotować urządzenie do akwizycji, wykonaj poniższe kroki:

1. Zamocuj uchwyt zagryzaka 3D (A).

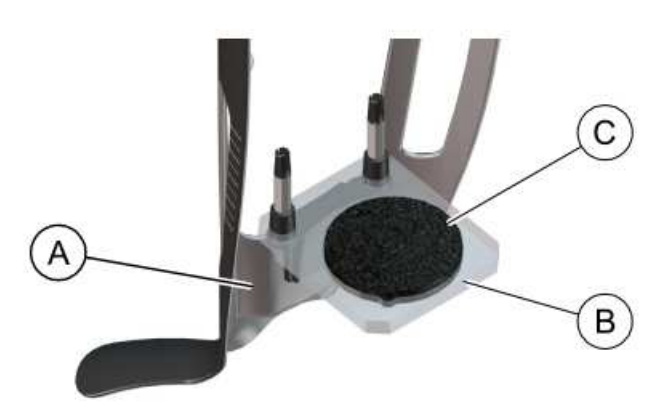

- 2. Zamocuj podstawkę do materiałów wyciskowych (B) na uchwycie zagryzaka 3D (A).
- 3. Umieść czarną piankę (C) na podstawce do materiałów wyciskowych (B).
- 4. Kliknij przycisk Program aby uzyskać dostęp do panelu Program.
- 5. Kliknij aby uzyskać dostęp do interfejsu akwizycji wycisku gipsowego.
- 6. Wybierz opcję której potrzebujesz.

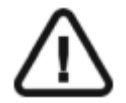

**Ważne: Animacja pomoże Ci właściwie ustawić materiał wyciskowy, który wybrałeś .** 

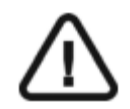

**OSTRZEŻENIE: Upewnij się, że prawidłowo ustawiłeś materiał akwizycyjny aby uzyskać dane o wysokiej jakości .** 

# **Uruchomienie akwizycji**

Aby uruchomić akwizycję, wykonaj poniższe kroki:

1. Wybierz właściwą opcję akwizycji.

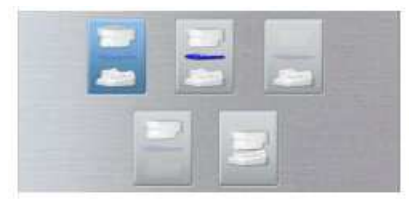

- 2. Postepuj zgodnie z animowanymi instrukcjami o tym jak prawidłowo umieścić wycisk gipsowy szczęki lub żuchwy na środku czarnej pianki.
	- szczęka lub żuchwa.
	- szczęka i żuchwa w okluzji.

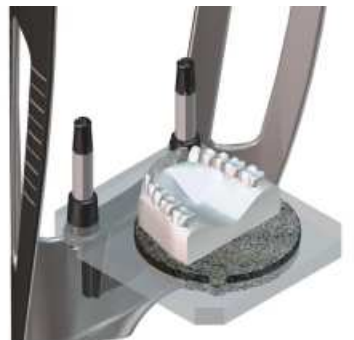

- 3. Opuść pomieszczenie i zamknij drzwi.
- 4. W interfejsie akwizycji, kiedy wskaźnik **będzie zielony, naciśnij i przytrzymaj przycisk** ekspozycji aż do końca akwizycji.

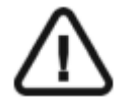

**Ważne: Jeśli zaistnieje sytuacja, która wymaga przerwania akwizycji, zwolnij przycisk ekspozycji lub wciśnij czerwony przycisk zatrzymania awaryjnego.** 

Wskaźnik  $\bigoplus$  w interfejsie akwizycji zmieni kolor na żółty i zostanie wyemitowany sygnał ostrzeżenia o trwającej emisji promieniowania.

Pozyskiwany obraz pojawi się w oknie podglądu.

5. Jeśli wszystkie obiekty zostaną przeskanowane, interfejs akwizycji zostanie zamknięty. Czekaj wykonanie rekonstrukcji 3D.

### **Uruchamianie akwizycji dla wycisku woskowego**

Aby uruchomić akwizycję wycisku woskowego, wykonaj poniższe kroki:

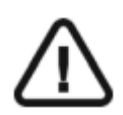

**Ważne: Upewnij się, że zarówno materiał wyciskowy jak i tacka są suche.**

1. Wykonaj animowane instrukcje o tym jak prawidłowo ustawić wycisk na środku czarnej pianki.

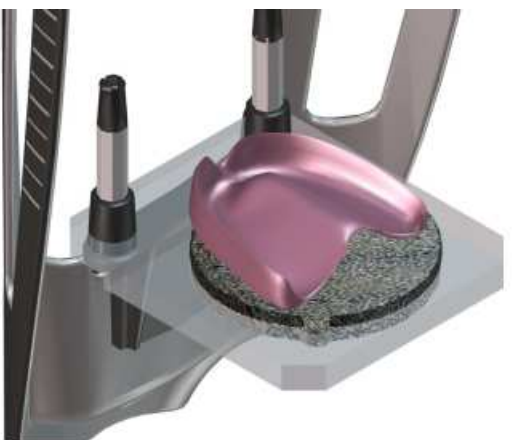

- 2. Opuść pomieszczenie i zamknij drzwi.
- 3. W interfejsie akwizycji, kiedy wskaźnik  $\bullet$  będzie zielony, naciśnij i przytrzymaj przycisk ekspozycji aż do końca akwizycji.

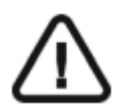

**Ważne: Jeśli zaistnieje sytuacja, która wymaga przerwania akwizycji, zwolnij przycisk ekspozycji lub wciśnij czerwony przycisk zatrzymania awaryjnego.** 

Wskaźnik  $\overbrace{m}$  w interfejsie akwizycji zmieni kolor na żółty i zostanie wyemitowany sygnał ostrzeżenia o trwającej emisji promieniowania.

Pozyskiwany obraz pojawi się w oknie podglądu.

4. Jeśli wszystkie obiekty zostaną przeskanowane, interfejs akwizycji zostanie zamknięty. Czekaj na wykonanie rekonstrukcji 3D.

# **Pozyskiwanie obrazów szablonu radiologicznego w ustach pacjenta**

Tryb akwizycji Appliance pozwala na przeprowadzenie procedury podwójnego scanu. Zanim wykonasz akwizycję, wykonaj następujące czynności:

• Na pulpicie, kliknij dwukrotnie (CS Imaging Software) aby uruchomić aplikację do obrazowania.

- Wybierz pacjenta.
- Uruchom okno obrazowania.
- Kliknij  $\frac{1}{\sqrt{2}}$ (CS Imaging Software), aby uzyskać dostęp do interfejsu akwizycji.

## **Przygotowanie urządzenia i wybór ustawień akwizycji**

Aby przygotować urządzenie do akwizycji, wykonaj poniższe kroki:

1. W oknie Akwizycji 3D, wybierz opcję "Pacjent".

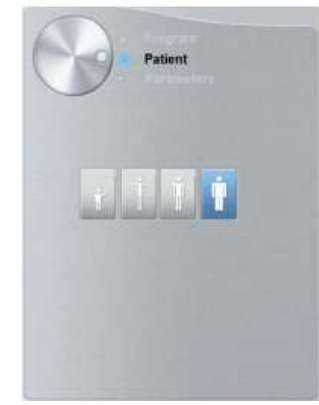

Wybierz rodzaj pacjenta:

- **Dziecko**
- Dorosły: drobnej, standardowej, masywnej budowy

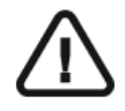

**Ważne: Zalecamy zapoznanie się z dokumentem "CS8100 3D Family Safety, Regulatory and the Technical Specification User Guide" dla informacji o ochronie radiologicznej i zaleceniach związanych z wyborem typu pacjenta szczególnie jeśli pacjentem jest dziecko.**

2. Wybierz opcję "Program".

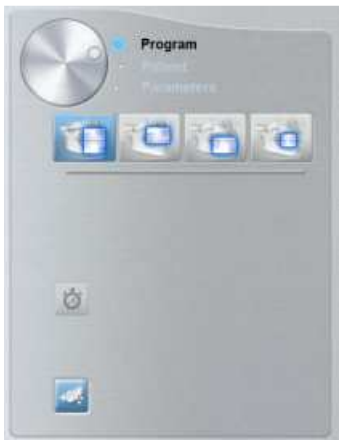

# 3. Wybierz opcje akwizycji:

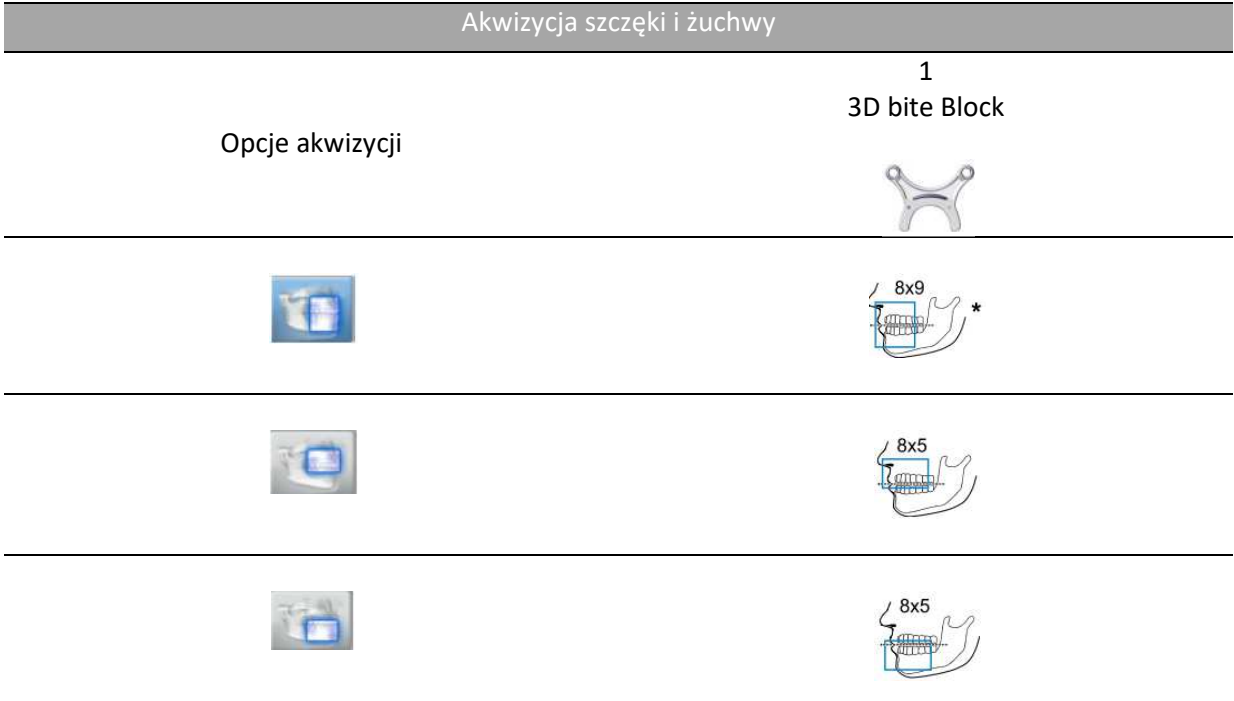

\* Dla Kanady pole obrazowania 8x9 zostało zastąpione przez pole 8x8.

# **Przygotowanie i pozycjonowanie pacjenta**

To prepare and position the patient, wykonaj poniższe kroki: Aby przygotować i ustawić pacjenta do badania radiologicznego wykonaj następujące operacje :

1 Poproś pacjenta aby usunął wszelkie metalowe obiekty.

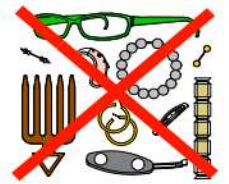

2 Poproś pacjenta aby założył ołowiany fartuch z osłoną tarczycy. upewnij się, że leży on gładko na ramionach pacjenta

- 3 Poproś pacjenta aby wykonał poniższe czynności:
	- Stał wyprostowany lub usiadł na stołku.
	- Chwycił rękoma uchwyty po obu stronach
	- Umieścił stopy lekko do przodu
	- Rozluźnił i maksymalnie opuścił ramiona.

4 Umieść szablon radiologiczny (A) oraz indeks zgryzu (B) w ustach pacjenta. Poproś pacjenta aby

miał zaciśnięte zęby w czasie operacji skaningu.

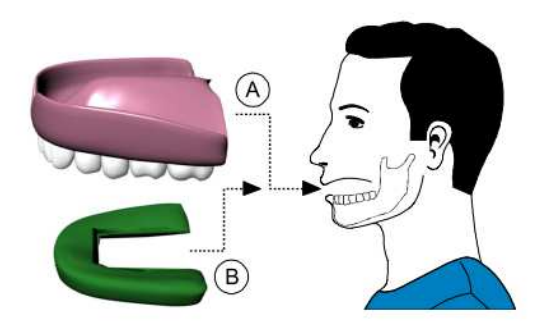

5 Poproś pacjenta aby zagryzł zagryzak 3D (A).

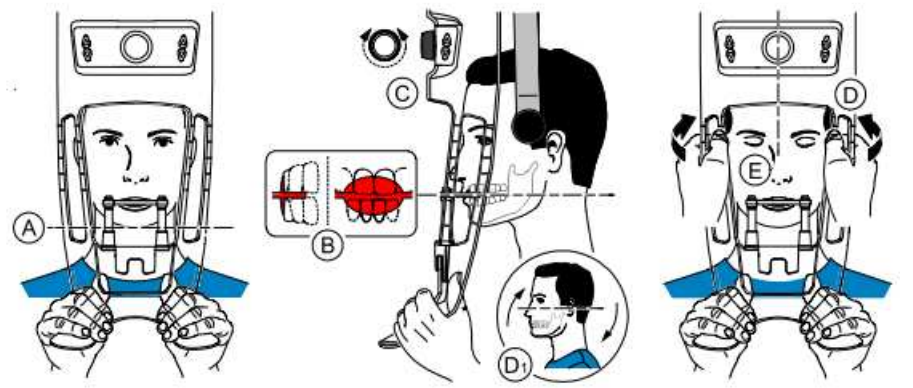

6 Upewnij się, że pacjent umieścił górne siekacze przed ogranicznikiem (B).

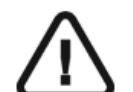

**Ważne: Kręgosłup i nos pacjenta powinny być ustawione Prostopadle względem siebie.**

7 Obróć pokrętło aby zamknąć stabilizatory skroni (C).

8 Użyj obu rąk aby ustawić głowę w pozycji pionowej (D). Upewnij się, że zgryz pacjenta jest ustawiony w pozycji poziomej(płaszczyzna Campera) (D1).

- 9 Poproś pacjenta aby:
	- Zamknął oczy (E).
	- Pozostał w bezruchu.
	- Oddychał przez nos.
	- Umieścił język na podniebieniu.

### **Uruchamianie akwizycji**

Aby uruchomić akwizycję, wykonaj poniższe kroki:

- 1. Opuść pomieszczenie i zamknij drzwi.
- 2. W interfejsie akwizycji, kiedy wskaźnik **b**ędzie zielony, naciśnij i przytrzymaj przycisk ekspozycji aż do końca akwizycji.

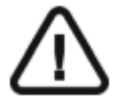

**Ważne: Jeśli zaistnieje sytuacja, która wymaga przerwania akwizycji, zwolnij przycisk ekspozycji lub wciśnij czerwony przycisk zatrzymania awaryjnego.** 

Wskaźnik  $\bigoplus$  w interfejsie akwizycji zmieni kolor na żółty i zostanie wyemitowany sygnał ostrzeżenia o trwającej emisji promieniowania.

Pozyskiwany obraz pojawi się w oknie podglądu.

- 3. Animacja w interfejscie akwizycji zmieni się pokazując jak prawidłowo umieścić następny obiekt do skanowania. Powtórz kroki od 1 do 2.
- 4. Jeśli wszystkie obiekty zostaną przeskanowane, interfejs akwizycji zostanie zamknięty. Czekaj na wykonanie rekonstrukcji 3D.

# **Akwizycja obrazów samego szablonu radiologicznego**

Zanim wykonasz akwizycję, wykonaj następujące czynności:

- Na pulpicie, kliknij dwukrotnie (CS Imaging Software) aby uruchomić aplikację do obrazowania.
- Wybierz pacjenta.
- Uruchom okno obrazowania.
- Jeśli używasz CS Imaging Software, kliknij **PAR** następnie aby uzyskać dostęp do interfejsu akwizycji.

#### **Przygotowanie urządzenia i ustawienie opcji akwizycji**

Aby przygotować urządzenie do akwizycji, wykonaj poniższe kroki:

1 Zamocuj podporę zagryzaka 3D(A).

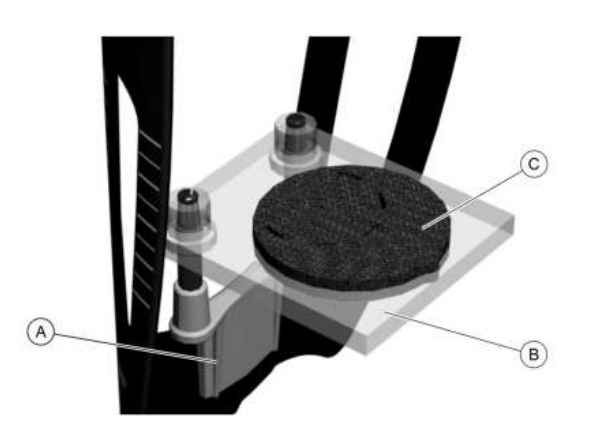

- 2 Umieść podstawkę do materiałów wyciskowych(B) na podporze zagryzaka 3D (A).
- 3 Umieść czarną piankę (C) na podstawce do materiałów wyciskowych (B).
- 4 Umieść szablon radiologiczny na czarnej piance.

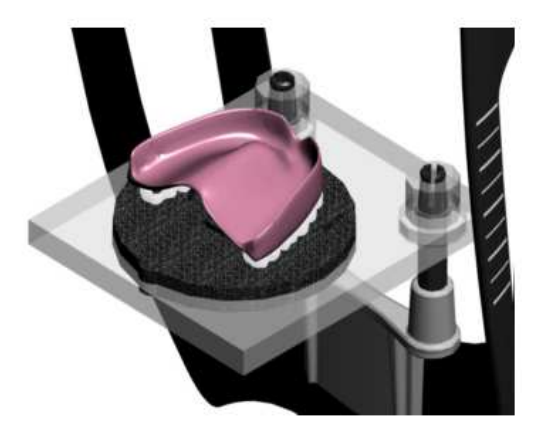

5 Kliknij przycisk **Program** aby uzyskać dostęp do panelu **Program**.

6 Kliknij aby uzyskać dostęp do trybu akwizycji szablonu radiologicznego.

pojawi się w panelu akwizycji.

7 Wybierz jedną z opcji.

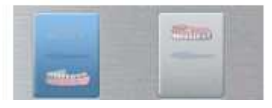

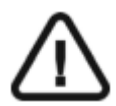

**Ważne: Animacja pomoże Ci właściwie ustawić materiał wyciskowy, który wybrałeś.** 

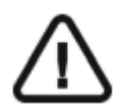

**OSTRZEŻENIE: Upewnij się, że prawidłowo ustawiłeś materiał akwizycyjny aby uzyskać dane o wysokiej jakości.** 

#### **Uruchamianie akwizycji**

Aby uruchomić akwizycję, wykonaj poniższe kroki:

- 1. Opuść pomieszczenie i zamknij drzwi.
- 2. W interfejsie akwizycji, kiedy wskaźnik **b**ędzie zielony, naciśnij i przytrzymaj przycisk ekspozycji aż do końca akwizycji.

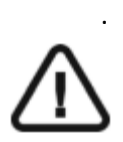

**Ważne: Jeśli zaistnieje sytuacja, która wymaga przerwania akwizycji, zwolnij przycisk ekspozycji lub wciśnij czerwony przycisk zatrzymania awaryjnego.** 

Wskaźnik w interfejsie akwizycji zmieni kolor na żółty i zostanie wyemitowany sygnał ostrzeżenia o trwającej emisji promieniowania. Pozyskiwany obraz pojawi się w **oknie podglądu**.

- 3. Animacja w interfejscie akwizycji zmieni się pokazując jak prawidłowo umieścić następny obiekt do skanowania. Powtórz kroki od 1 do 2.
- 4. Jeśli wszystkie obiekty zostaną przeskanowane, interfejs akwizycji zostanie zamknięty. Czekaj na wykonanie rekonstrukcji 3D.

# **Pozyskiwanie obrazów fantomu kalibracyjnego NobelGuide™ lub NobelClinician™ Biocare**

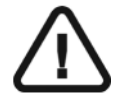

**Important: Upewnij się, że fantom kalibracyjny który posiadasz został dostarczony przez Nobel Biocare zanim przeprowadzisz procedurę kalibracji NobelGuide™ lub NobelClinician™ Biocare.** 

Zanim wykonasz akwizycję, wykonaj następujące czynności:

- Na pulpicie, kliknij dwukrotnie (CS Imaging Software) aby uruchomić aplikację do obrazowania.
- Wybierz pacjenta.
- Uruchom okno obrazowania.
- Jeśli używasz CS Imaging Software, kliknij **aby uzyskać dostęp do** aby uzyskać dostęp do interfejsu akwizycji.

## **Przygotowanie urządzenia i ustawienie opcji akwizycji fantomu kalibracyjnego**  NobelGuide™ lub NobelClinician™

Aby przygotować urządzenie do akwizycji, wykonaj poniższe kroki:

- 1 Zamocuj podporę zagryzaka 3D(A). B
- 

- 2 Umieść podstawkę do materiałów wyciskowych(B) na podporze zagryzaka 3D (A).
- 3 Umieść czarną piankę (C) na podstawce do materiałów wyciskowych (B).

4 Umieść fantom kalibracyjny NobelGuide™ lub NobelClinician™ na czarnej piance.

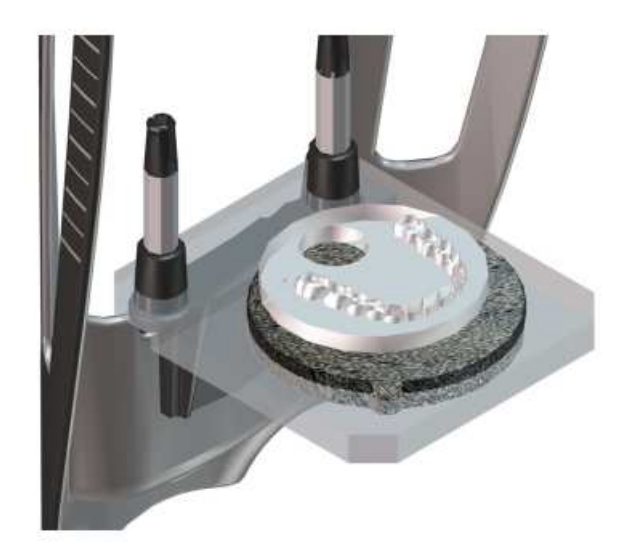

- 5 Kliknij przycisk **Program** aby uzyskać dostęp do panelu **Program**.
- 6 Kliknij aby uzyskać dostęp do trybu akwizycji szablonu radiologicznego.

pojawi się w panelu akwizycji.

7 Wybierz jedną z opcji.

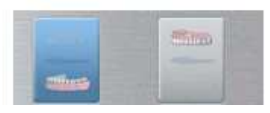

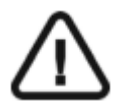

**Ważne: Animacja pomoże Ci właściwie ustawić materiał wyciskowy, który wybrałeś.** 

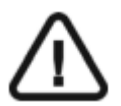

**OSTRZEŻENIE: Upewnij się, że prawidłowo ustawiłeś materiał akwizycyjny aby uzyskać dane o wysokiej jakości.** 

## **Uruchamianie akwizycji**

Aby uruchomić akwizycję, wykonaj poniższe kroki:

- 1 Opuść pomieszczenie i zamknij drzwi.
- 2 W interfejsie akwizycji, kiedy wskaźnik **b**ędzie zielony, naciśnij i przytrzymaj przycisk ekspozycji aż do końca akwizycji.

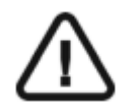

.

**Ważne: Jeśli zaistnieje sytuacja, która wymaga przerwania akwizycji, zwolnij przycisk ekspozycji lub wciśnij czerwony przycisk zatrzymania awaryjnego.** 

Wskaźnik  $\overbrace{m}$  w interfejsie akwizycji zmieni kolor na żółty i zostanie wyemitowany sygnał ostrzeżenia o trwającej emisji promieniowania.

Pozyskiwany obraz pojawi się w **oknie podglądu**.

- 3 Animacja w interfejscie akwizycji zmieni się pokazując jak prawidłowo umieścić następny obiekt do skanowania. Powtórz kroki od 1 do 2.
- 4 Jeśli wszystkie obiekty zostaną przeskanowane, interfejs akwizycji zostanie zamknięty. Czekaj na wykonanie rekonstrukcji 3D.

# **Rozdział 8. Konserwacja**

Ten rozdział opisuje harmonogram czynności konserwacyjnych, które należy wykonywać regularnie dla urządzenia CS 8100 3D.

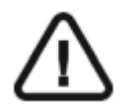

## **WAŻNE**

**Dla informacji o czyszczeniu i dezynfekcji, patrz CS 8100 3D Safety, Regulatory and Technical Specifications User Guide (SM844).** 

## **Konserwacja comiesięczna**

Wycieranie urządzenia miękką i suchą szmatką.

#### **Konserwacja coroczna**

Rekomendowany przegląd urządzenia wykonywany przez autoryzowany serwis.

# **Kontrola jakości obrazu**

Aby utrzymywać optymalną jakość obrazów, jakość obrazów musi być kontrolowana regularnie. W tym celu wykonaj następujące kroki:

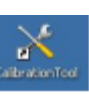

- 1 Na pulpicie , dwukrotnie kliknij **and protestanie wyświetlone okno CS 8100 3D** Technician
	- Tools.  $=$   $\vec{\omega}$  x × Service Took CS 0000 30 Serial Number : EQ091458<br>then Identifier : boster. You are logged as : TECHNICIAN **Click here to logout** HOME Diagnostic - Unt Sata Cornina<br>- Image Quality Tool Procedure - Installation procedure Maintenance - Hagister an Inter<br>- Lephoon Support **Information Access**<br>**Engine Lines**<br> **Engineerinthe Contact SYSTEM STATUS X** Ray Generates Samo Engine  $\frac{454772016}{144016}$
- 2 W lewym panelu, kliknij dwukrotnie Image Quality Tool. Zostanie wyświetlone okno Image Quality Control.

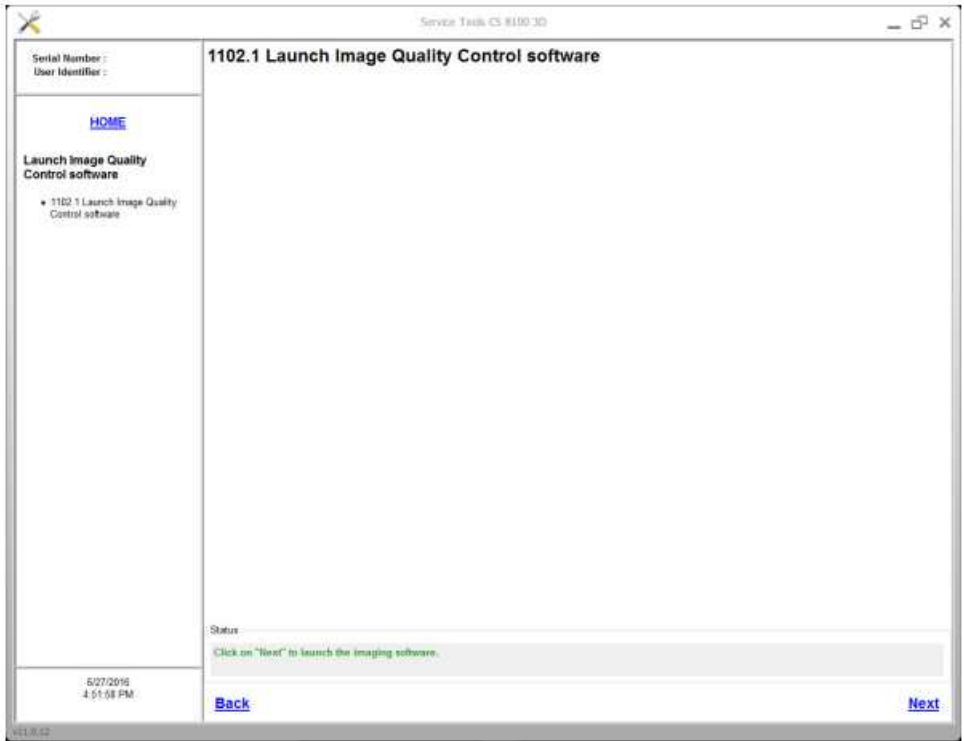

Click Next to access the Image Quality Control window.

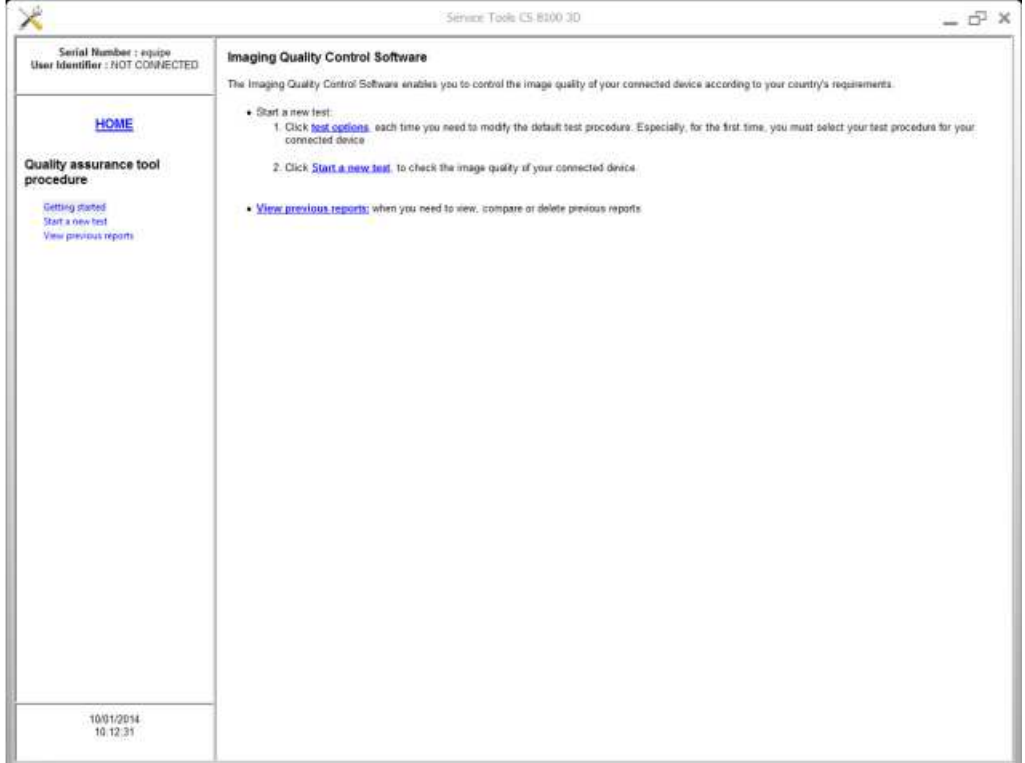

- Kliknij **test options**, aby wybrać rodzaj testu lub zmodyfikować parametry domyślne testu.
- Wybierz **Start a new test** i wykonuj pojawiające się na ekranie polecenia.

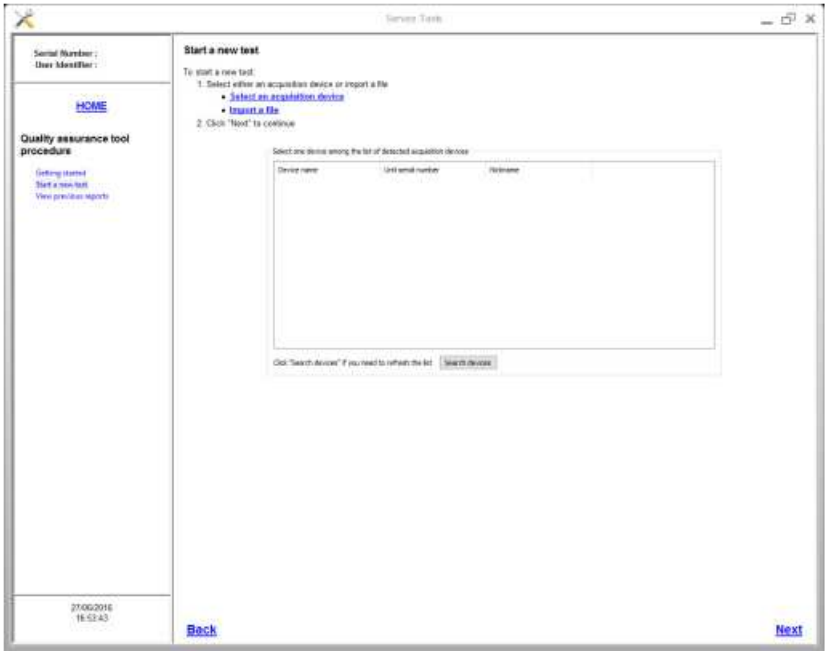

# **Rozdział 9. Rozwiązywanie problemów**

## **Szybkie rozwiązywanie problemów**

W wyjątkowych wypadkach może w wyniku usterki lub niewłaściwego użytkowania wystąpić uszkodzenie aparatu. Komunikat o błędzie jest wyświetlany w oknie System Status Screen.

Poniższa tabela przedstawia kody błędów, ich opis oraz czynności, które należy wykonać:

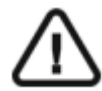

## **WAŻNE**

**Jeśli zostanie wyświetlony kod błędu , problem nie ustępuje lub zaistnieją poważniejsze zdarzenia, skontaktuj się z wykwalifikowanym serwisem. Kiedy kontaktujesz się z wykwalifikowanym serwisem niezbędne będą poniższe informacje:** 

- **Model aparatu i jego numer seryjny**
- **Kod błędu i jego komunikat**

#### *Tabela 3 Kody błędów*

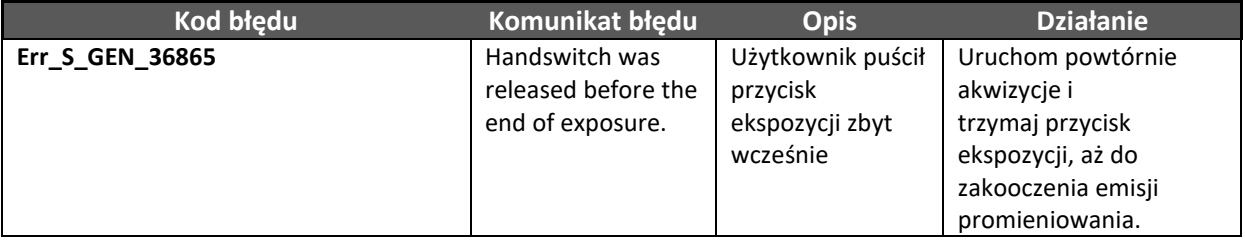

#### *Tabela 4 Komunikaty informacyjne*

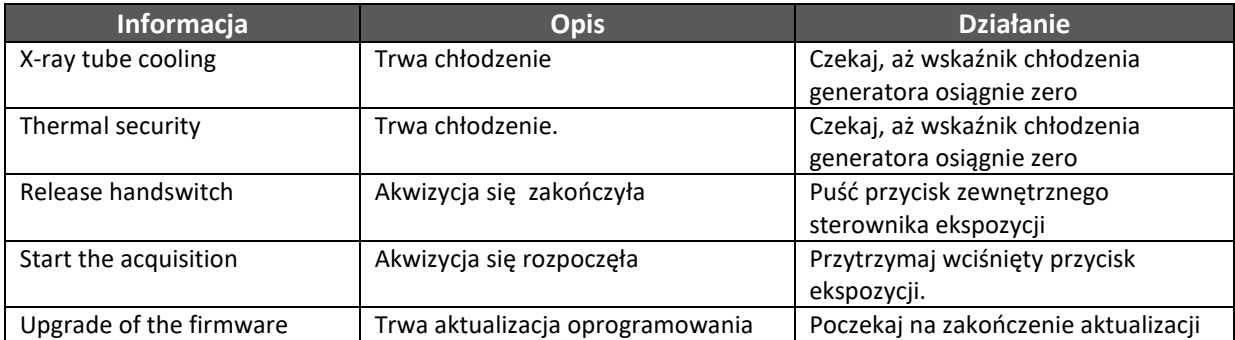

# **Rozdział 10 Dane Kontaktowe**

## **Adres producenta**

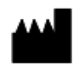

Carestream Health, Inc. 150 Verona Street Rochester, NY 14 608, USA

# **Fabryka**

**TROPHY** 

4, Rue F. Pelloutier, Croissy-Beaubourg 77435 Marne la Vallée Cedex 2, France

## **Autoryzowani przedstawiciele**

#### **Authorized Representative in the European Community**

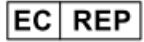

Carestream Health France 1, rue Galilée 93192 Noisy-Le-Grand Cedex, France

#### Representante no Brasil Carestream do Brasil Comércio e Serviços de Produtos MédicosLtda.

Rua Pequetita, 215 cjs. 31 E 32 Edifício Atrium VII - Vila Olímpia São Paulo - Brazil CEP (Zip code): 04552-060